**BECKHOFF** New Automation Technology

手册 | ZH CX20x3 嵌入式控制器

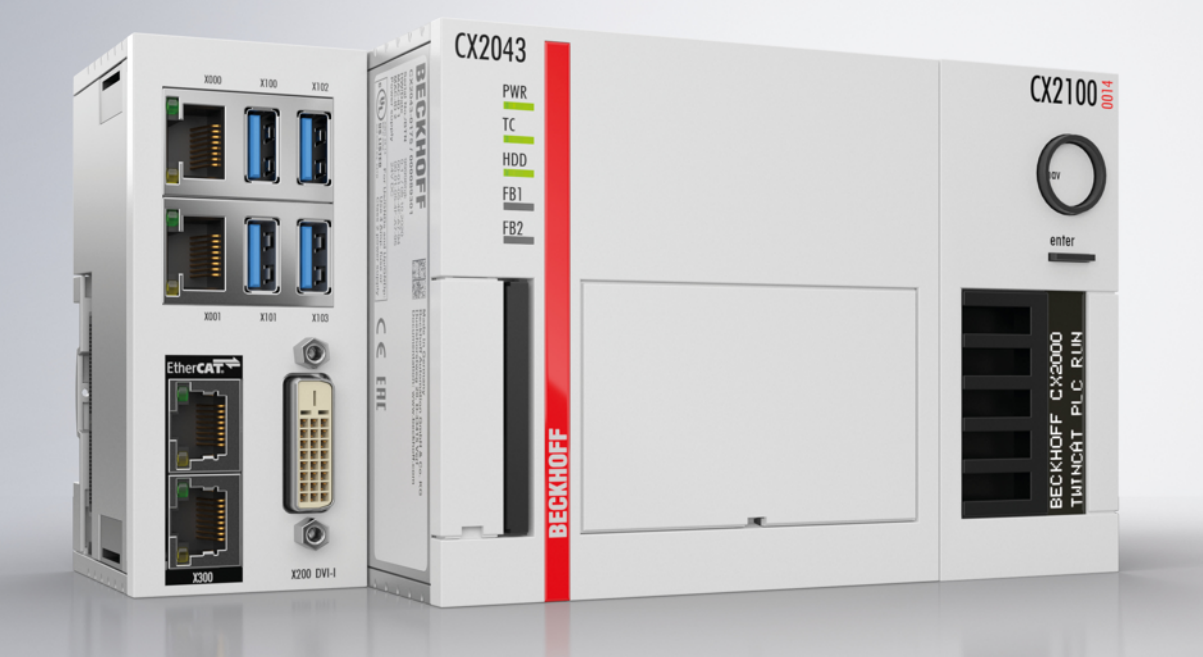

## 目录

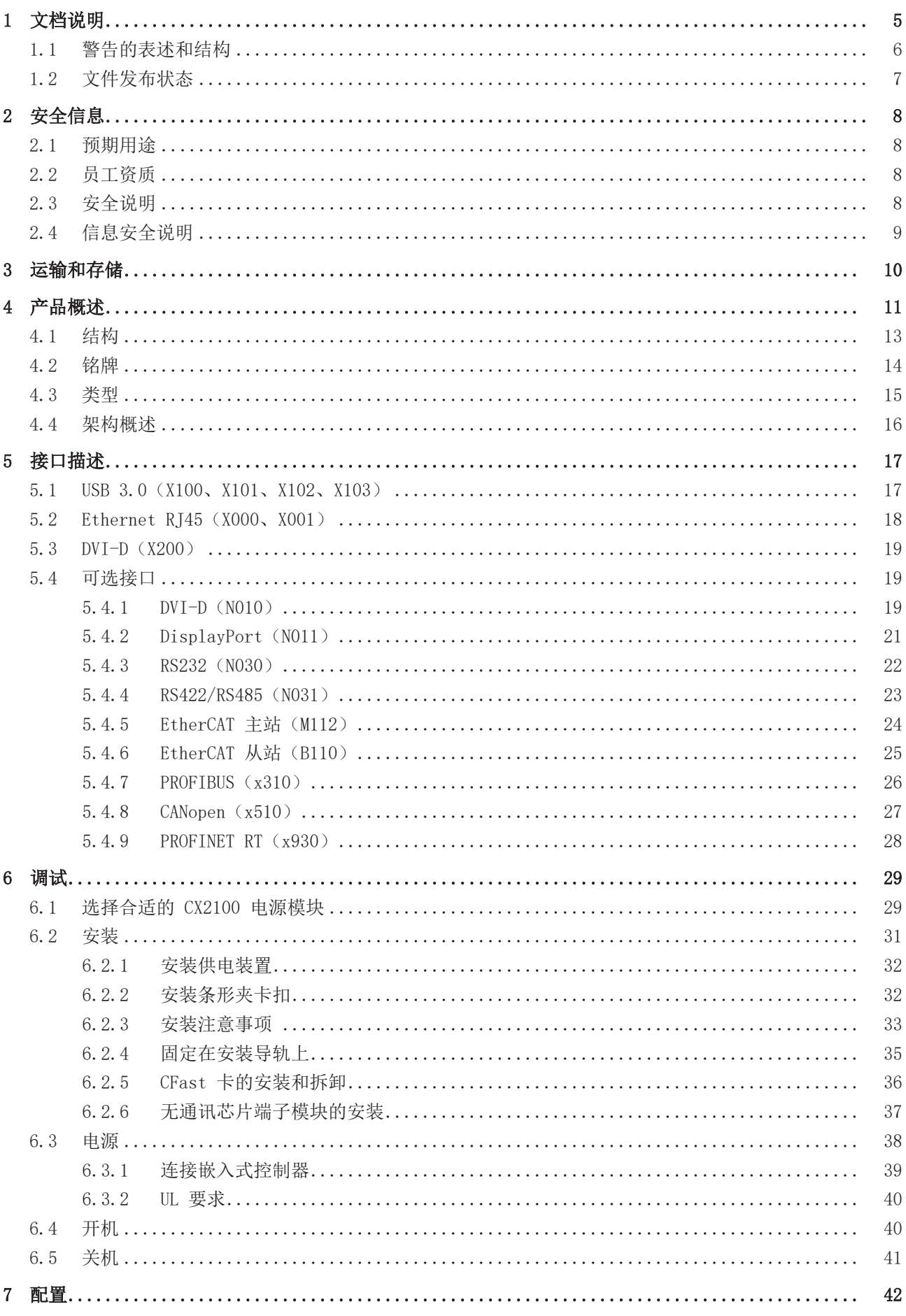

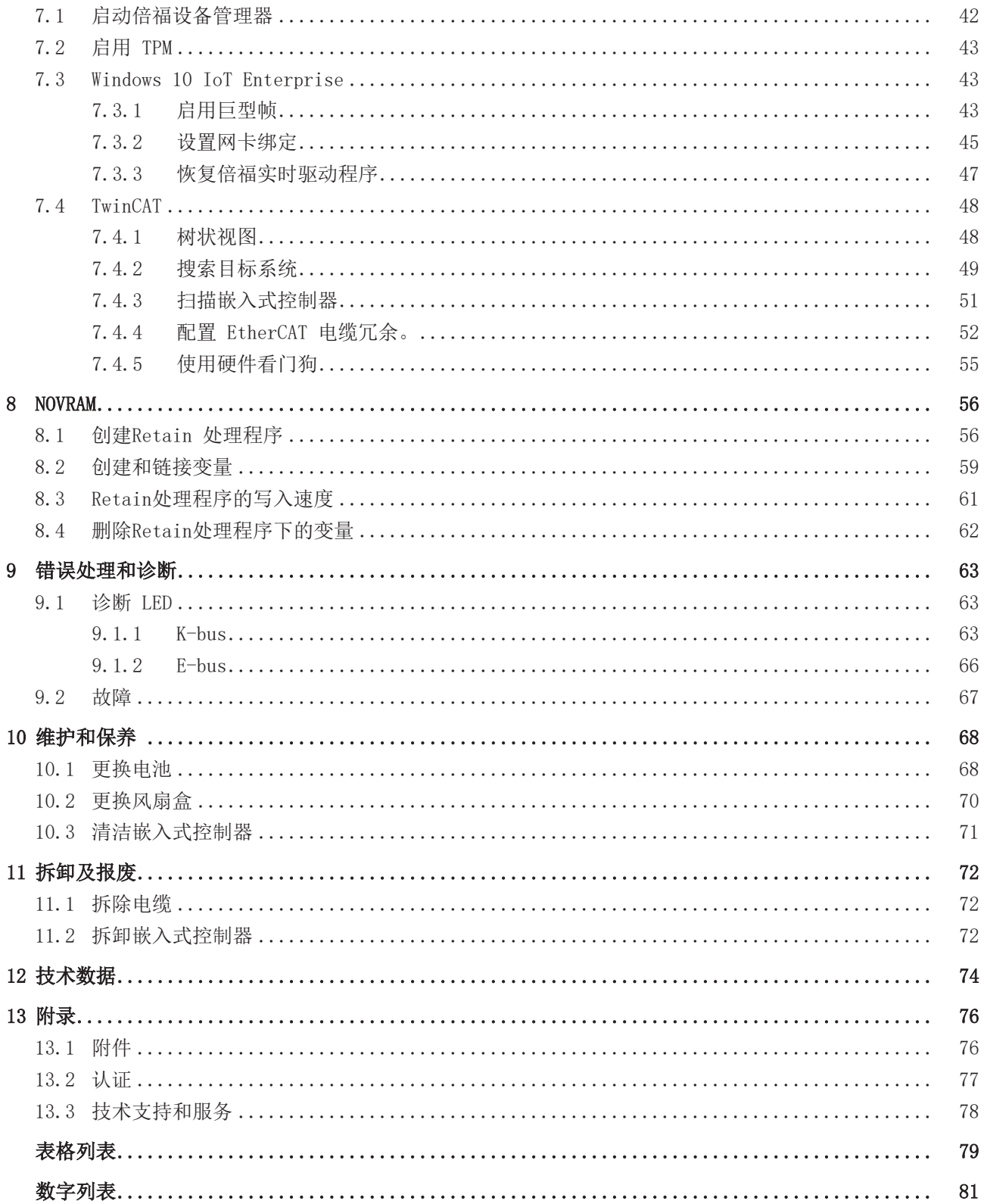

## <span id="page-4-0"></span>1 文档说明

本说明仅适用于熟悉适用国家标准且经过培训的控制和自动化技术专家。 在安装和调试组件时,必须严格遵守本文档以及下列说明和解释。 合格人员必须始终使用当前生效的文档。

相关负责人员必须确保所述产品的应用或使用满足所有安全要求,包括所有相关法律、法规、准则和标准。

### 免责声明

本文档已经过仔细整理。然而,所描述的产品仍在不断开发中。 我们保留随时修订和修改文档的权利,恕不另行通知。 不得根据本文件中的数据、图表和描述,对已经提供的产品提出修改要求。

#### 商标

Beckhoff®、TwinCAT®、TwinCAT/BSD®、TC/BSD®、EtherCAT®、EtherCAT G®、EtherCAT G10®、EtherCAT P®、 Safety over EtherCAT®、TwinSAFE®、XFC®、XTS® 和 XPlanar® 是德国倍福自动化有限公司的注册商标并由其 授权使用。 如有第三方出于其自身目的利用本出版物中使用的名称或商标,可能会触犯上述名称或商标所有者的权利。

### 专利权

EtherCAT 技术受以下专利申请和专利权保护,但并非详尽无遗: EP1590927、EP1789857、EP1456722、EP2137893、DE102015105702 以及多个其他国家类似的专利申请或注册的权利。

# Ether**CAT.**

EtherCAT® 是德国倍福自动化有限公司的注册商标和专利技术。

#### 版权所有

© 德国倍福自动化有限公司。

未经德国倍福自动化有限公司明确授权,禁止分发、复制本文档,或将其内容传达给他人。 违者将被追究赔偿责任。对于已注册的专利、工具型号或设计,保留所有权利。

## <span id="page-5-0"></span>1.1 警告的表述和结构

文件中使用了以下警告。阅读并遵守警告。

### 与人身伤害有关的警告:

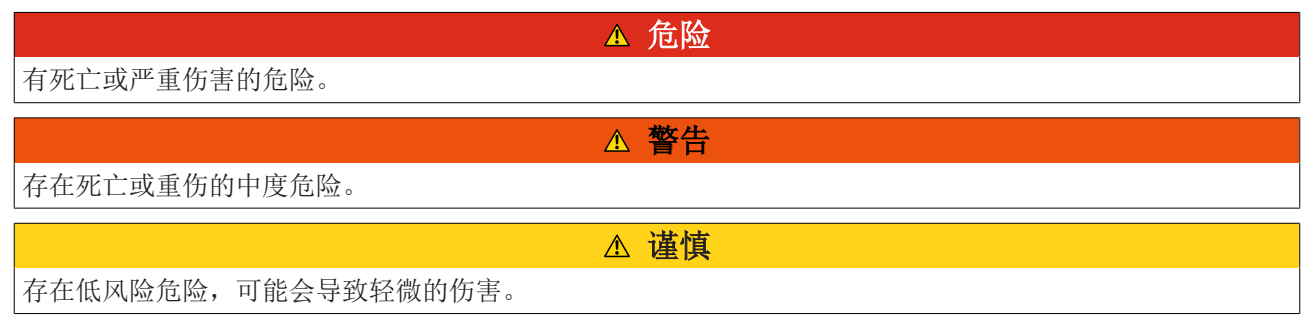

#### 与损害财产或环境有关的警告:

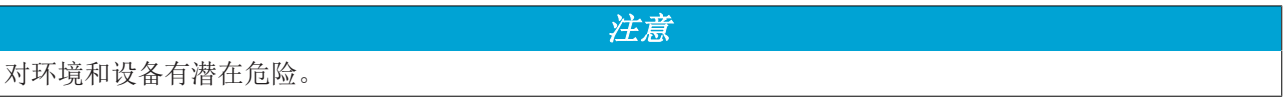

### 显示进一步信息或提示的注释:

本通知提供的重要信息将有助于处理该产品或软件。对产品、人或环境没有直接危险。

## <span id="page-6-0"></span>1.2 文件发布状态

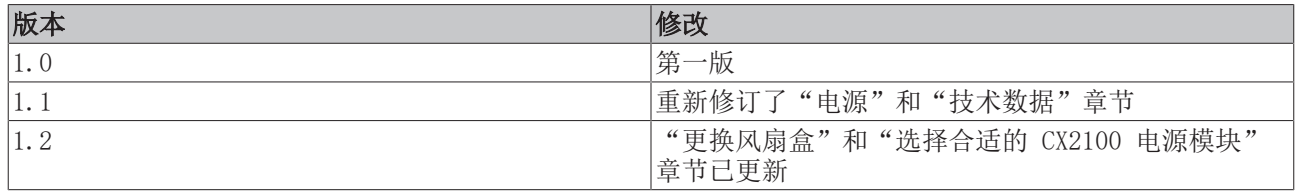

## <span id="page-7-0"></span>2 安全信息

请阅读有关安全的章节,并按照说明进行操作,以防止人身伤害和设备损坏。

#### 责任范围

所有组件在供货时都配有适合应用的特定硬件和软件配置。禁止对硬件或软件配置进行未经授权、超出文档规 定选项的修改和更改,德国倍福自动化有限公司对此不承担责任。 此外,德国倍福自动化有限公司对于以下行为不承担责任:

- 不遵守本文件的规定。
- 使用不当。
- 使用未经培训的人员。
- 使用未经授权的替换零件。

### <span id="page-7-1"></span>2.1 预期用途

嵌入式控制器是一种用于实现设备和系统工程自动化、可视化以及通信的模块化控制系统。系统具有可扩展 性,因此可根据应用需求将基本 PC 模块、电源模块、系统模块和扩展模块插接在一起。

嵌入式控制器专为安装在控制柜或接线盒中而设计,它可与总线或 EtherCAT 端子模块配合使用,可以接收来 自传感器的数字量和模拟量信号,并将其输出给执行器或传输至上一级控制器。

嵌入式 PC 专为符合防护等级 IP20 要求的工作环境而设计。其中涉及手指保护和 12.5 mm 以下固体异物防 护,但不防水。除非另有规定,否则不允许在潮湿和多尘的环境中操作这些设备。必须遵守电气和技术数据的 规定限制。

#### 使用不当

嵌入式 PC 不适合在以下区域工作:

- 潜在的爆炸性环境
- 有侵蚀性环境的区域,如侵蚀性气体或化学品。
- 生活区。如果在生活区使用设备,必须遵守有关干扰发射的标准和准则,且设备必须安装在有适当屏蔽 的外壳或控制柜中。

### <span id="page-7-2"></span>2.2 员工资质

所有涉及倍福软件和硬件的操作只能由具有控制和自动化工程知识的合格人员进行。合格人员必须具备管理工 业 PC 和相关网络的知识。

<span id="page-7-3"></span>所有干预措施必须由具备控制编程知识的人员进行,且合格人员必须熟悉自动化环境的现行标准和准则。

### 2.3 安全说明

在安装和使用网络及软件的过程中,必须遵守以下安全说明。

#### 安装

- 切勿对带电设备执行作业。在安装、排除故障或维护之前,一定要关闭设备的电源。防止设备意外开 启。
- 请遵守设备的相关事故预防规定(如 BGV A 3,电气系统和设备)。
- 确保采用符合标准的连接,避免人员受伤风险。确保数据线和电源线以符合标准的方式铺设,并确保接 线正确。
- 请遵守适用于您的应用的相关 EMC 指南。
- 避免数据线和电源线的极性颠倒,因为这可能导致设备损坏。
- 这些设备含有电子元件,触摸时可能会由于静电放电而被破坏。请遵守符合 DIN EN 61340-5-1/-3 标准 的防静电放电安全防范措施。

### 使用网络

- 将对所有设备的访问限制在授权人员范围内。
- 更改默认密码以减少未经授权的访问风险。
- 用防火墙保护这些设备。
- 根据 IEC 62443 应用 IT 安全预防措施,以限制对设备和网络的访问和控制。

### 使用软件

- PC 对恶意软件的敏感度随着已安装和活跃软件的数量而增加。
- 卸载或禁用不必要的软件。

有关安全处理网络和软件的更多信息可在倍福信息系统中找到: [http://infosys.beckhoff.com](http://infosys.beckhoff.com/)

### 文件名称

<span id="page-8-0"></span>IPC 安全指南

## 2.4 信息安全说明

Beckhoff Automation GmbH & Co.KG (简称 Beckhoff) 的产品, 只要可以在线访问, 都配备了安全功能, 支 持工厂、系统、机器和网络的安全运行。尽管配备了安全功能,但为了保护相应的工厂、系统、机器和网络免 受网络威胁,必须建立、实施和不断更新整个操作安全概念。Beckhoff 所销售的产品只是整个安全概念的一 部分。客户有责任防止第三方未经授权访问其设备、系统、机器和网络。它们只有在采取了适当的保护措施的 情况下,方可与公司网络或互联网连接。

此外,还应遵守 Beckhoff 关于采取适当保护措施的建议。关于信息安全和工业安全的更多信息,请访问本公 司网站 [https://www.beckhoff.com/secguide。](https://www.beckhoff.com/secguide)

Beckhoff 的产品和解决方案持续进行改进。这也适用于安全功能。鉴于持续进行改进, Beckhoff 明确建议始 终保持产品的最新状态,并在产品更新可用后马上进行安装。使用过时的或不支持的产品版本可能会增加网络 威胁的风险。

如需了解 Beckhoff 产品信息安全的信息,请订阅 <https://www.beckhoff.com/secinfo>上的 RSS 源。

## <span id="page-9-0"></span>3 运输和存储

### 运输

### 注意

### 因受潮而造成的短路

在寒冷天气或温度大幅波动情况下的运输过程中,会形成湿气。

避免嵌入式控制器中形成湿气(冷凝),并让嵌入式控制器慢慢适应室温。如果发生了冷凝现象,请至少等 待 12 小时后再开启嵌入式控制器。

尽管该装置设计坚固,但其部件对强烈振动和冲击很敏感。在运输过程中,嵌入式控制器必须受到保护,防止 受到

- 高机械应力的影响,
- 并应使用原始包装运输。
- 表 1: 单个模块的尺寸和重量。

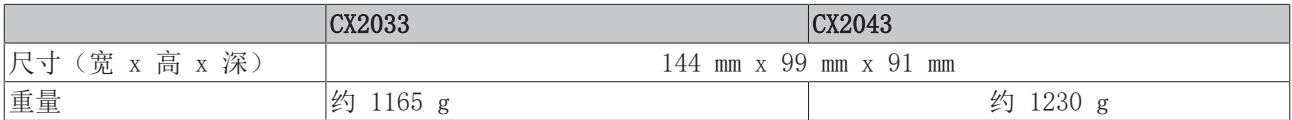

#### 存储

• 如果存储温度超过 60℃,请将电池从嵌入式 PC 上取下。电池应与嵌入式 PC 分开,并存放在 0℃ 至 30℃ 之间的干燥环境中。 如果取出电池,预设的日期和时间将丢失。

## <span id="page-10-0"></span>4 产品概述

CX2000 系列产品采用模块化设计,可组装成客制化的嵌入式控制器 CX2000 产品系列包括:

- 基本 CPU 模块,
- CX2100 电源模块,
- 系统、现场总线和扩展模块。

### 基本 CPU 模块

基本 CPU 模块是一台功能齐全的 PC, 可与 CX2100 电源模块组成最简单的配置使用。CX20x3 嵌入式控制器 的基本接口包括:

- 1 个 CFast 卡插槽,
- 2 个独立的 Gbit 以太网接口,
- 4 个 USB 3.0 接口,
- 以及 1 个 DVI-D 接口。

控制器内部配有128 kB NOVRAM作为持久性数据存储器。切断电源时,重要数据可以配置并存储在 NOVRAM 中,重新启动后可再次使用。操作系统可采用 Microsoft Windows 10 IoT Enterprise LTSC 或 TwinCAT/ BSD。

#### 扩展模块

基本 CPU 模块可根据需要扩展附加接口或存储介质。在基本 CPU 模块的左侧最多可扩展 4 个 CX2500-xxxx 型号的模块。连接顺序无先后次序要求。

右侧可扩展 CX2550 型模块 (如 CFast 或 SSD 模块) 和 连接CX2100-xxxx 电源模块。在 CX20x3 嵌入式控 制器中,最多可插入一张CFast卡至CFast卡插槽中,或者可在右侧最多扩展两个储存模块,且在这种情况下, 控制器本体的CFast 卡插槽将被禁用,不再有效。此外,在电源模块和储存模块之间可最多扩展两个 USB 扩 展器(CX2550-0179 或 CX2550-0279)。

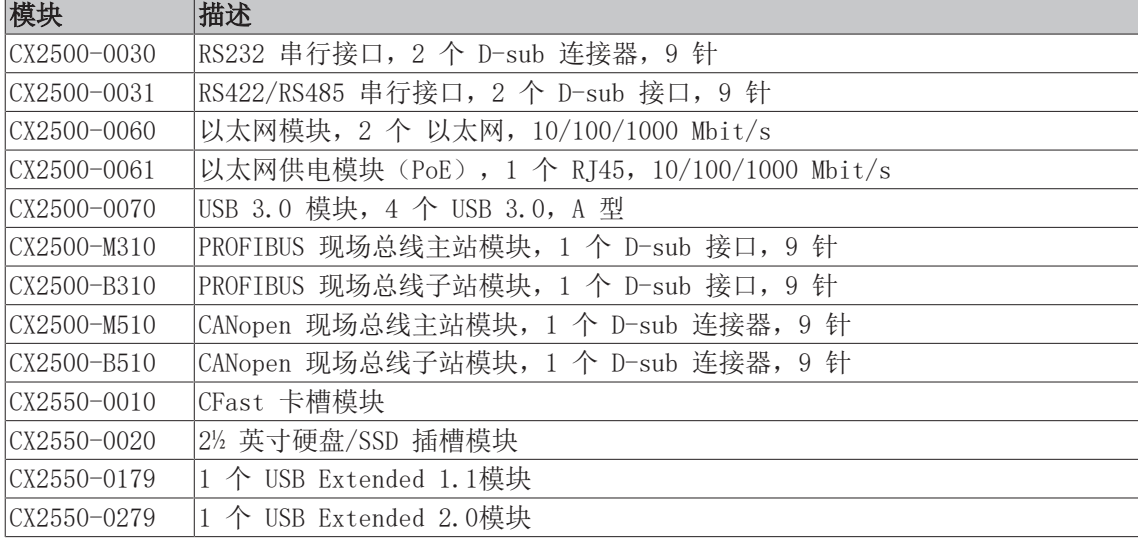

表 2: CX20x3 的可用扩展模块。

#### 可选接口

控制器可以在出厂前订购一个可选的接口。可选接口不支持后期改装。

#### 表 3: CX20x3 的可选接口。

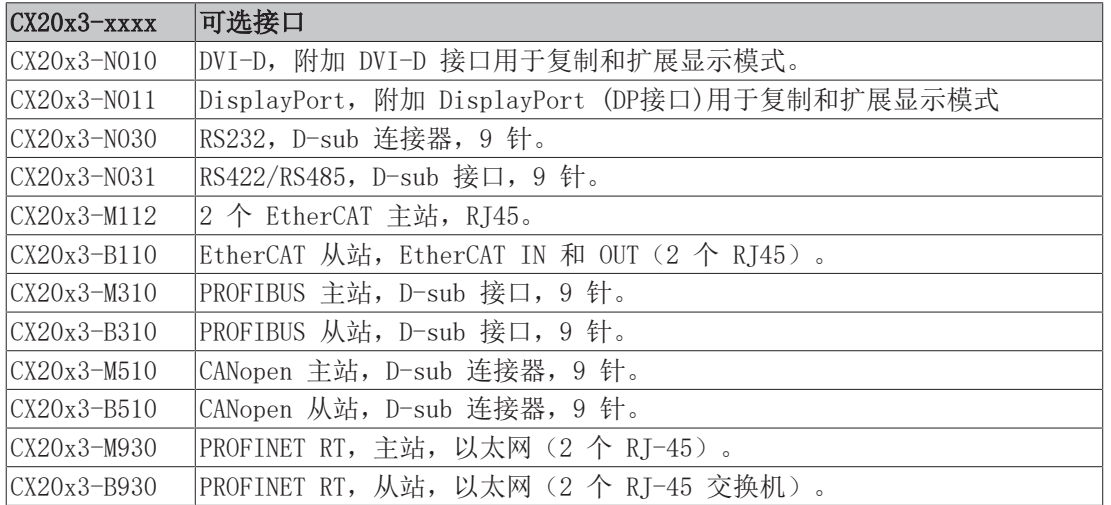

#### CX2100 电源模块

CX2100 电源模块为控制器和所有附加模块提供电源。总线端子模块(K-bus)或 EtherCAT 端子模块(Ebus)可以连接在电源模块的右侧。电源模块有两种不同的型号:

- CX2100-0014: 电源模块, 自适应E-bus/K-bus, 被动散热。
- CX2100-0914: 电源模块,自适应E-bus/K-bus,集成了电子充电单元用于外部电池包的充电。
- CX2100-0024: 电源模块,自适应E-bus/K-bus ,具有主动冷却功能。采取电气隔离的供电单元,自带 UPS-OCT 接口。

所有电源模块都配备有高亮、无眩光 LCD 显示屏,分两行(每行最大支持16 个字符)显示状态信息。用户可 通过程序自定义显示特定应用文本。

#### 软件

CX20x3 嵌入式控制器拥有4核心CPU处理器, 与 TwinCAT 自动化软件搭配使用, 成为了一款功能强大且符合 IEC 61131-3 编程规范的PLC。与 EtherCAT 和 TwinCAT 配套使用, 可以实现微秒级的快速控制技术(XFC eXtreme Fast Control Technology)。

还可以执行多达 256 个轴的运动控制任务。根据所需的采样时间,可以控制多个伺服轴。甚至还可以实现特 殊的功能,比如飞锯、电子齿轮箱及电子凸轮等。

除了执行实时控制任务以外,TwinCAT 的实时内核还能够为用户界面(HMI)留出足够的时间。CPU 集成高性 能的图形处理内核,可以满足高级用户的高可视化需求。

## <span id="page-12-0"></span>4.1 结构

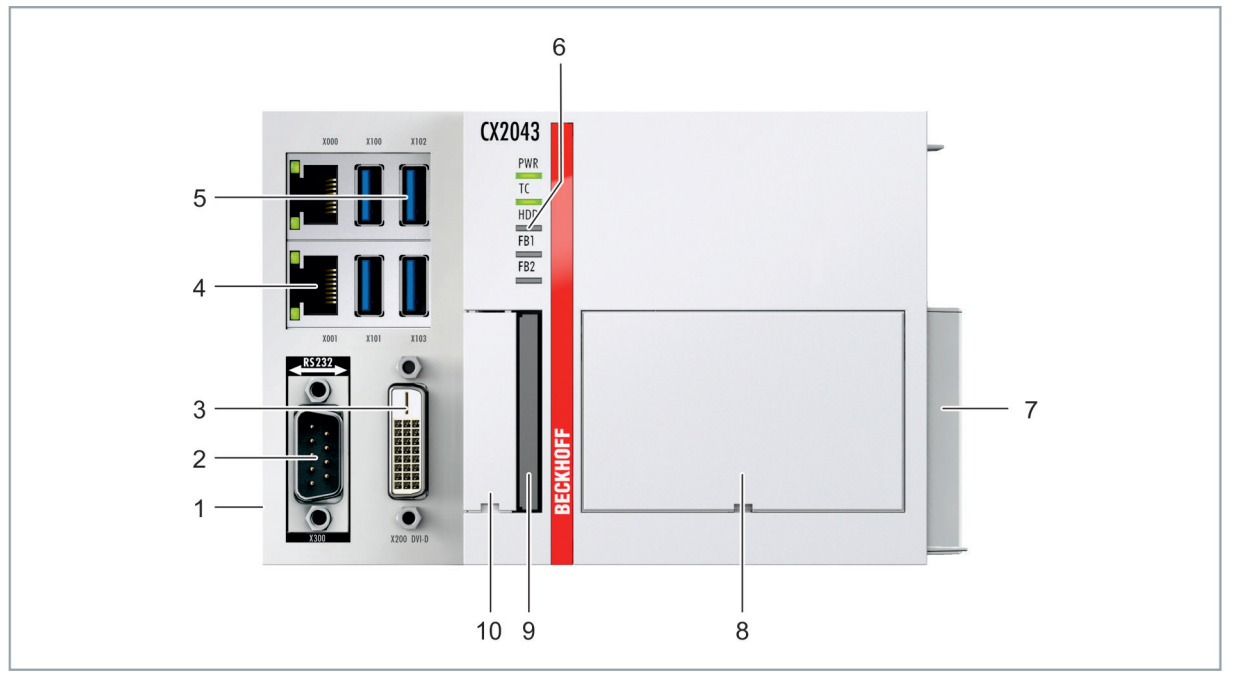

附图 1: 示例: 带主动冷却功能的嵌入式控制器 CX2043。

表 4: 基本 CPU 模块配置图例

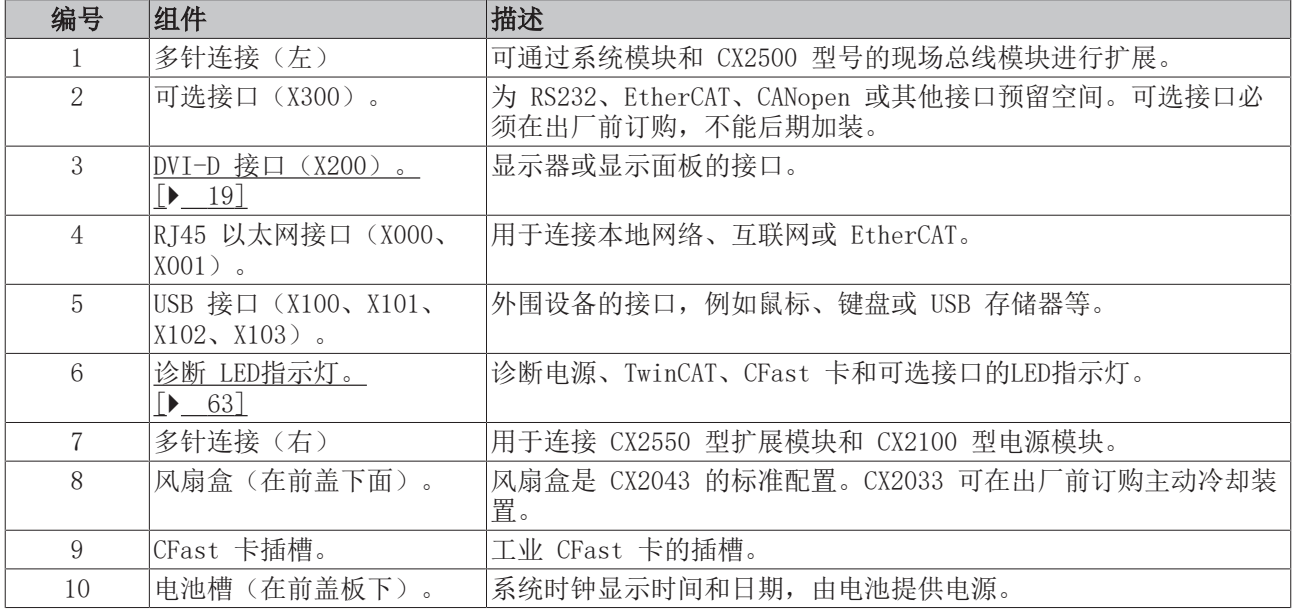

## <span id="page-13-0"></span>4.2 铭牌

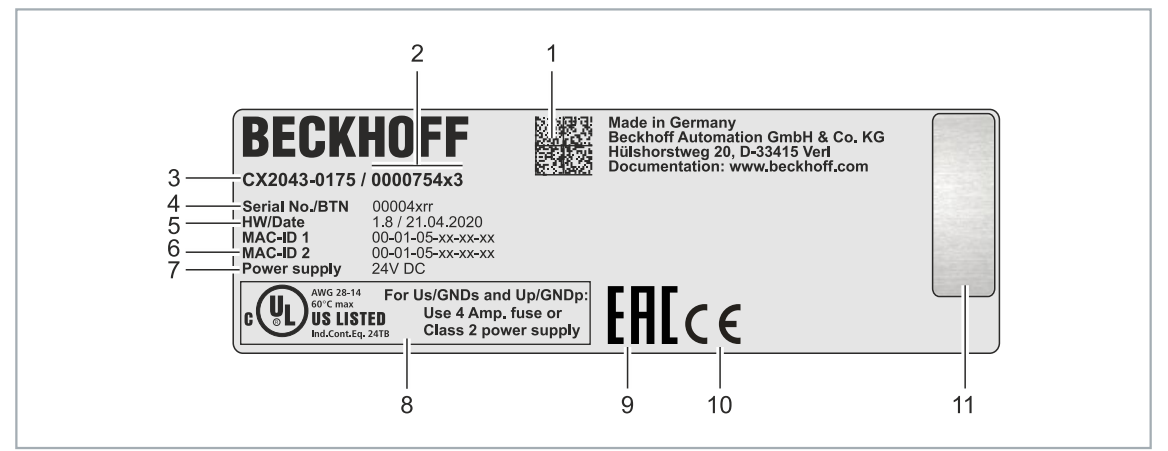

附图 2: 铭牌示例。

表 5: 铭牌上的信息。

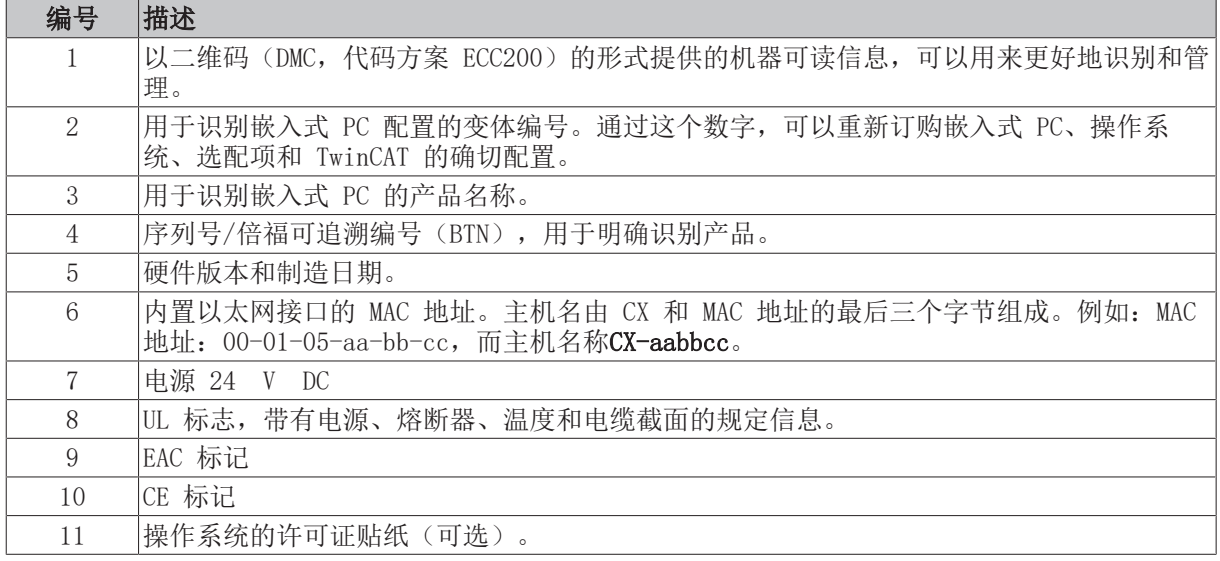

### <span id="page-14-0"></span>4.3 类型

基本 CPU 模块可以和不同的硬件和软件选件配套使用。将此概述与铭牌上的信息结合起来,可确定基本 CPU 模块的硬件、操作系统和 TwinCAT 版本。

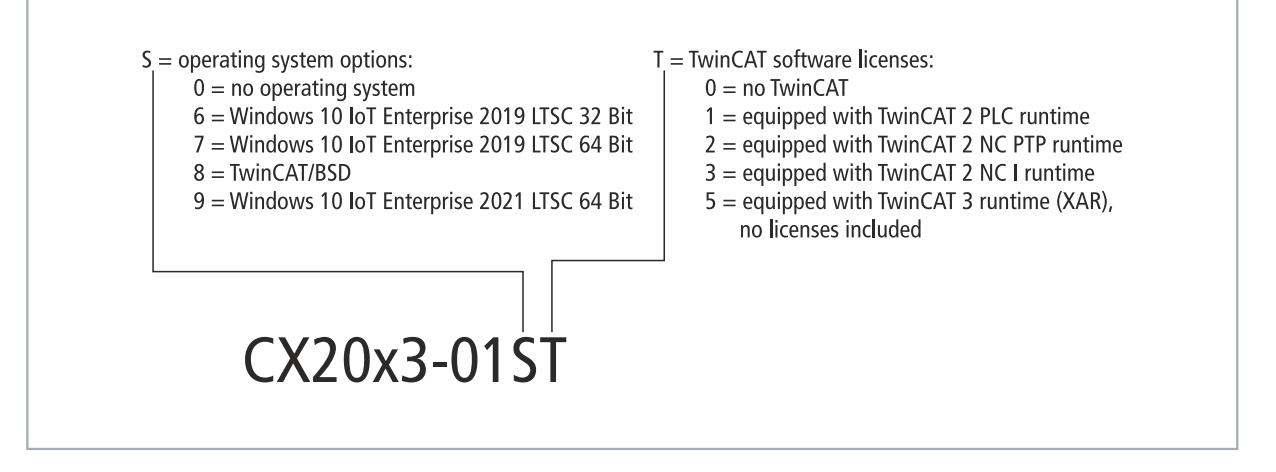

附图 3: 基本 CPU 模块的命名。

CX2033 和 CX2043 基本 CPU 模块提供以下软件选项:

表 6: CX20x3, 软件的订购信息。

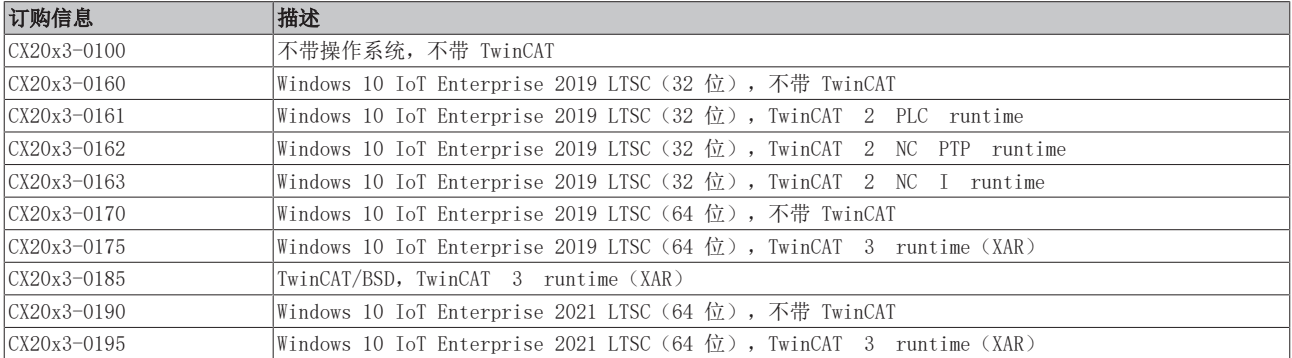

一台带有 TwinCAT/BSD 系统的 CX20x3 嵌入式控制器需要一张容量至少为 20 GB 的 CFast 卡。Microsoft Windows 10 IoT Enterprise 需要一张容量至少为 40 GB 的 CFast 卡。

### <span id="page-15-0"></span>4.4 架构概述

CX20x3 系列的嵌入式控制器都有相同的架构。

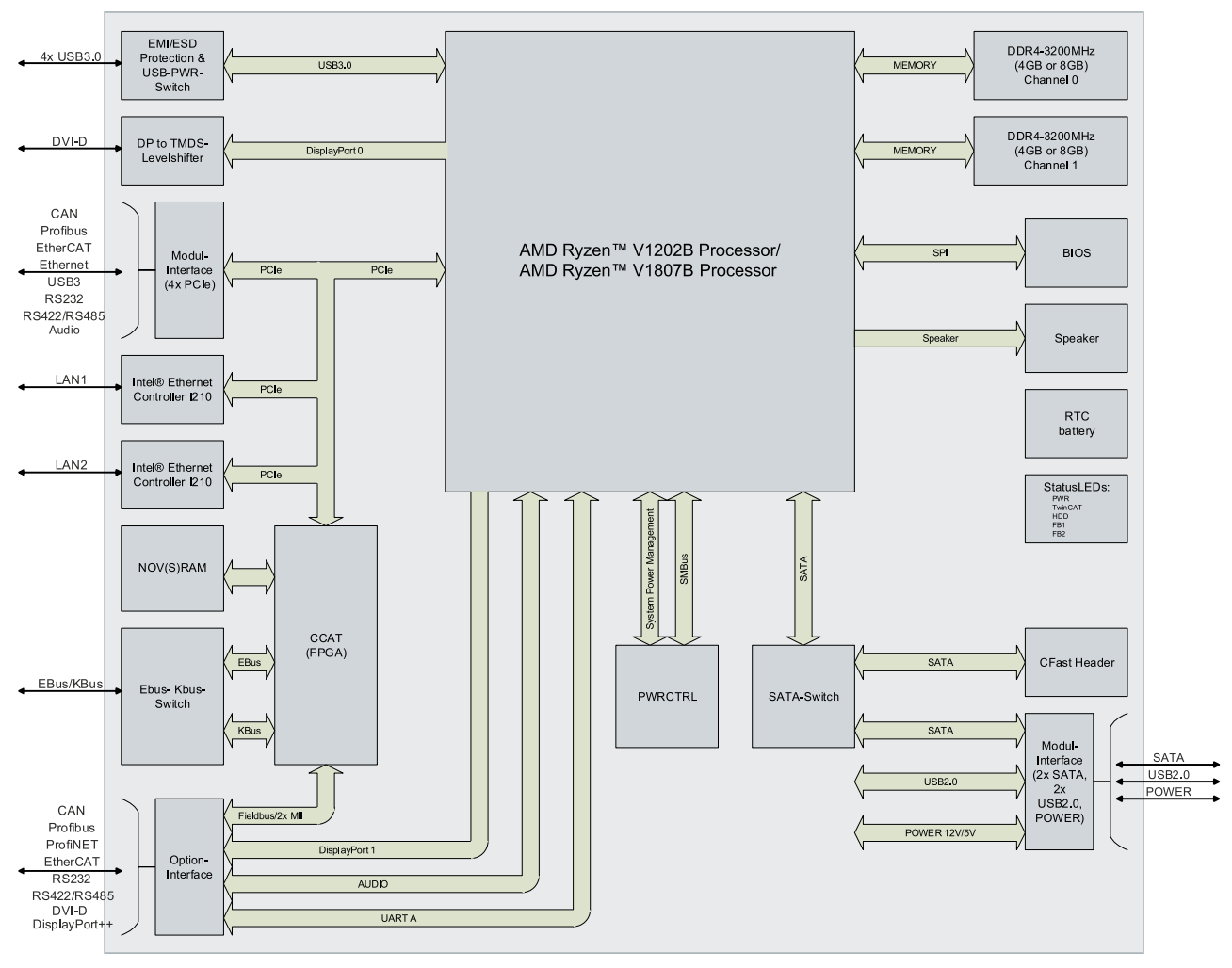

CX20x3 嵌入式控制器基于 AMD Zen 微体系架构。使用了以下 CPU:

- AMD Ryzen™ V1202B (双核),
- AMD Ryzen™ V1807B (四核),

除了算术单元外,CPU 还包含内存控制器和图形控制器。双核处理器使用 AMD Radeon™ Vega 3 图形处理器, 四核处理器使用 AMD Radeon™ Vega 11 图形处理器。存储器直接与内存控制器相连。嵌入式控制器有两种内 存配置:8 GB 和 16 GB DDR4-RAM。内存扩展必须在出厂前订购。

CPU 提供所有必需的接口:

- 两个英特尔® i210 千兆以太网控制器各占用 1 个 PCI 通道
- 4 个 USB 3.0
- DVI-D 接口 (CX20x3-N010 可选配第二个接口)。
- 1 个 PCIe 连接至 FPGA, 用于 K-bus/E-bus 和 NOVRAM。
- 通过多针连接(左侧)连接 4 个 PCIe 通道。
- 通过多针连接(右侧)连接 2 个 SATA 内部接口。
- 通过多针连接(右)连接 2 个内部 USB。

接口(USB、DVI 和 LAN)是标准接口。符合相应标准的设备可以连接到这些接口并使用。

## <span id="page-16-0"></span>5 接口描述

### <span id="page-16-1"></span>5.1 USB 3.0(X100、X101、X102、X103)

该嵌入式 PC 配有四个独立的 USB 接口,用于连接键盘、鼠标、触摸屏和其他输入或数据存储设备。

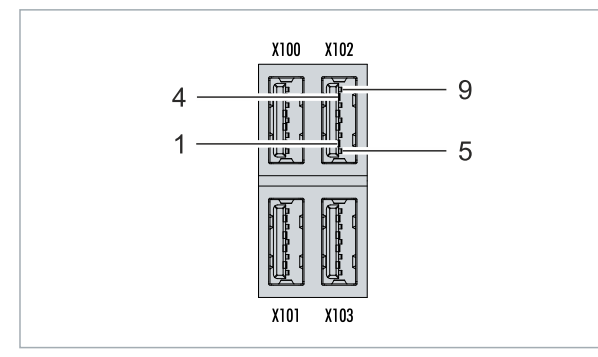

附图 4: USB 接口 X100、X101、X102、X103。

USB 接口为 A 型,符合 USB 3.0 规范。

表 7: USB 接口 (X100、X101、X102、X103), 引脚分配。

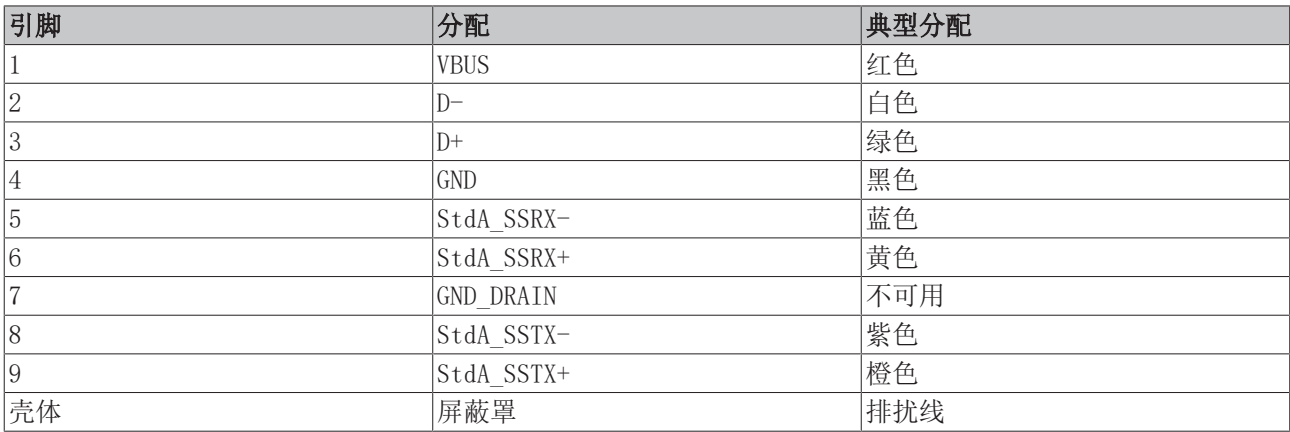

注意连接设备的功耗。每个接口最大输出电流 900 mA ,最大输出功率4.5 W。USB 接口支持最高 5Gbit/s 的 数据传输速率。

## <span id="page-17-0"></span>5.2 Ethernet RJ45(X000、X001)

两个以太网接口是独立的;没有集成交换机。独立的以太网接口可以用不同的方式进行配置。在交付状态下, 以太网接口(X000,X001)已配置 EtherCAT 通信功能。

请注意,线型拓扑结构需要额外的交换机。

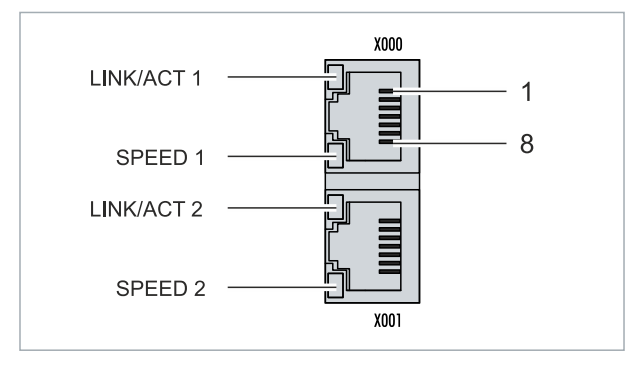

附图 5: 以太网接口 X000、X001。

两个以太网接口的速度都达到 10/100/1000 Mbit。接口左边的 LED 灯显示连接状态。上方 LED(LINK/ACT) 指示接口是否连接网络。如已连接,LED 灯会亮起绿色。当数据在接口上传输时,LED 会闪烁。

下方 LED (SPEED) 指示连接速度。在 10 Mbit 的速度下, LED 不亮。如果速度是 100 Mbit, LED 灯会亮起 绿色。如果速度是 1000 Mbit(千兆), LED 灯会亮起红色。

表 8: 以太网接口 X000 和 X001, 引脚分配。

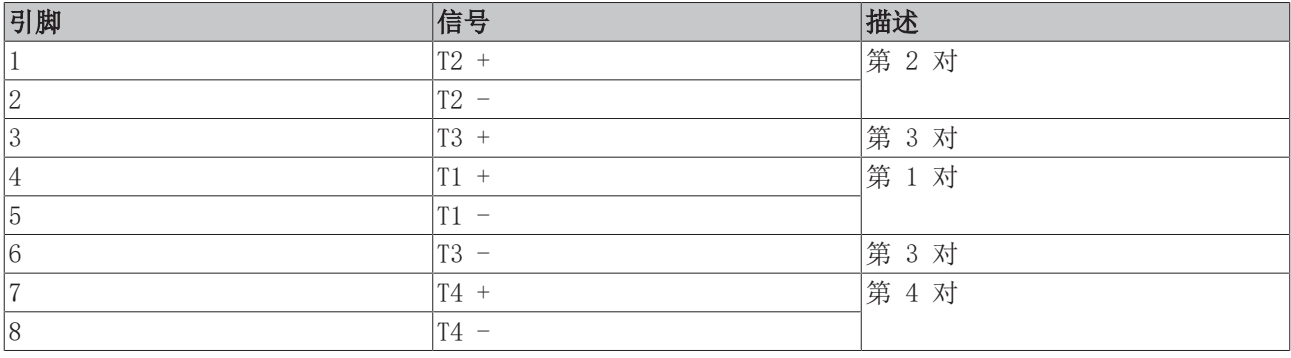

### <span id="page-18-0"></span>5.3 DVI-D(X200)

DVI-D 接口(X200)传输数字数据,适用于连接数字显示器。显示器或倍福控制面板的分辨率取决于与显示设 备的传输距离。最大传输距离为 5 m。倍福提供各种带有集成 DVI 扩展的面板。因此电缆传输长度可达到 50 m。

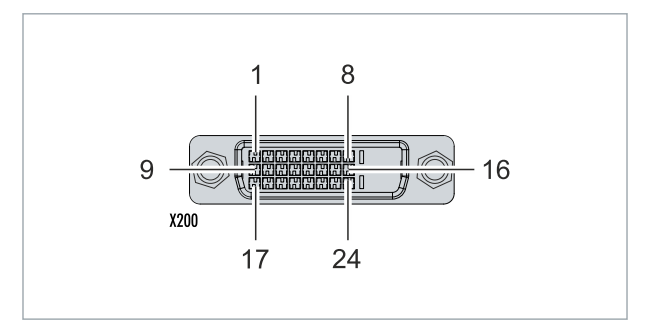

附图 6: DVI-D 接口 X200。

表 9: DVI-D 接口 X200, 引脚分配。

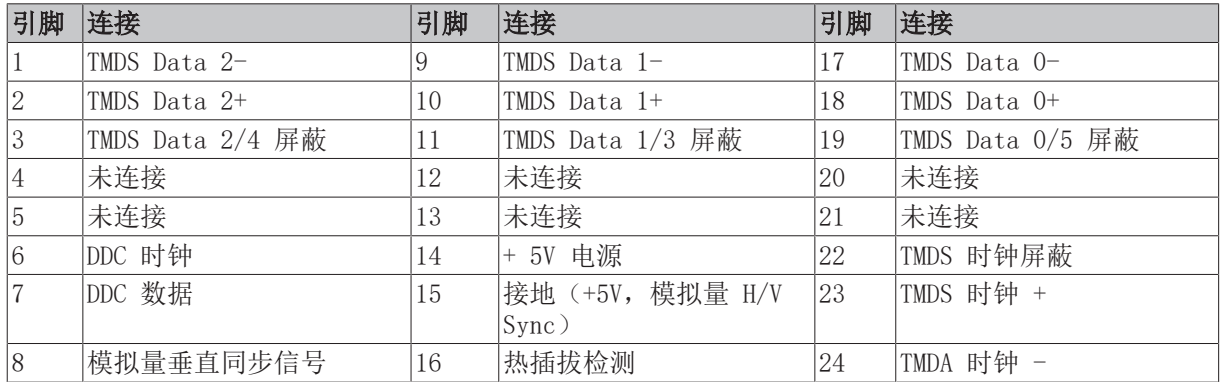

表 10: DVI-D 接口 X200,显示器的分辨率。

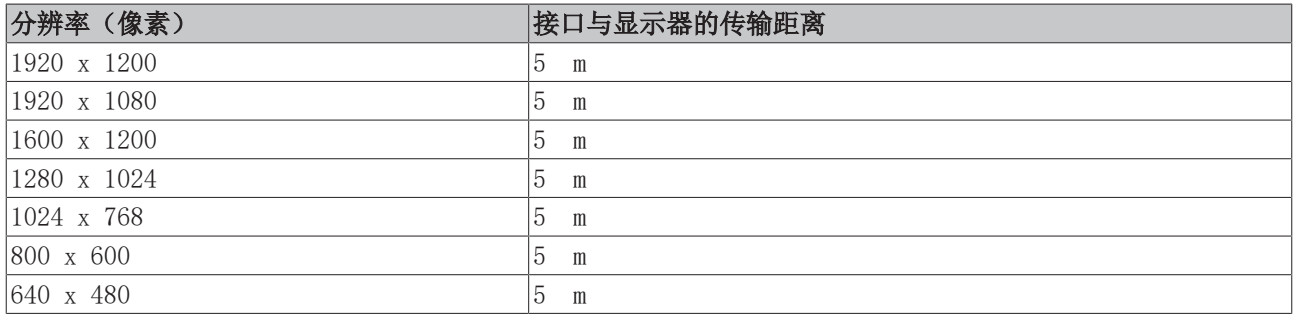

根据 DVI 标准,嵌入式控制器还支持更高的分辨率。嵌入式控制器可设置的最大分辨率为 1920 x 1200 像 素。是否能达到该分辨率取决于显示器、电缆质量和电缆长度。

### <span id="page-18-1"></span>5.4 可选接口

可选接口是一个额外的接口,可以在出厂前配备多种信号类型,从而将嵌入式PC在标准配置基础上进行扩展。 可选接口必须提前订购,且无法改装。

### <span id="page-18-2"></span>5.4.1 DVI-D(N010)

DVI-D 接口(X300)传输数字信号,且适用于连接数字显示器。在显示器或倍福控制面板的分辨率取决于与显 示设备的传输距离。最大传输距离为 5 米。倍福提供各种带有集成"DVI 扩展"的面板。这些使得电缆传输 长度可以达到 50 米。

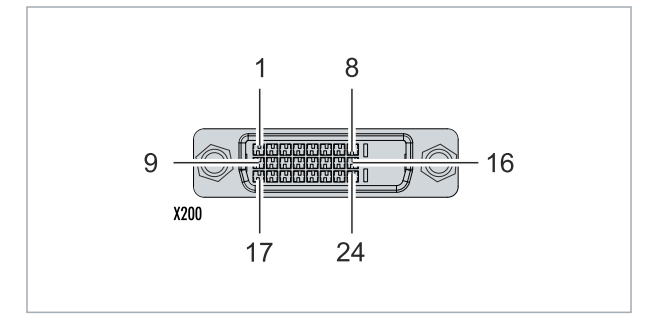

附图 7: DVI-D 接口 X300。

表 11: DVI-D 接口 X300, 引脚分配。

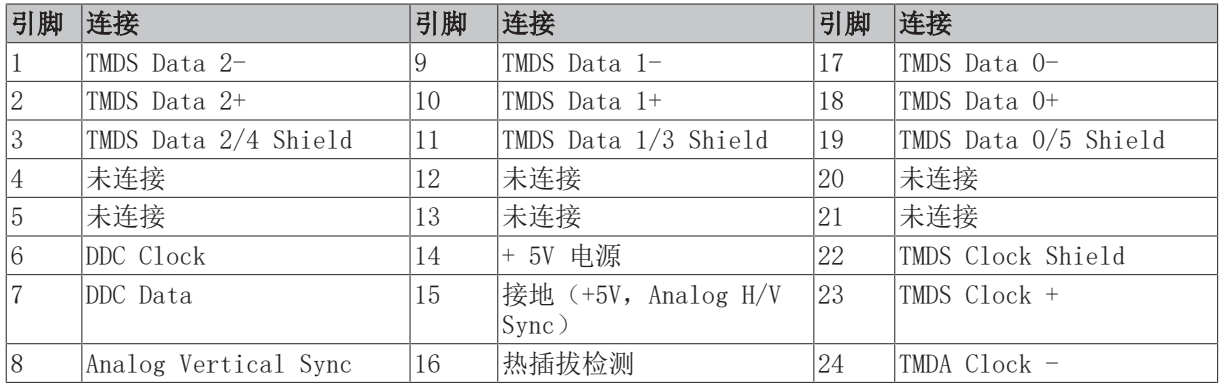

表 12: DVI-D 接口 X300,显示器的分辨率。

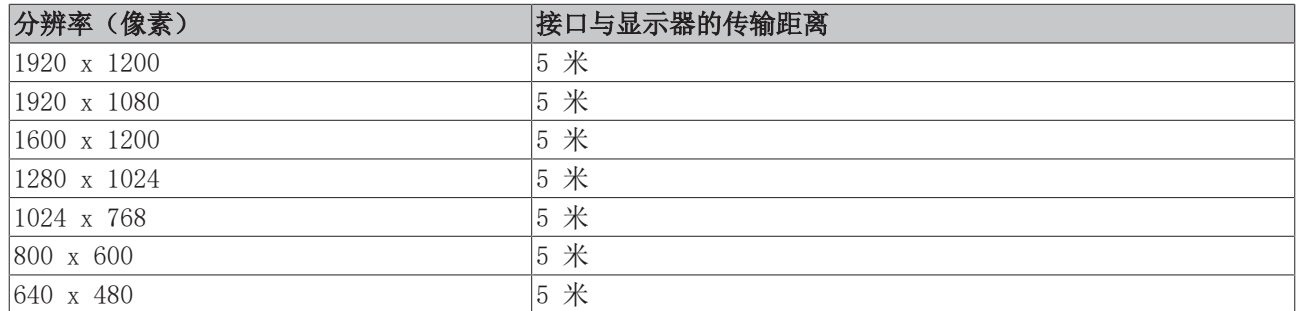

嵌入式 PC 还支持更高的分辨率,基于 DVI 标准。在嵌入式 PC 上可以设置最大分辨率为 1920 x 1200 像 素。是否能达到这个分辨率取决于显示器、电缆质量和电缆长度。

### <span id="page-20-0"></span>5.4.2 DisplayPort(N011)

DisplayPort 同时传输图像和音频信号,因此适合将面板或显示器连接至嵌入式 PC。

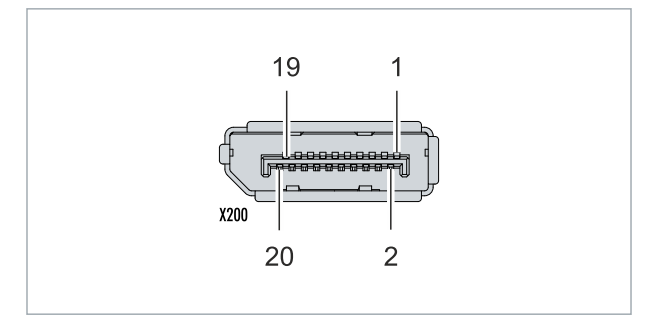

附图 8: DisplayPort X300。

该嵌入式PC的DisplayPort版本为1.1a 对于不含Displayport接口的显示器,可以使用Displayport转DVI适配 器或者Displayport转HDMI适配器,以连接至嵌入式PC。

表 13: DisplayPort,引脚分配。

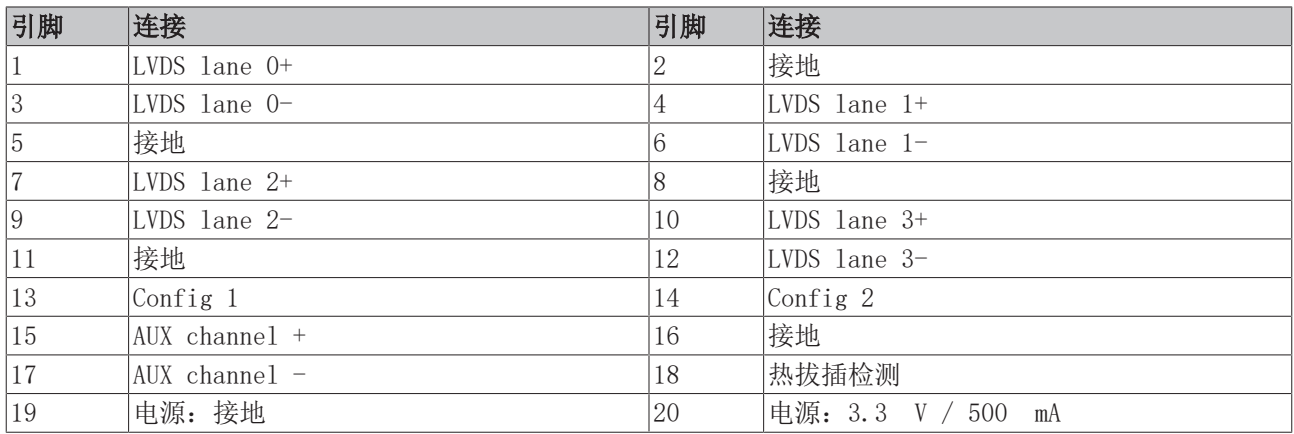

表 14: DisplayPort X300,显示器的分辨率。

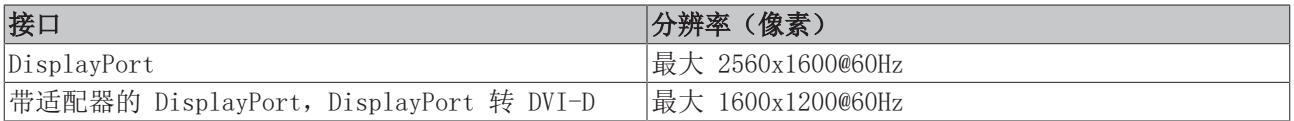

### <span id="page-21-0"></span>5.4.3 RS232(N030)

可选 N030 接口提供一个RS232接口(X300)。RS232 接口通过一个 9 针 D-sub 连接器实现。

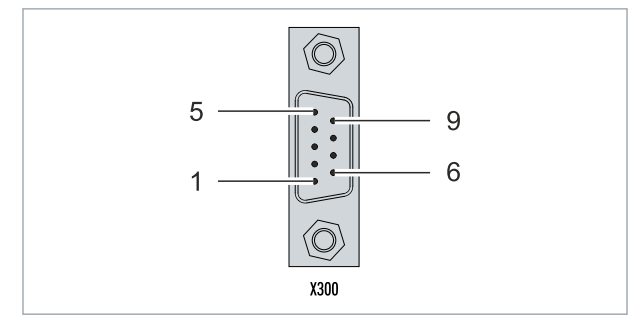

附图 9: RS232 接口 X300。

最大波特率为 115 kbit。接口参数通过操作系统或 PLC 程序设置。

表 15: RS232 接口 X300,引脚分配。

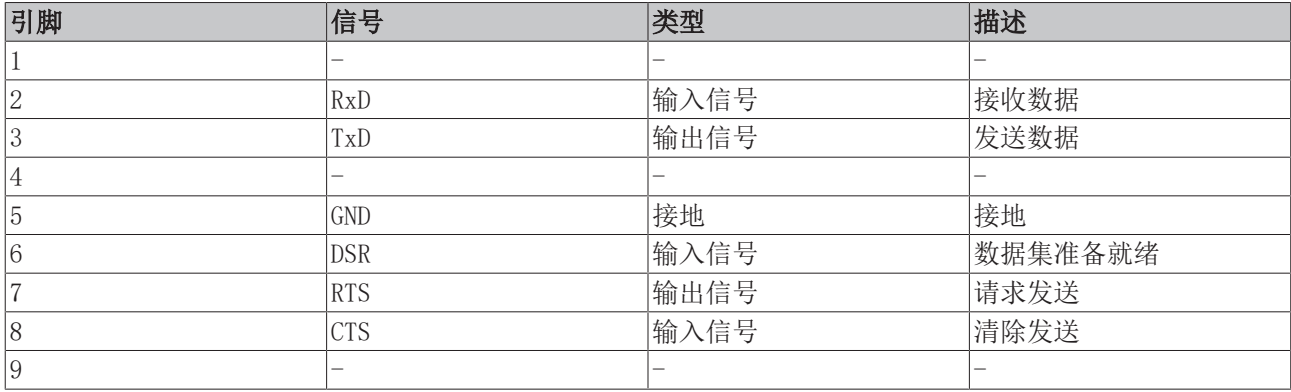

### <span id="page-22-0"></span>5.4.4 RS422/RS485(N031)

可选 N031 接口提供一个 RS422 或 RS485 接口(X300)。该接口为一个D-sub 9 针母头。

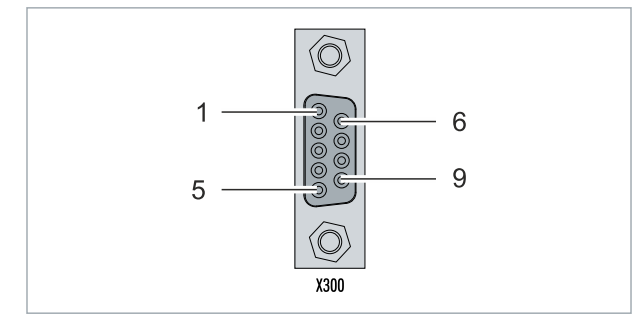

附图 10: RS485 接口 X300。

两个通道的最大波特率均为 115 kbit。接口参数通过操作系统或 PLC 程序设置。

表 16: RS422/485 接口,引脚分配。

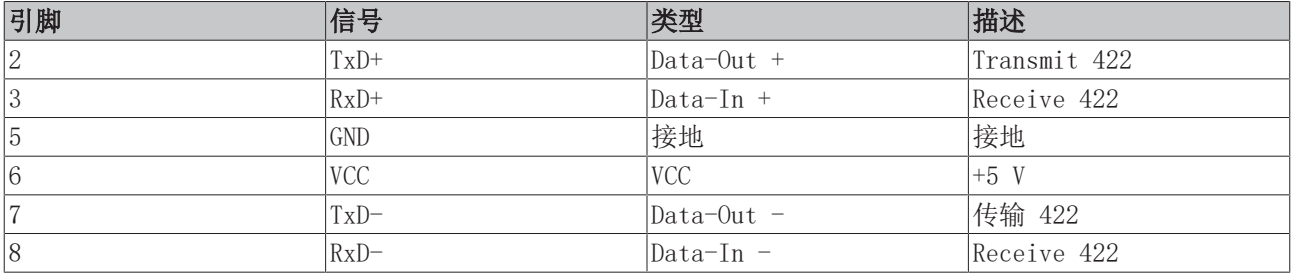

对于 RS 485, 必须连接引脚 2 和 3 (数据+) 以及引脚 7 和 8 (数据-)。

默认情况下,接口的出厂参数设置如下:

表 17: 默认设置,RS485 无回音,有终点(端接)。

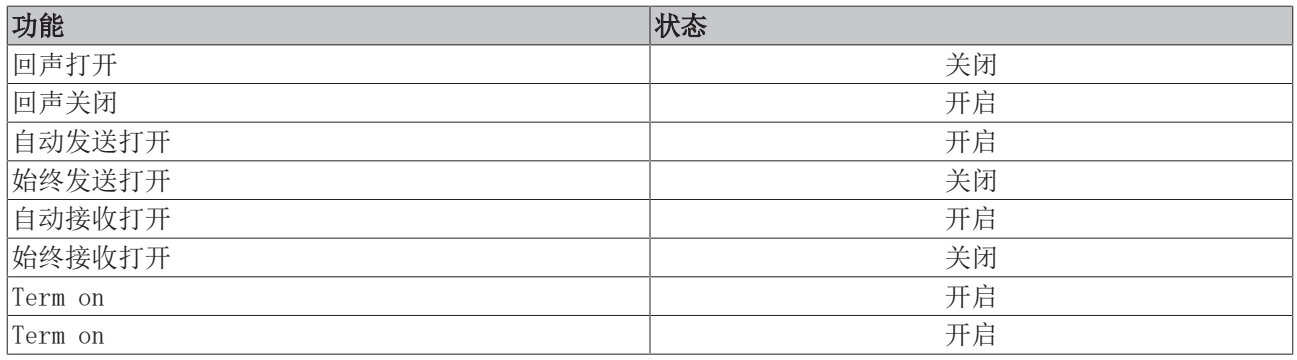

#### RS485 接口的其他配置选项

RS485接口的其他配置可以在出厂时订购。提供以下选项:

- N031-0001 带回声的 RS485,终端(已端接)。
- N031-0002 RS485 无回音,分支(无端接)。
- N031-0003 带回声的 RS485,分支(无端接)。
- N031-0004 RS422 全双工终端(已端接)。

RS485 接口不支持改装,且必须按要求在出厂前订购。

### <span id="page-23-0"></span>5.4.5 EtherCAT 主站(M112)

最新一代的嵌入式控制器可以在出厂前订购一个 EtherCAT 主站接口(M112)。在设备上,可选的 M112 接口 标识为 X300。通过该选项,总共可提供三个 EtherCAT 主站,其中两个 EtherCAT 主站从设备正面连接,一 个 EtherCAT 主站从端子模块网段的右侧连接。

由于 EtherCAT 主站采用 FPGA 直连, 因此与分布时钟完全同步。无需外部同步即可实现 EtherCAT 主站或 EtherCAT 环路之间的同步。对于需要同步运行 EtherCAT 主站的小型 XTS 系统而言, 该功能尤为重要。可选 接口还可用于 EtherCAT 冗余,而两个上部以太网接口则可用于其他应用。

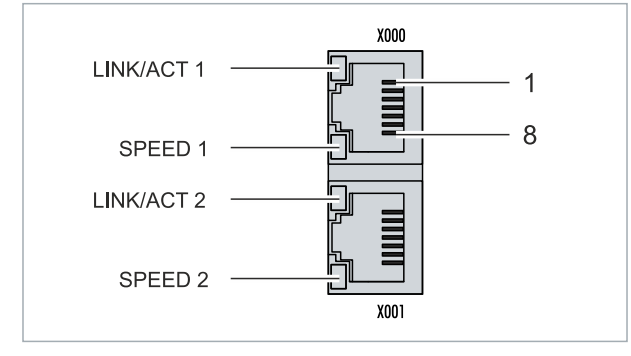

附图 11: EtherCAT 主站接口 X300。

输入的 EtherCAT 信号连接至上方 LAN 接口。下方 LAN 接口将信号中继到其他 EtherCAT 主站设备。

表 18: EtherCAT 主站接口 X300,引脚分配。

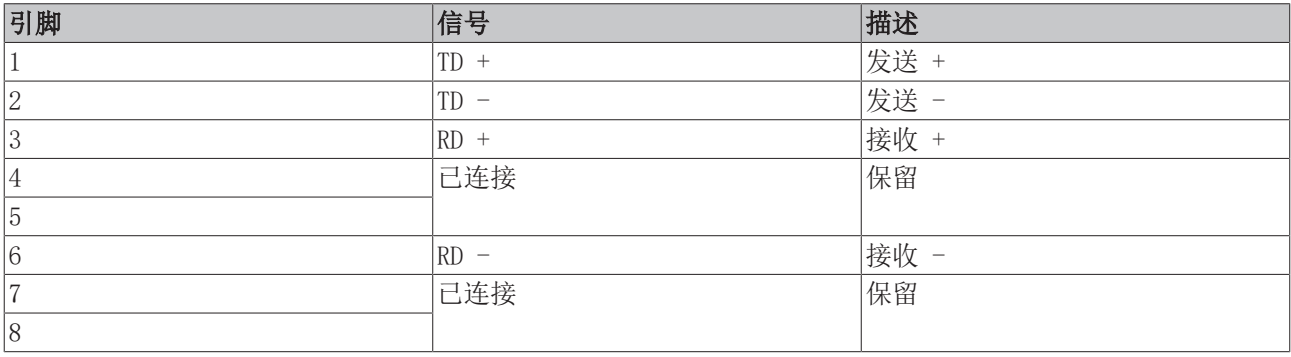

### <span id="page-24-0"></span>5.4.6 EtherCAT 从站(B110)

最新一代的嵌入式 PC 可以在出厂前订购一个 EtherCAT 从站接口 (B110)。在设备上, 可选的 B110 接口标 识为 X300。

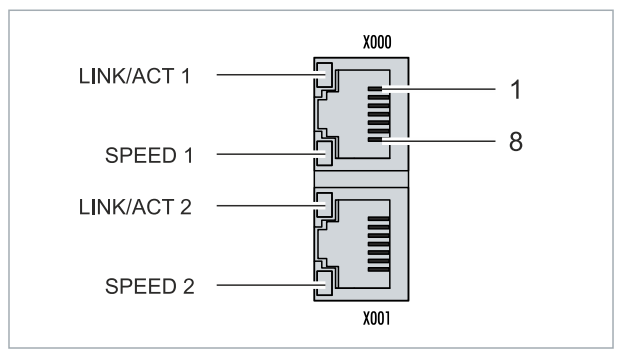

附图 12: EtherCAT 从站接口 X300。

传入的 EtherCAT 信号被连接到上方 LAN 接口。下方 LAN 接口将信号传递给其他 EtherCAT 从站设备。

表 19: EtherCAT 从站接口 X300,引脚分配。

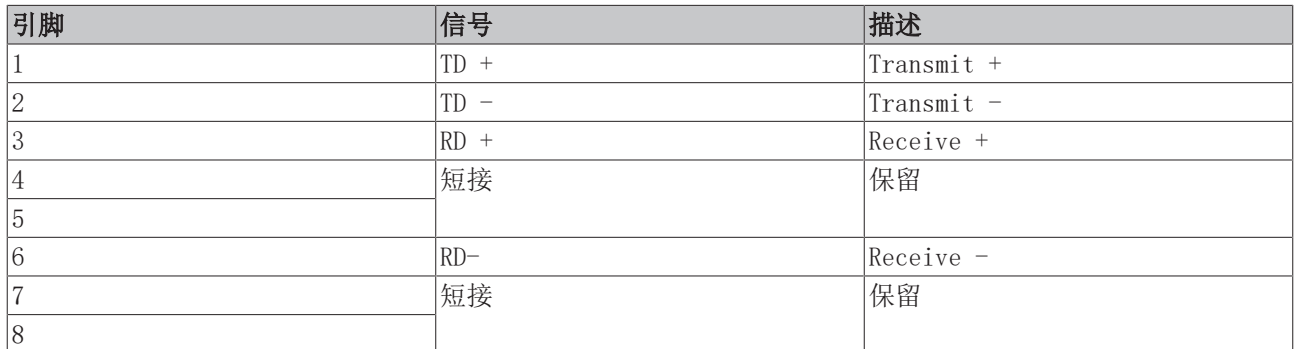

对于 EtherCAT 从站的可选接口(B110),更详细的文件请参考:

[https://infosys.beckhoff.com/content/1033/b110\\_ethercat\\_optioninterface/index.html?](https://infosys.beckhoff.com/content/1033/b110_ethercat_optioninterface/index.html?id=2623834056269338700) [id=2623834056269338700](https://infosys.beckhoff.com/content/1033/b110_ethercat_optioninterface/index.html?id=2623834056269338700)

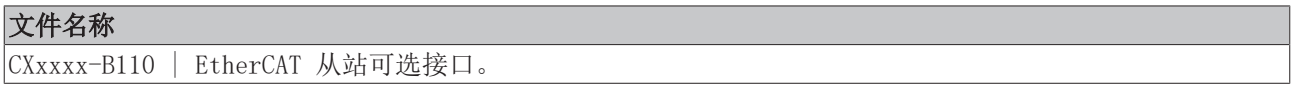

### <span id="page-25-0"></span>5.4.7 PROFIBUS(x310)

6 号引脚传输 5Vnc, 5 号引脚传输 GND 用于有源终端电阻。这些引脚绝对不能用于其他功能,因为这可能导 致设备损坏。

3 号 和 8 号引脚传输 PROFIBUS 信号。这些引脚决不能对调,否则将无法通信。

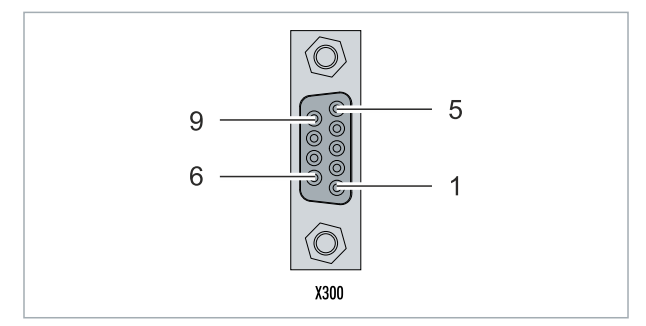

附图 13: PROFIBUS 接口 X310。

Profibus 总线线路通过 9 针 D-sub 连接,引脚分配如下:

表 20: PROFIBUS 接口 X310, 引脚分配。

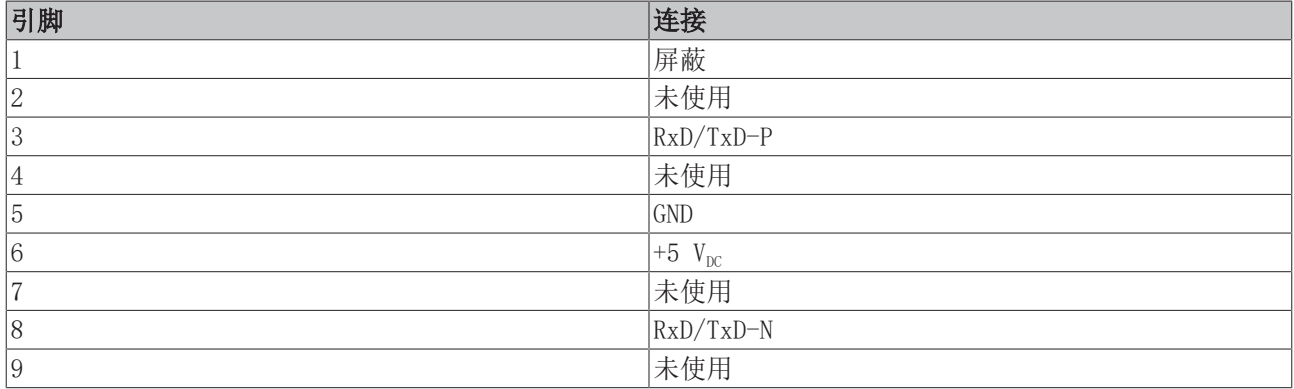

表 21: PROFIBUS 线路的线缆颜色。

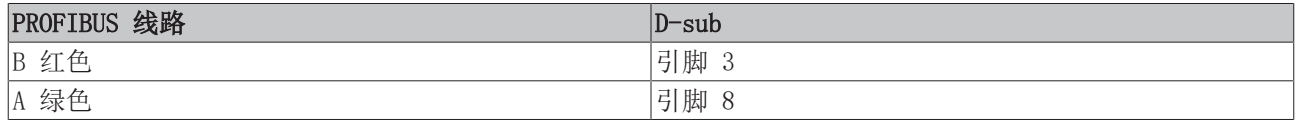

对于 PROFIBUS 可选接口(x310),更详细的文件请参考: [https://infosys.beckhoff.com/content/1033/m310\\_b310\\_profibus\\_optioninterface/index.html?](https://infosys.beckhoff.com/content/1033/m310_b310_profibus_optioninterface/index.html?id=2233561431434830097) [id=2233561431434830097](https://infosys.beckhoff.com/content/1033/m310_b310_profibus_optioninterface/index.html?id=2233561431434830097)

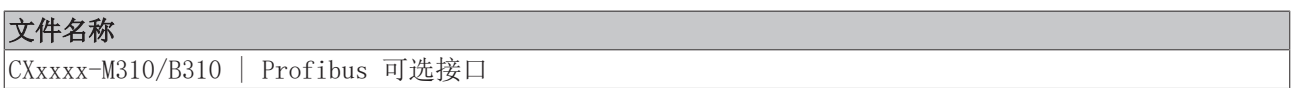

### <span id="page-26-0"></span>5.4.8 CANopen(x510)

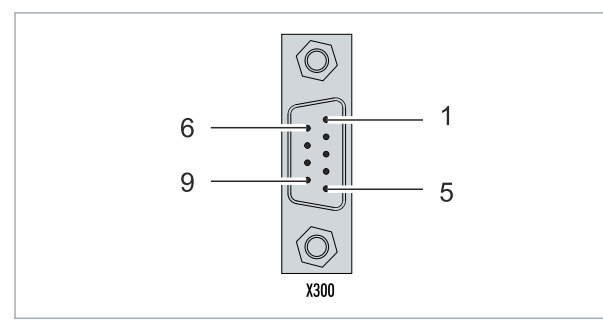

附图 14: CANopen 接口 X510。

CAN 总线线路通过一个 9 针 D-sub 连接器连接,引脚分配如下:

表 22: CANopen 接口 X510, 引脚分配。

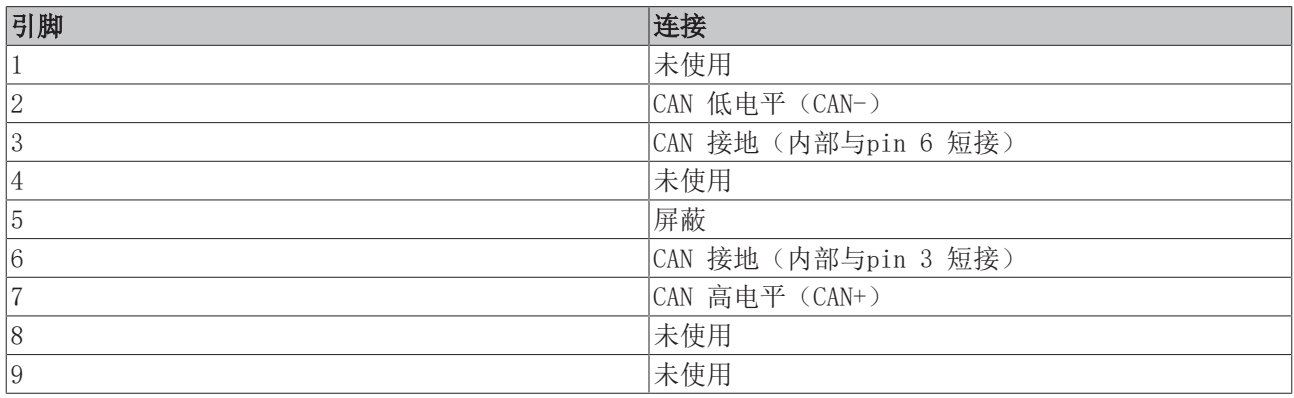

对于 CANopen 可选接口 (x510), 更详细的文件请参考: [https://infosys.beckhoff.com/content/1033/m510\\_b510\\_canopen\\_optioninterface/index.html?](https://infosys.beckhoff.com/content/1033/m510_b510_canopen_optioninterface/index.html?id=1404127979601372947) [id=1404127979601372947](https://infosys.beckhoff.com/content/1033/m510_b510_canopen_optioninterface/index.html?id=1404127979601372947)

#### 文件名称

CXxxxx-M510/B510 | CANopen 可选接口

## <span id="page-27-0"></span>5.4.9 PROFINET RT (x930)

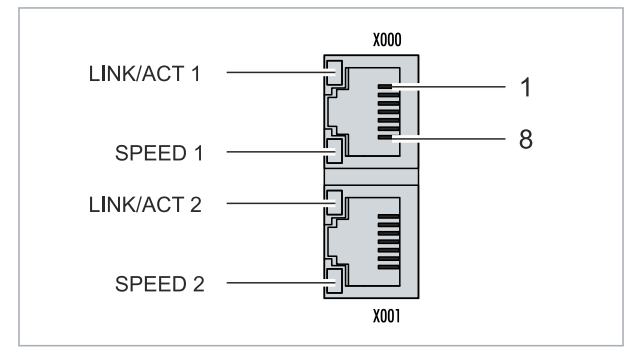

### 附图 15: PROFINET RT 接口 X300。

表 23: PROFINET RT 接口, 引脚分配。

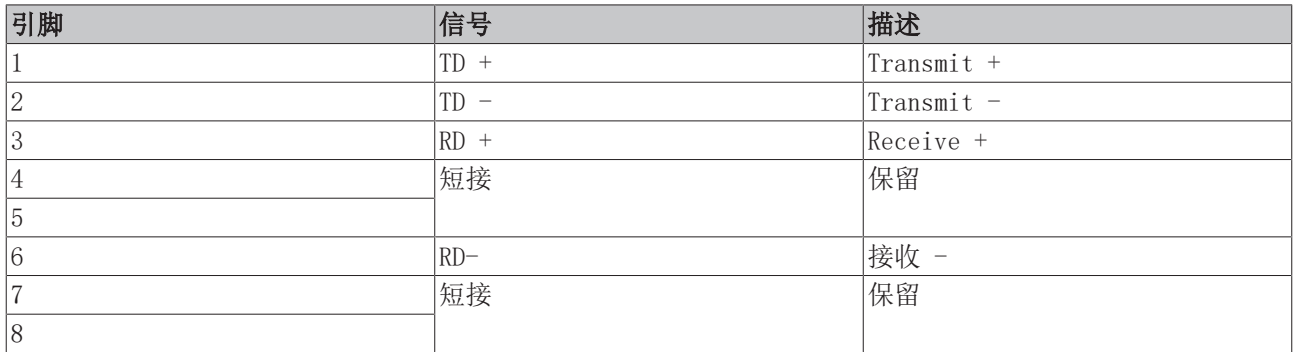

对于 PROFINET RT 可选接口 (x930), 更详细的文件请参考:

[https://infosys.beckhoff.com/content/1033/m930\\_b930\\_profinet\\_optioninterface/index.html?](https://infosys.beckhoff.com/content/1033/m930_b930_profinet_optioninterface/index.html?id=3617310193267164961) [id=3617310193267164961](https://infosys.beckhoff.com/content/1033/m930_b930_profinet_optioninterface/index.html?id=3617310193267164961)

### 文件名称

CXxxxx-M930/B930 | Profinet 可选接口

## <span id="page-28-0"></span>6 调试

### <span id="page-28-1"></span>6.1 选择合适的 CX2100 电源模块

CPU 模块需要一个 CX2100-0xxx 型号的电源模块。使用时,将电源模块连接到 CPU 模块右侧的多针端口上。

在选择 CX2100-0xxx 电源模块时,请务必检查所选电源装置是否能满足整个系统(包括所有已连接的 USB 设 备、扩展模块、系统模块和现场总线模块)的峰值功耗。

表 24: 适用于 CX20x3 嵌入式控制器的电源模块。

| 基本 CPU 模块 | 电源模块                                        |
|-----------|---------------------------------------------|
| CX2033    | • CX2100-0004 (45 W) $*$                    |
|           | • CX2100-0904 (45 W, 电容式 UPS) *             |
|           | • $CX2100-0914$ (100 W)                     |
|           | CX2100-0014 (130 W, 硬件版本 2.4及以上版<br>٠<br>本) |
|           | CX2100-0024 (240 W)<br>٠                    |
| CX2043    | $W$ )<br>• $CX2100-0914$ (100               |
|           | CX2100-0014 (130 W, 硬件版本 2.4及以上版<br>٠<br>本) |
|           | CX2100-0024 (240)<br>W)<br>٠                |

\* 如果总负载不超过 45 W (加上 USB 设备或 CX25xx 模块), 则可以使用。

CX2033 嵌入式控制器可在出厂前订购带散热风扇功能的产品(CX2900-0301),以便直立或水平安装运行。 CX2043 嵌入式控制器的标准配置散热风扇装置,因此可以直立或水平安装运行。

#### 表 25: 电源模块可垂直或水平安装。

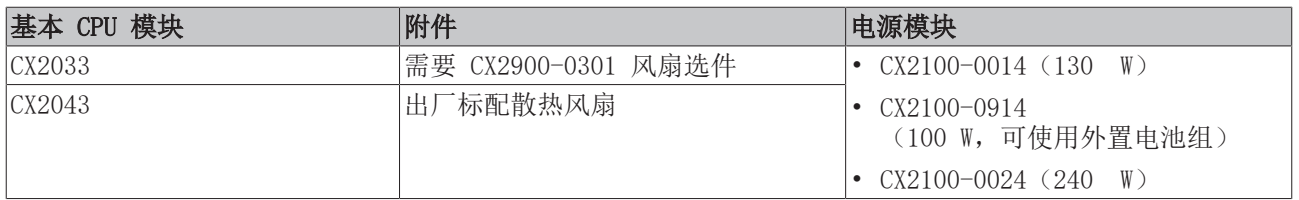

#### 供电模块端子引脚定义

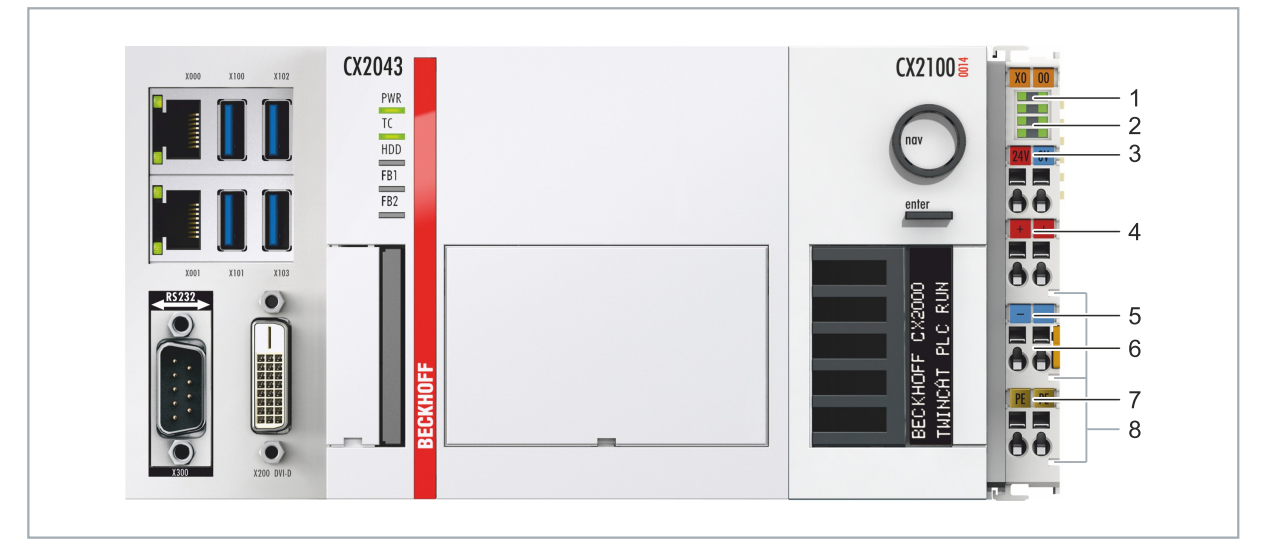

附图 16: 嵌入式控制器 CX20x3,电源模块 CX2100-0014端子引脚定义

表 26: 供电模块端子引脚图例。

| 编号            | 描述                       | 编号 | 描述                   |
|---------------|--------------------------|----|----------------------|
|               | 诊断 LED                   | 5  | 0 V, 总线端子模块供电        |
| $\mathcal{D}$ | 总线端子模块 (K-bus 或 E-bus)   |    | 抽拉条,模块拆卸用            |
|               | ├‐24 V 和 0 V, 为 CPU 模块供电 |    | PE, 弹簧式端子            |
|               | ├─24 V,总线端子模块供电          |    | +24 V, 0 V, PE, 电源触点 |

## <span id="page-30-0"></span>6.2 安装

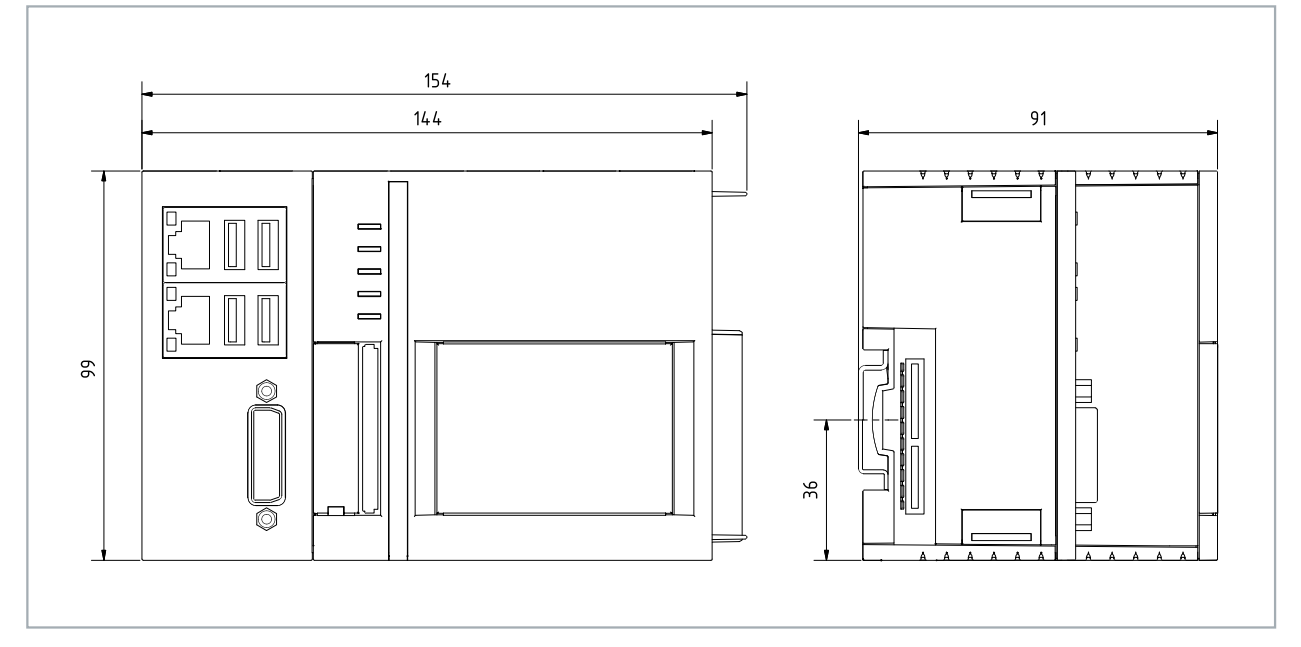

附图 17: CX2033 嵌入式控制器,尺寸。

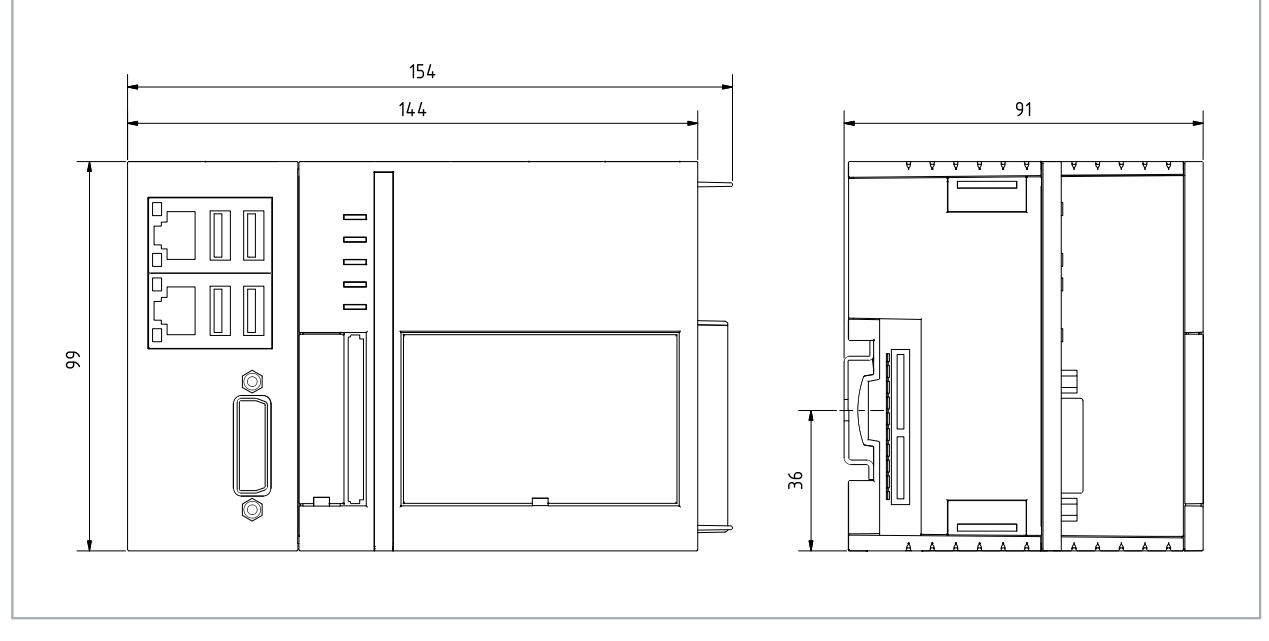

附图 18: CX2043 嵌入式控制器,尺寸。

### <span id="page-31-0"></span>6.2.1 安装供电装置

CPU 模块需要一个 CX2100-0xxx 型号的电源模块。使用时,将电源模块连接到CPU 模块右侧的多针端口上。

#### 请按以下步骤进行:

- 1. 如[选择合适的 CX2100 电源模块 \[](#page-28-1)▶ [29\]章](#page-28-1)节所述, 选择合适的供电装置。
- 2. 将电源模块安装在 CPU 模块的右侧。

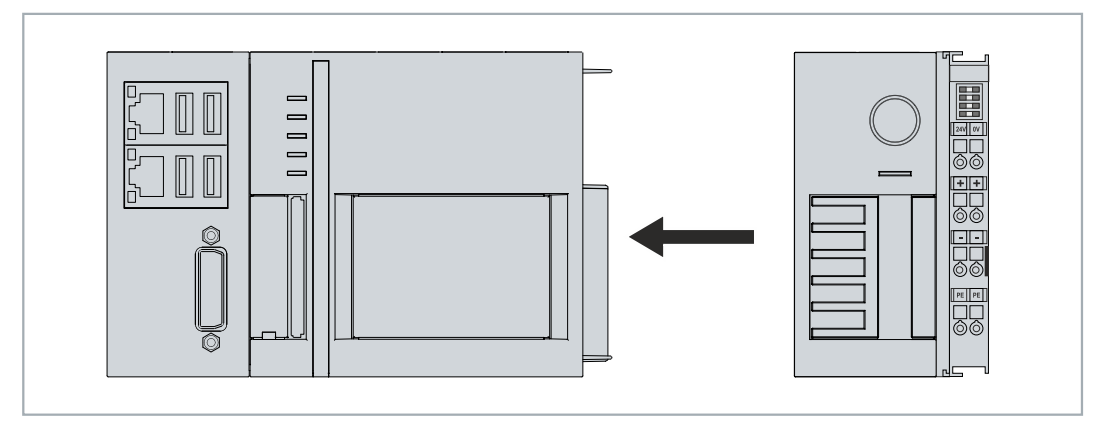

<span id="page-31-1"></span>ð 接下来就可以安装条形夹卡扣了。

### 6.2.2 安装条形夹卡扣

通常,模块之间的连接是足够牢固。不过, CPU 模块和附加模块可能会受到冲击、振动或其他影响。模块之 间可借助条形夹卡扣来牢固连接。

### 按如下步骤安装条形夹卡扣:

- 1. 在散热片之间的顶部和底部安装条形夹卡扣。
- 2. 将条形夹卡扣推入设备的散热片之间,如下图所示。

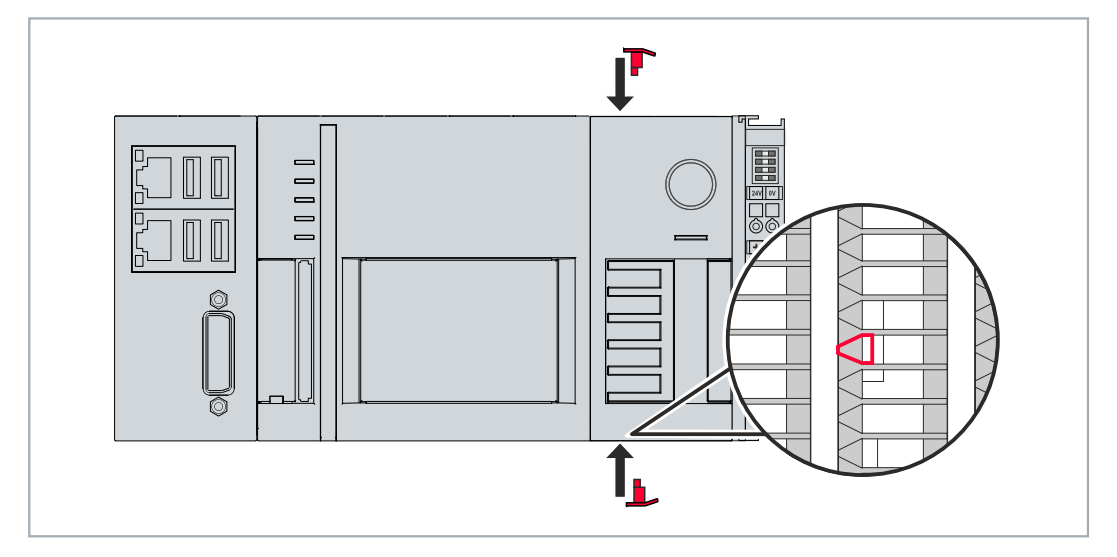

ð 如果条形夹没有突出并且与模块的散热片持平,则成功安装。 锁住两侧模块后,继而将模块安装到导轨上。

### <span id="page-32-0"></span>6.2.3 安装注意事项

注意

#### 过热

如果安装方向不正确或不满足最小距离,嵌入式控制器可能会过热。遵守 60°C 的最高环境温度和安装说 明。

将嵌入式控制器水平地安装在控制柜的安装导轨上,以确保最佳的散热效果。只有带主动冷却功能的嵌入式控 制器才能选择垂直或水平安装。

表 27: 嵌入式控制器 CX20x3, 安装方式取决于冷却选项。

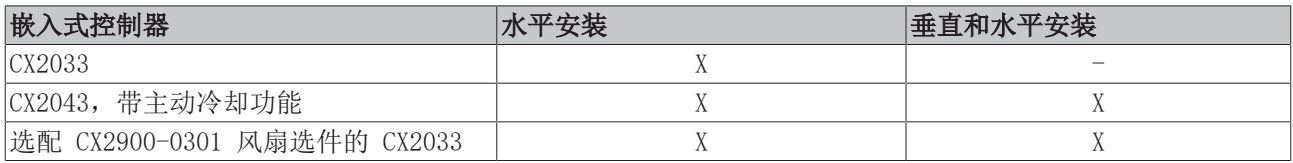

控制柜注意事项如下:

- 嵌入式控制器只能在温度为 -25℃ 和 60℃ 之间的环境下运行。测量温度时, 应在嵌入式控制器下方, 距离散热片 30 mm 处测量,以便准确的确定环境温度。
- 遵循嵌入式控制器上方和下方各 30 mm 的最小距离。
- 额外的电气设备会影响控制柜的发热量。请根据应用选择合适的控制柜外壳,或者确保多余的热量从控 制柜中散出。

#### 不带风扇的安装注意事项

嵌入式控制器必须水平地安装在安装导轨上。通风口位于外壳的顶部和底部。这样可以确保气流在最佳的垂直 方向上流过嵌入式控制器。此外,嵌入式控制器的上方和下方至少需要 30 mm 的间隙,以确保充分通风。

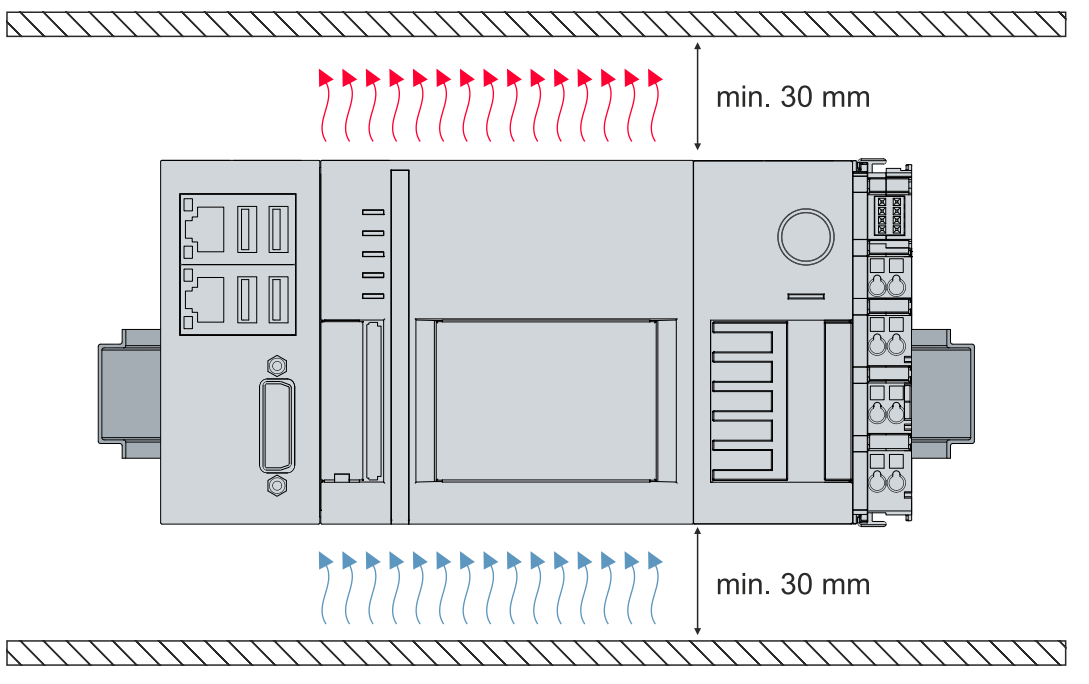

附图 19: 嵌入式控制器 CX20x3,水平安装。

如果振动和冲击发生在与安装轨道相同的方向,嵌入式控制器必须用一个额外的支架固定,以防止滑落。

#### 带风扇的安装注意事项

只有带主动冷却装置的嵌入式控制器才能选择垂直或水平地安装在安装导轨上。如果没有主动冷却系统,嵌入 式控制器在垂直或水平方向上都无法充分通风。

即使采用主动冷却,也应遵守 -25 至 60 °C 的环境温度范围以及嵌入式控制器上下留足 30 mm 的最小距 离。用额外的支架固定嵌入式控制器,以防止其从 DIN 导轨上滑落。

确保与嵌入式控制器相连的总线端子模块可在垂直或水平方向上运行。

### <span id="page-34-0"></span>6.2.4 固定在安装导轨上

嵌入式控制器外壳的独特设计使其能够被安装在导轨上并锁紧。

要求:

• 使用 DIN EN 60715 标准的 TS35/7.5 或 TS35/15 型安装导轨。

#### 按以下方法将嵌入式控制器固定在安装导轨上:

- 1. 用螺丝刀挑开顶部和底部的锁扣。
- 2. 将嵌入式控制器放置在安装导轨上。轻轻地将嵌入式控制器压到安装导轨上,直到听到轻轻的咔哒声,表 示嵌入式控制器已被锁定。

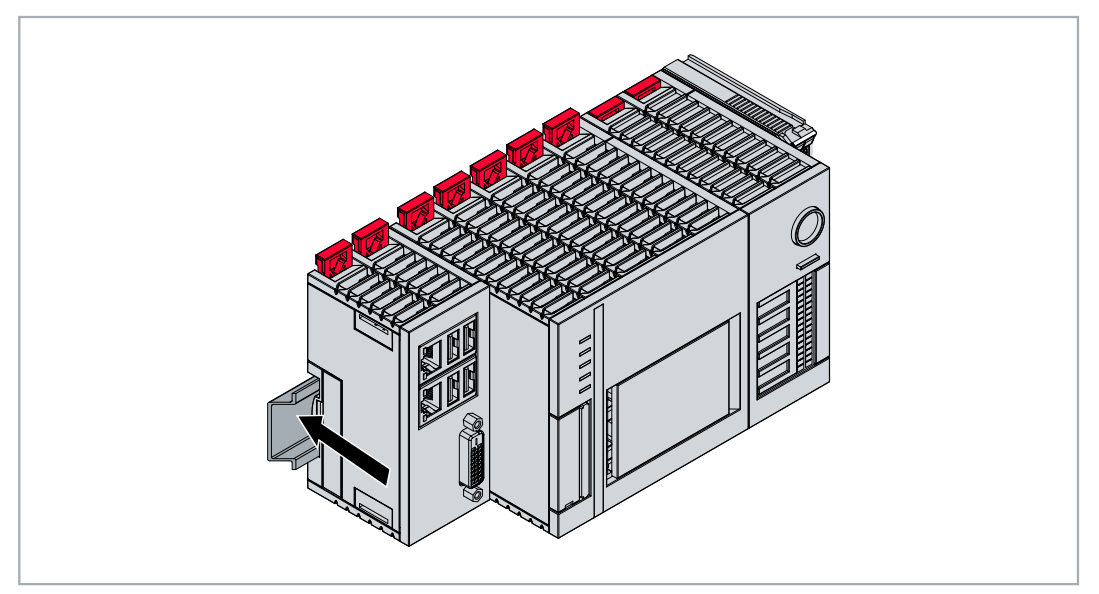

3. 然后再次锁紧锁扣。

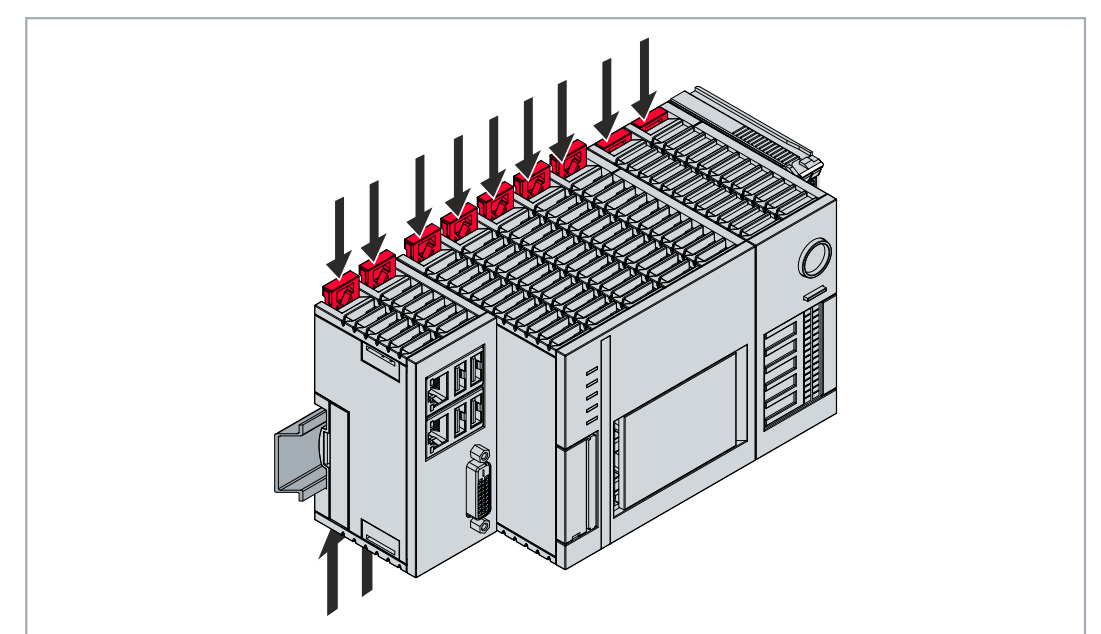

ð 此时您已完成了嵌入式控制器的安装。再次检查嵌入式控制器是否正确安装在导轨上,以及锁扣是否正确 锁紧。

### <span id="page-35-0"></span>6.2.5 CFast 卡的安装和拆卸

#### 数据丢失  $\bullet$

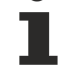

由于CFast卡高负荷运行,且必须承受频繁写入和极端的环境条件。其他制造商的 CFast 卡可能会发 生故障,导致数据丢失。

只能使用倍福BECKHOFF提供的工业 CFast 卡。

CFast 卡是一种非易失性存储器。即电源关掉后,所存储的数据不会丢失的存储器 在电源故障的情况下要保 留的数据保存在 CFast 卡上。倍福BECKHOFF提供工业级 CFast 卡,具有更多的写入次数和更大的温度范围  $(+85\degree C)$ 。

弹出机制基于 push/push 原理。下面介绍 CFast 卡的安装和拆卸。

要求:

• 基本 CPU 模块必须停止工作。CFast 卡只能在CPU模块关机状态下才能进行装卸。

#### 移除 CFast 卡

- 1. 轻轻推动 CFast 卡。 当卡被释放时,可以听到一声轻轻的咔哒声。
- 2. 卡片会从机壳中弹出约 4 mm。此时可以拔出卡片。

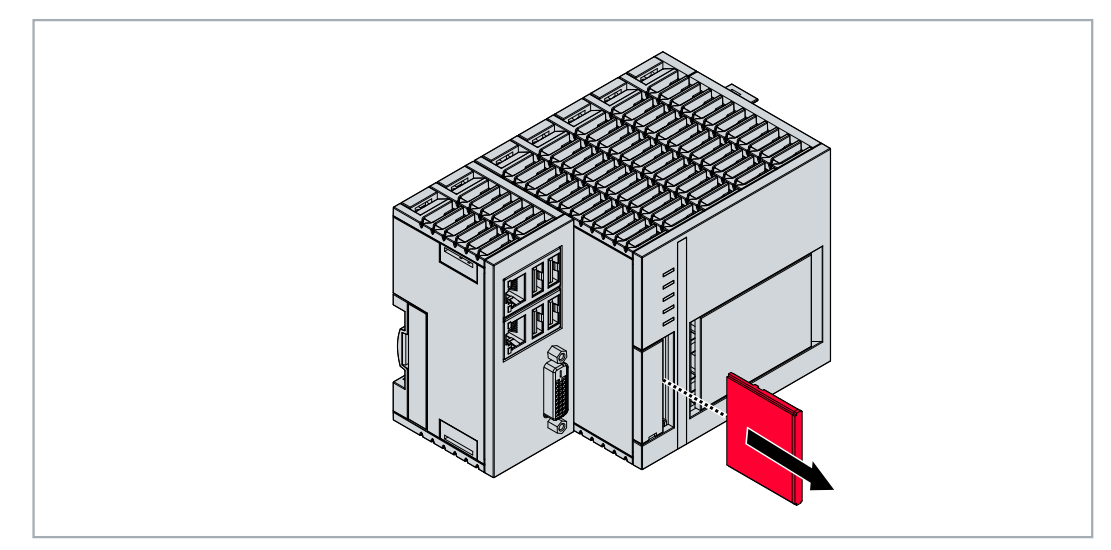

#### 安装 CFast 卡

- 1. 将 CFast 卡推入 CFast 卡插槽。
- 2. 当 CFast 卡被锁紧时,可以听到一声轻轻的咔哒声。
- ð 如果卡与设备外壳平齐,则表明已正确就位。
#### 无通讯芯片端子模块的错误安装  $\bullet$

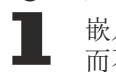

嵌入式控制器和 EtherCAT 端子模块之间的 E-bus 信号可能会由于无通讯芯片端子模块的错误安装 而不能正常运行。

无通讯芯片端子模块不应直接安装在电源装置上。

不主动参与数据交换的 EtherCAT 端子模块被称为无通讯芯片端子模块。无通讯芯片端子模块没有过程映像, 不需要来自端子模块总线(E-bus)的电流。

无通讯芯片端子模块 (如 EL9195) 能够被 TwinCAT 识别。在树状结构中, EtherCAT 端子显示无过程信息, 且与前面的 EtherCAT 端子模块相比, "E-bus (mA) "列中的数值没有变化。

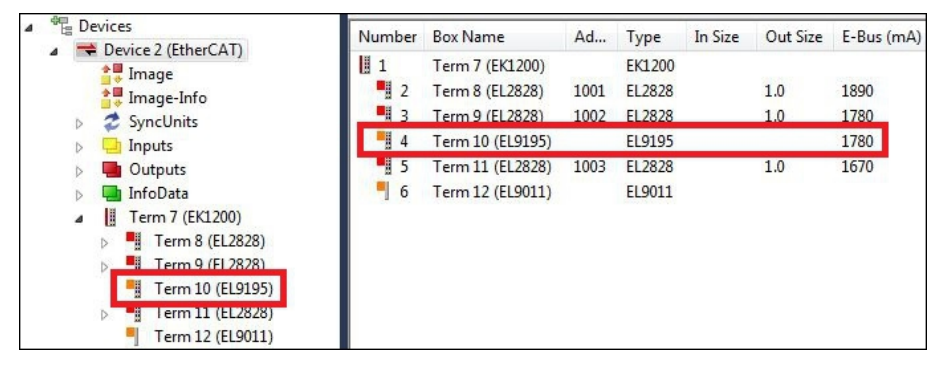

附图 20: 无通讯芯片端子模块在 TwinCAT 中的识别。

在 EtherCAT 端子模块的技术数据中, "通过 E-Bus 的电流消耗"这一条目表明了某一特定 EtherCAT 端子 模块是否需要从端子模块总线(E-bus)上获得电源。

下图显示了一个无通讯芯片端子模块的允许安装位置。无通讯芯片端子模块没有直接连接到电源装置上。

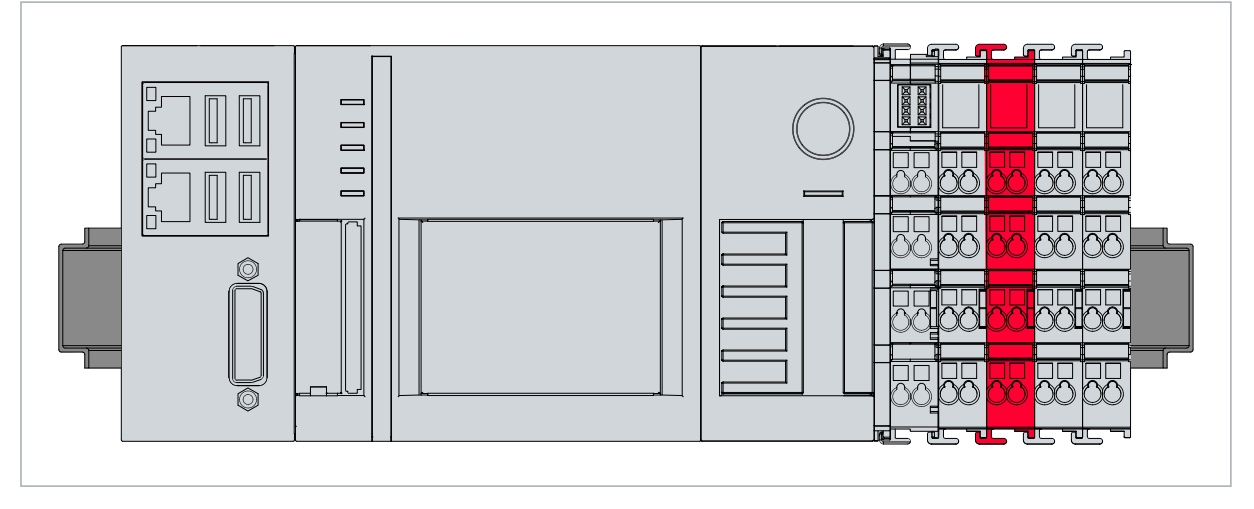

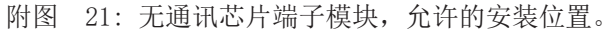

### 6.3 电源

#### 注意

### 嵌入式控制器损坏的可能性

在布线过程中,不规范的操作可能导致嵌入式控制器损坏。电源的电缆只能在控制器断电的时才能进行接 线。

电源装置需要一个外部电压源, 提供 24 V DC (-15% / +20%) 电源。

嵌入式控制器在控制柜中的布线必须按照 EN 60204-1:2006 标准进行实施 (PELV = 保护性超低电压):

- 基本 CPU 模块的电压源的 "PE"和 "0 V" 必须等电位(在控制柜中短接)。
- 标准 EN 60204-1:2006 第 6.4.1:b 节规定, 电路的一侧或该电路的能量源的一个节点必须连接到保护 性接地导体系统。

#### 基本 CPU 模块CX20x3 和 CX2100-0014 电源模块的连接示例:

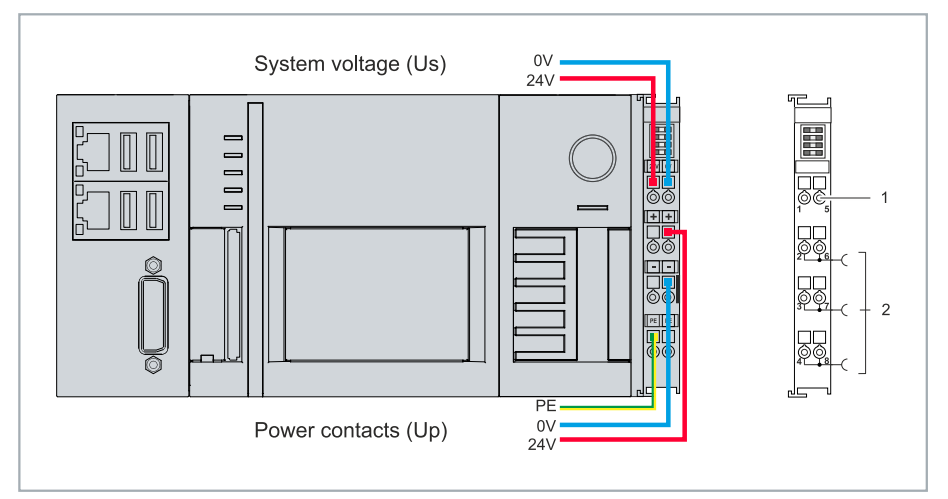

附图 22: 系统电压(Us)和电源触点(Up)的连接。

表 28: 连接示例的图例。

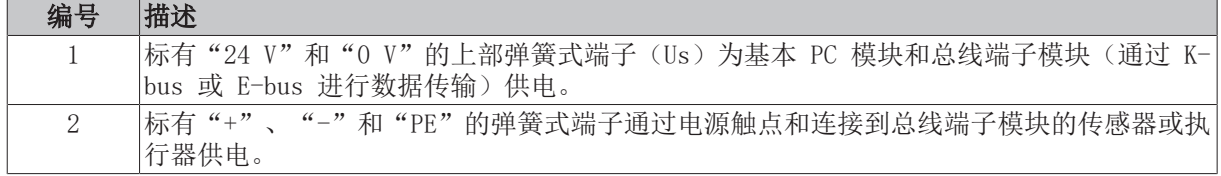

#### 保险丝

- 在确定系统电压(Us)的保险丝规格时,请注意嵌入式控制器的最大功耗(参见[:技术数据](#page-73-0) [\[](#page-73-0)[}](#page-73-0) [74\]\)](#page-73-0)。
- 使用最大额定值为 10 A 的保险丝(慢熔)保护电源触点(Up)。

#### 中断/关闭电源

如需关闭嵌入式控制器,不要断开接地(0 V),因为电流可能继续通过屏蔽层流动(取决于设备),并损坏 嵌入式控制器或外围设备。

关闭嵌入式控制器时, 请选择断开 24 V 线路。连接到嵌入式控制器的设备, 如果有自己的电源(如面板), 必须具有与嵌入式控制器相同的"PE"和"0 V"电位(没有电位差)。

### 6.3.1 连接嵌入式控制器

电源线缆通过弹簧式端子连接到电源模块。注意规定的导体横截面和剥线长度。

表 29: 所需导体横截面和剥线长度。

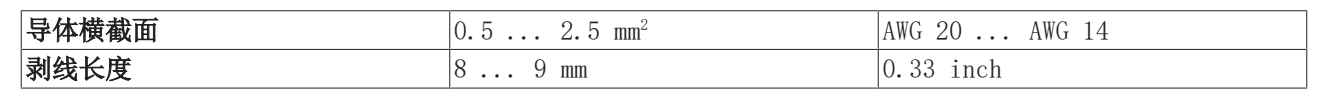

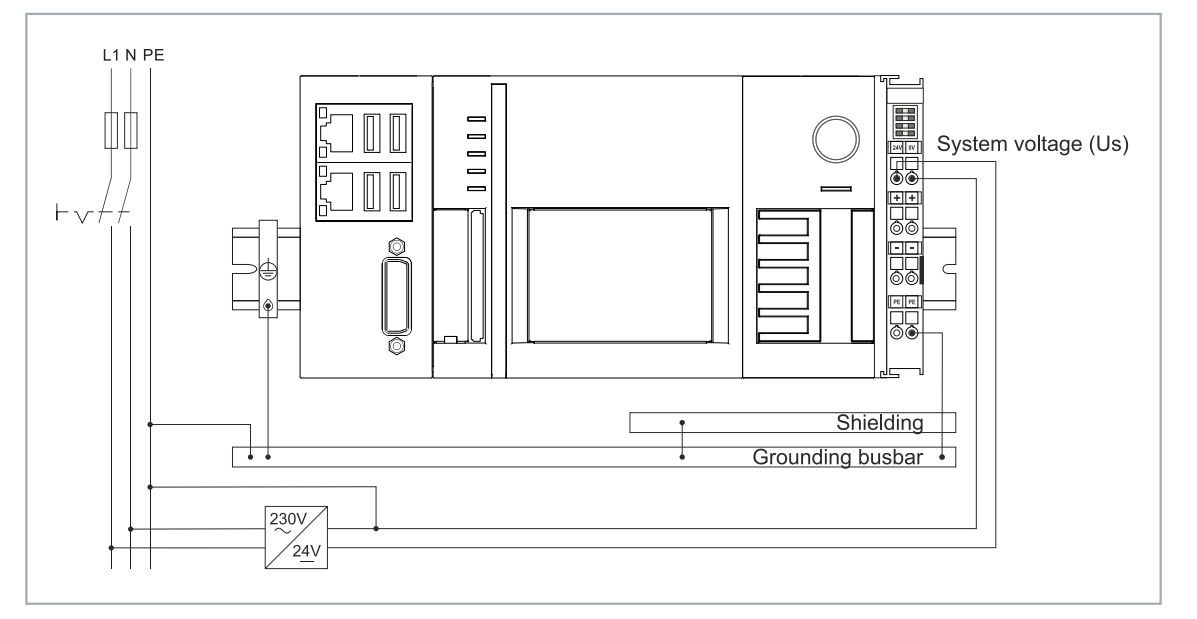

附图 23: CX20x3 接线示例。

#### 按以下方法连接嵌入式控制器:

1. 用螺丝刀或连杆轻轻推入端子模块上方的方形开口,打开弹簧式端子。

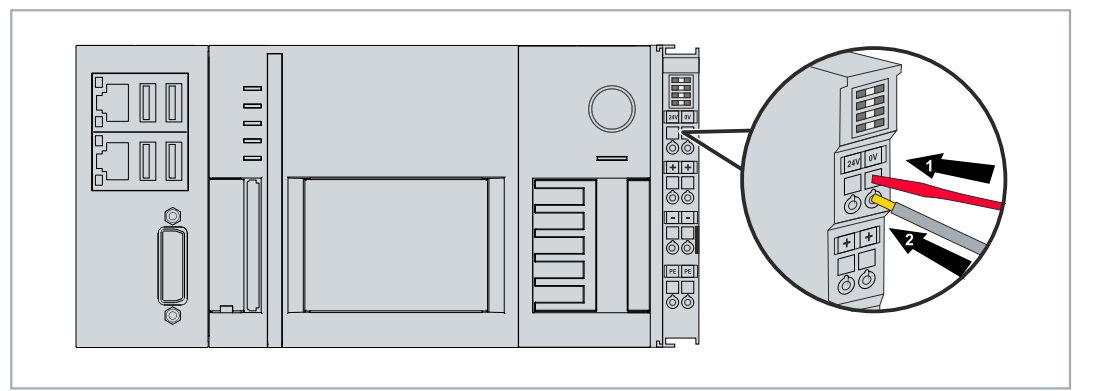

2. 而后可以将剥好的线缆插入方形开口下方的圆形孔,不需要额外用力。

3. 当方形口ba拔出释放时,圆形端子会自动关闭,可以永久卡住所接的线缆。

ð 当供电端子模块的两个上部 LED 亮起绿色时,表明您已成功将电源连接到供电端子模块。

左侧 LED (Us 24V)表示基本 CPU 模块和端子模块总线的电源。右侧 LED (Up 24V)表示通过电源触点 连接的总线端子模块的电源。

### 6.3.2 UL 要求

CX20x3 嵌入式控制器通过了 UL 认证。在铭牌上可以找到相应的 UL 标签。

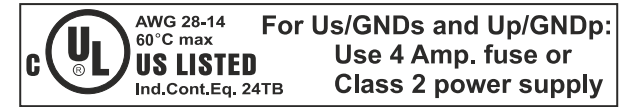

附图 24: CX20x3 的 UL 标签。

因此,嵌入式控制器 CX20x3 可以用于必须满足特殊 UL 要求的领域。这些要求适用于系统电压(Us)和电源 触点(Up)。没有特殊 UL 要求的应用领域不受 UL 法规的影响。

UL 要求:

- 嵌入式控制器不能连接到无限的电压源。
- 嵌入式控制器只能由 24V 直流电压源供电。电压源必须绝缘,并以最大 4A 的保险丝保护(相当于 UL248)。
- 或者电源必须来自符合 NEC 2 级 的电压源。NEC 2 级电压源不得与另一个 NEC 2 级电压源串联或并 联。

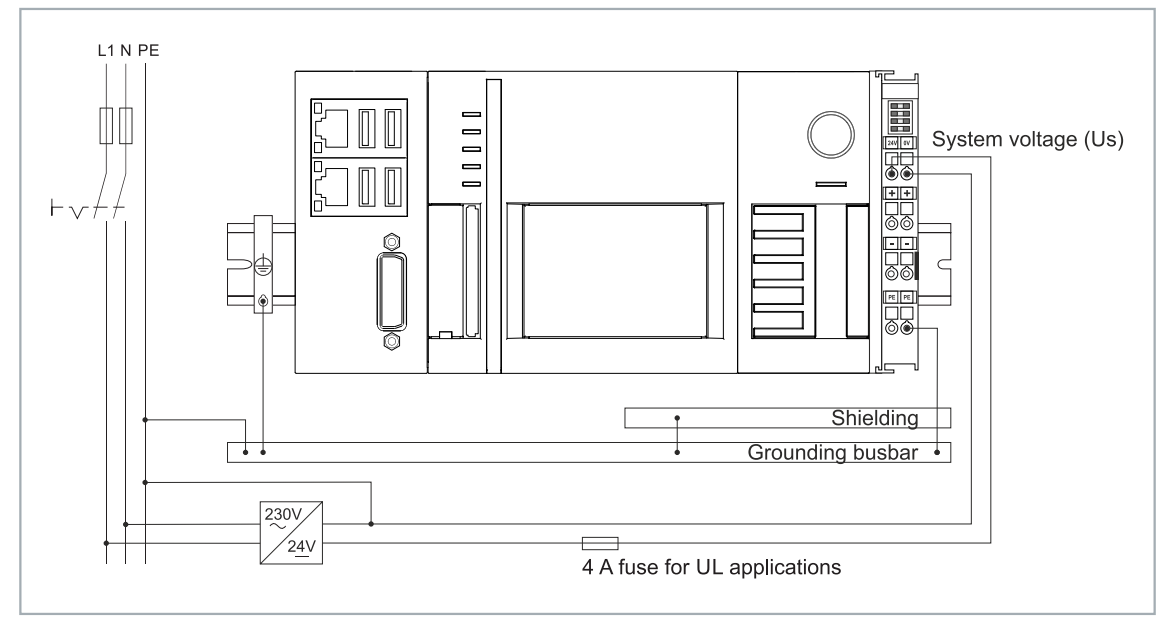

附图 25: 具有特殊 UL 要求的地区的连接示例。

## 6.4 开机

在打开嵌入式控制器之前,请确保嵌入式控制器已经完全配置好。

#### 按以下方法开启嵌入式控制器:

- 1. 确保所有扩展模块、系统和现场总线模块连接正确。
- 2. 检查是否选择了正确的 CX2100 电源模块和正确的安装方向。
- 3. 检查嵌入式控制器是否牢固地安装在 DIN 导轨上,并且所有需要的总线端子模块都已连接。
- 4. 之后才能打开电源模块的电源。
- ð 当外部电源打开时,嵌入式控制器会自动启动。预装操作系统启动,并连接到所配置的扩展模块、系统和 现场总线模块。

## 6.5 关机

注意

### 数据丢失

如果嵌入式控制器在运行过程中被关闭(断电),CFast 卡或其他硬盘上的数据可能会丢失。在操作过程中, 不要断开嵌入式控制器的电源。

#### 按以下方法关闭嵌入式控制器:

- 1. 正确地停止所有正在运行的程序,例如嵌入式控制器上的控制软件。
- 2. 关闭操作系统。
- 3. 在所有其他任务完成后,关闭外部电源,以关闭嵌入式控制器。

# 7 配置

### 7.1 启动倍福设备管理器

使用倍福 Device Manager, 可在网络浏览器中通过远程访问来配置工业 PC。根据不同的系统镜像版本, 访问 通过不同的协议进行,且需要不同的开放端口。对于旧的系统镜像版本,访问通过 HTTP 协议和 80 端口 (TCP)进行。更多最新的系统镜像版本使用 HTTPS 和 443 端口(TCP)。

要求:

- 主机 PC 和嵌入式控制器必须位于同一网络中。根据操作系统版本,网络防火墙必须允许通过 80 端口 (HTTP) 或 443 端口 (HTTPS) 访问。
- 嵌入式控制器的 IP 地址或主机名。
- 表 30: 倍福 Device Manager 的出厂默认访问数据。

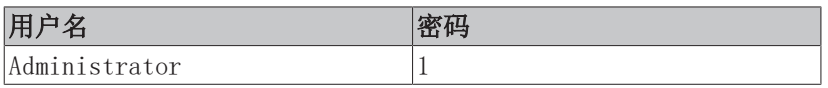

#### 按以下步骤启动倍福 Device Manager:

- 1. 在主机 PC 上打开网络浏览器。
- 2. 在网络浏览器中输入工业 PC 的 IP 地址或主机名称,以启动倍福 Device Manager。
	- IP 地址示例: https://169.254.136.237/config
	- 主机名称示例: https://CX-16C2B8/config
- 3. 输入用户名和密码。出现起始页:

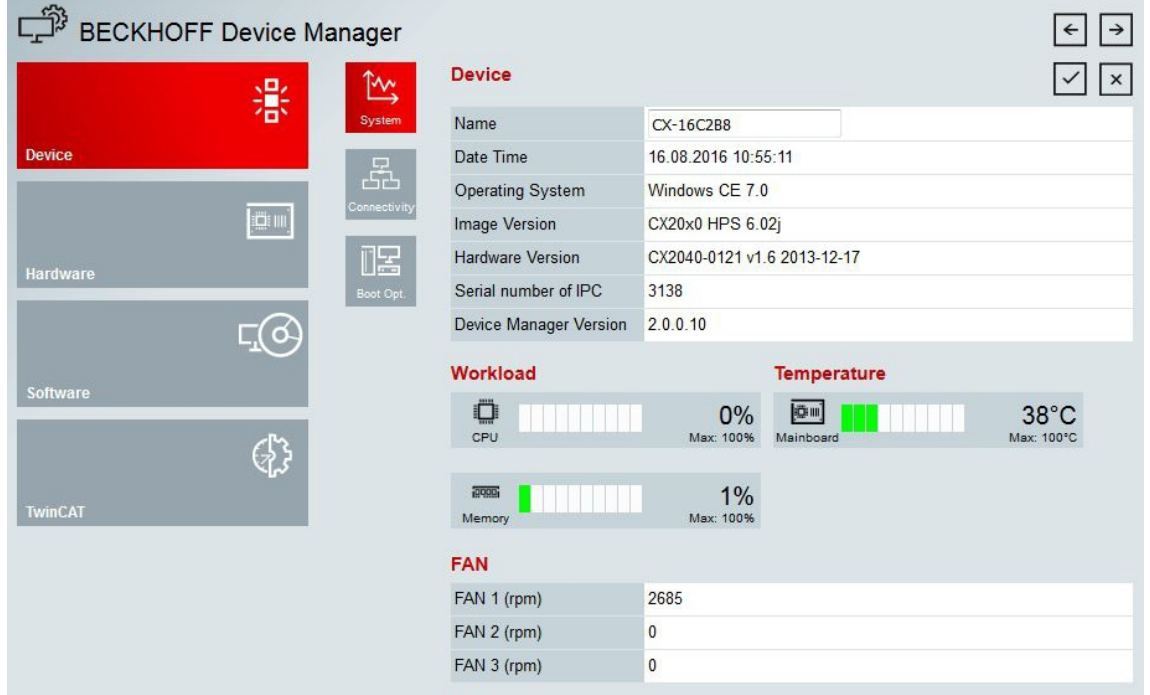

ð 在菜单中向前浏览,配置工业 PC。请注意,修改只有在被确认后才会生效。可能需要重新启动工业 PC。

### 7.2 启用 TPM

CX20x3 扩展了 TPM (可信平台模块),用于基本安全功能。除其他功能外,它还能对用户数据进行加密,从 而防止在设备关闭后出现未经授权的读取访问。此外,还能防止对软件进行未经授权的操作。CX20x3 上实现 了固件 TPM 解决方案(fTPM),其中主 CPU 具有代表 TPM 功能的微码(见: 技术数据 )。

TMP 默认为禁用,必须在 BIOS 中启用后才能使用。关于在倍福工业 PC 上使用 TPM 的更多信息,请参阅: [倍福工业 PC 上的 TPM](https://infosys.beckhoff.com/english.php?content=../content/1033/ipc_tpm/9064850443.html&id=6886213923041706220)

要求:

- UEFI BIOS。
- 需要 64 位 Windows 10 1809 或更高版本。

#### 请按以下步骤操作:

- 1. 重新启动工业 PC,按下 [Del] 开始 BIOS 设置。 出现 BIOS 设置窗口。
- 2. 在启动(Boot) > 选择启动模式(Boot mode select) 下, 选择 UEFI 选项。
- 3. 在高级(Advanced) > 可信计算(Trusted Computing) 下, 将安全设备支持(Security Device Support)选项设为启用(Enable)。

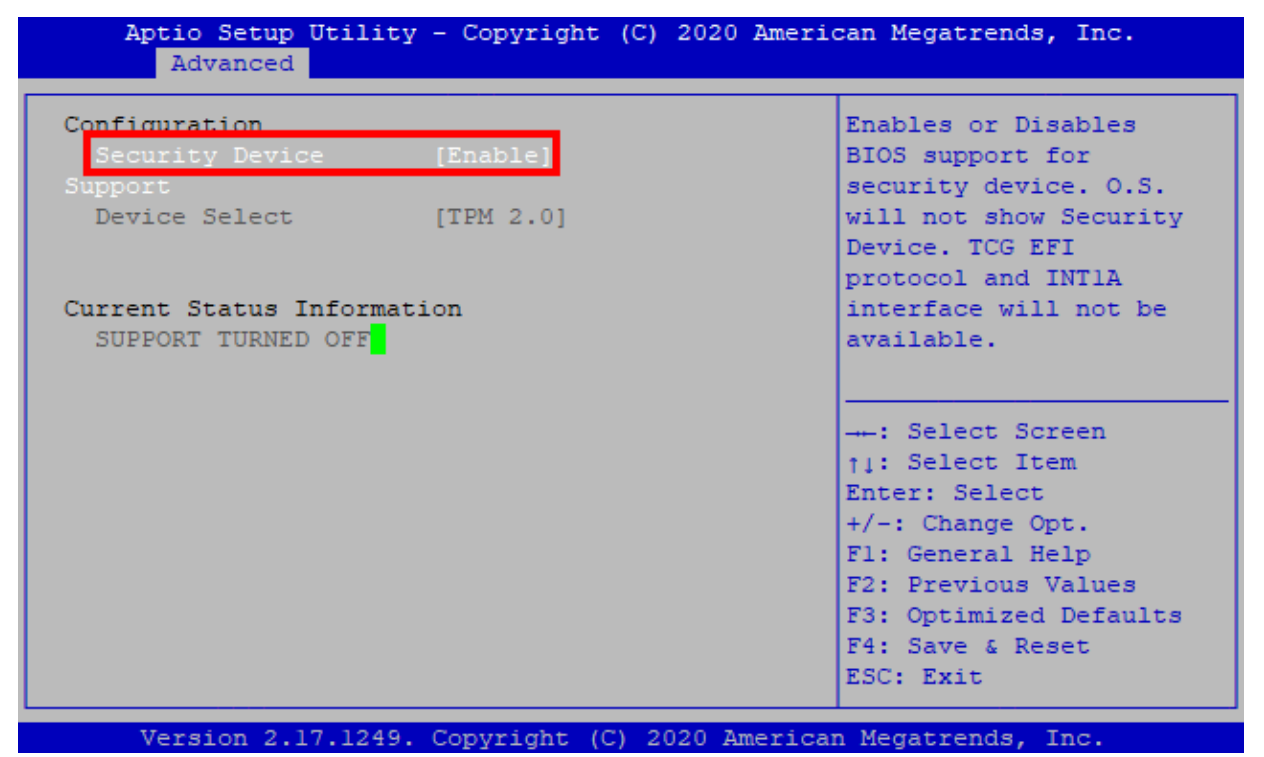

4. 按下 [F4],保存设置并退出 BIOS 设置。 设备重新启动。

ð 如果先前在 TPM 中存储了密钥,建议将 TPM 重置为出厂默认设置,该操作将删除所有现有密钥。启用 TPM 并重新启动 PC 后, BIOS 中就会提供所需的选项。

### 7.3 Windows 10 IoT Enterprise

### 7.3.1 启用巨型帧

标准化以太网帧的大小为 1518 字节。大于 1518 字节的以太网帧称为巨型帧。巨型帧用于传输大数据量。巨 型帧对某些应用非常有效,例如视频摄像机。

以太网接口(X000、X001)仅在安装了原始的英特尔®驱动程序的情况下才支持巨型帧。

要求:

- 原始英特尔®驱动程序可以[从https://downloadcenter.intel.com](https://downloadcenter.intel.com/de)下载。
- 安装原始英特尔®驱动程序。请注意,这将删除具有实时功能的倍福驱动程序。
- 检查外围设备是否支持巨型帧。

#### 巨型帧的激活方式如下:

- 1. 在开始 > 控制面板 > 硬件和声音中点击设备管理器。
- 2. 双击接口,然后选择高级选项卡。

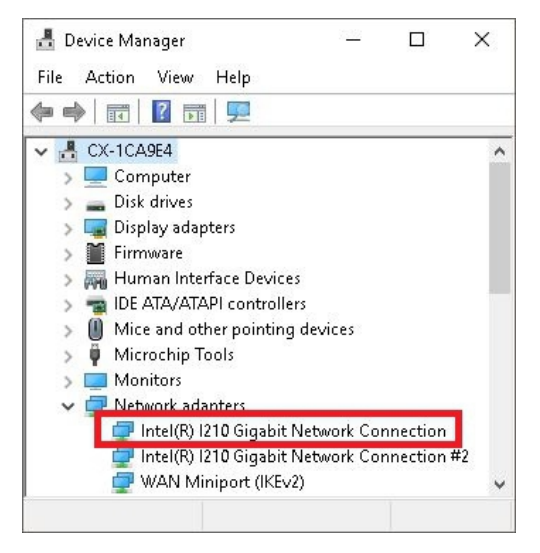

3. 在设置下点击"巨型包",然后在数值下选择选项 4088 字节或 9014 字节。

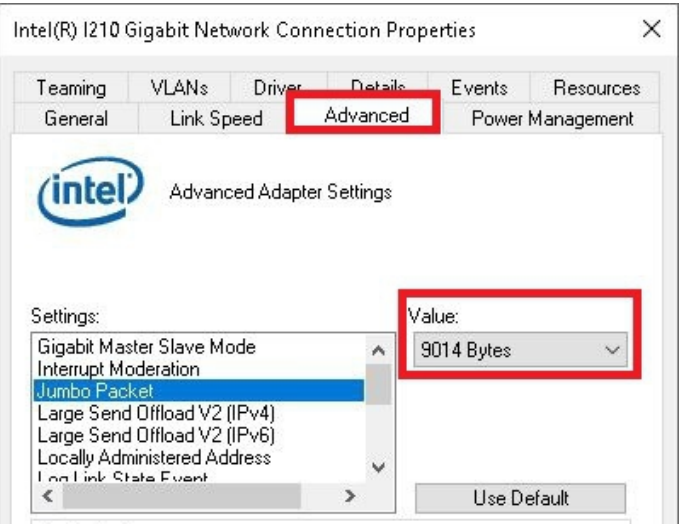

ð 您已经成功激活了巨型帧,现在可以传输更大的数据量。

## **BECKHOFF**

### 7.3.2 设置网卡绑定

网卡绑定将几个物理网卡合并到一起,从而形成冗余。通过将数据传输分配给组中的其他设备,冗余可以帮助 拦截网卡或布线中的干扰。

要求:

- 原始英特尔®驱动程序可以[从https://downloadcenter.intel.com](https://downloadcenter.intel.com/de)下载。
- 安装英特尔®网络接口卡的原始驱动程序。请注意,这将删除具有实时功能的倍福驱动程序。

#### 网卡绑定的设置如下:

- 1. 在开始 > 控制面板 > 硬件和声音中点击设备管理器。
- 2. 双击该接口。

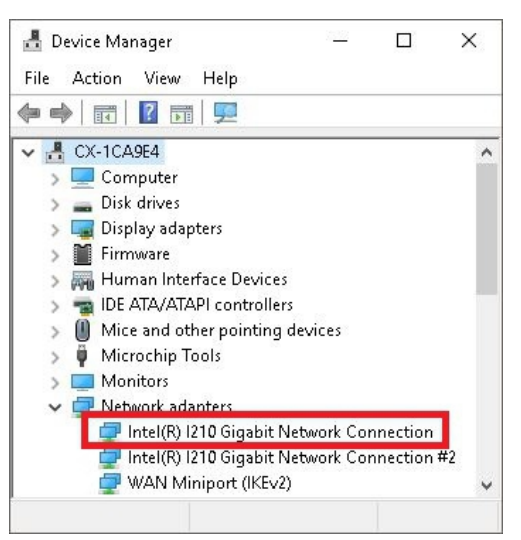

- 3. 点击绑定选项卡。
- 4. 点击新的团队,并遵循安装说明。

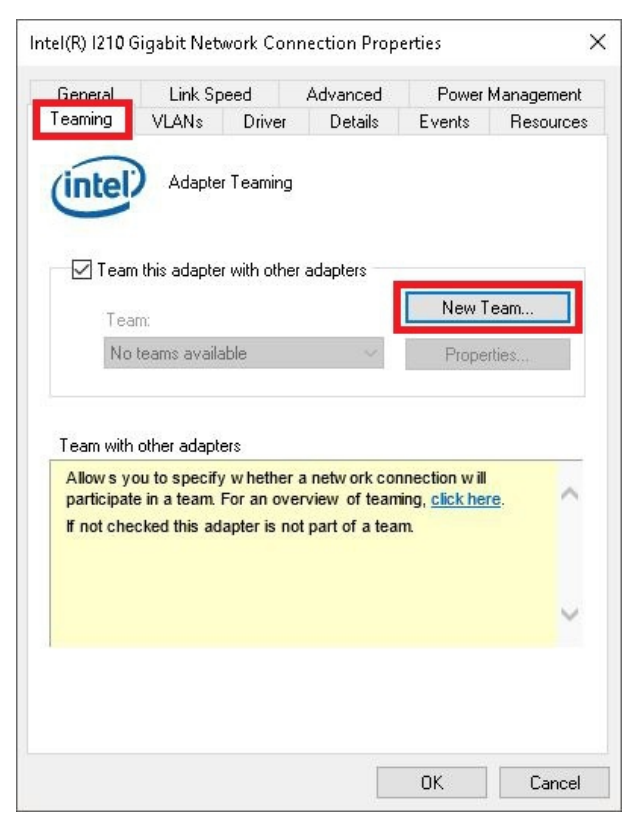

配置

#### 5. 在选择一个团队类型下,选择选项适配器容错性

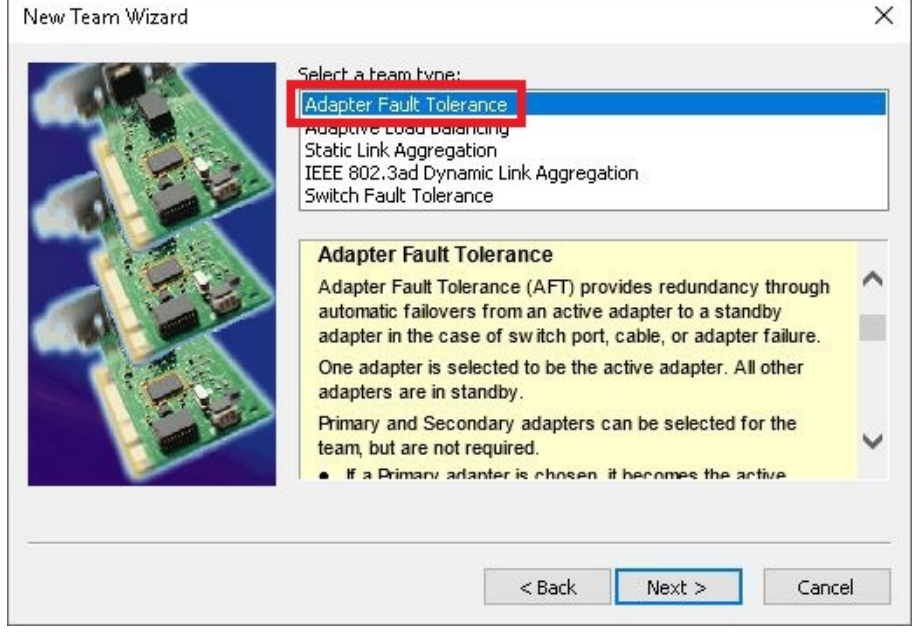

- 6. 点击下一步,完成安装。
- ð 您已经成功地为您的以太网接口设置了网卡绑定。其他设置可在设置选项卡下指定或更改。

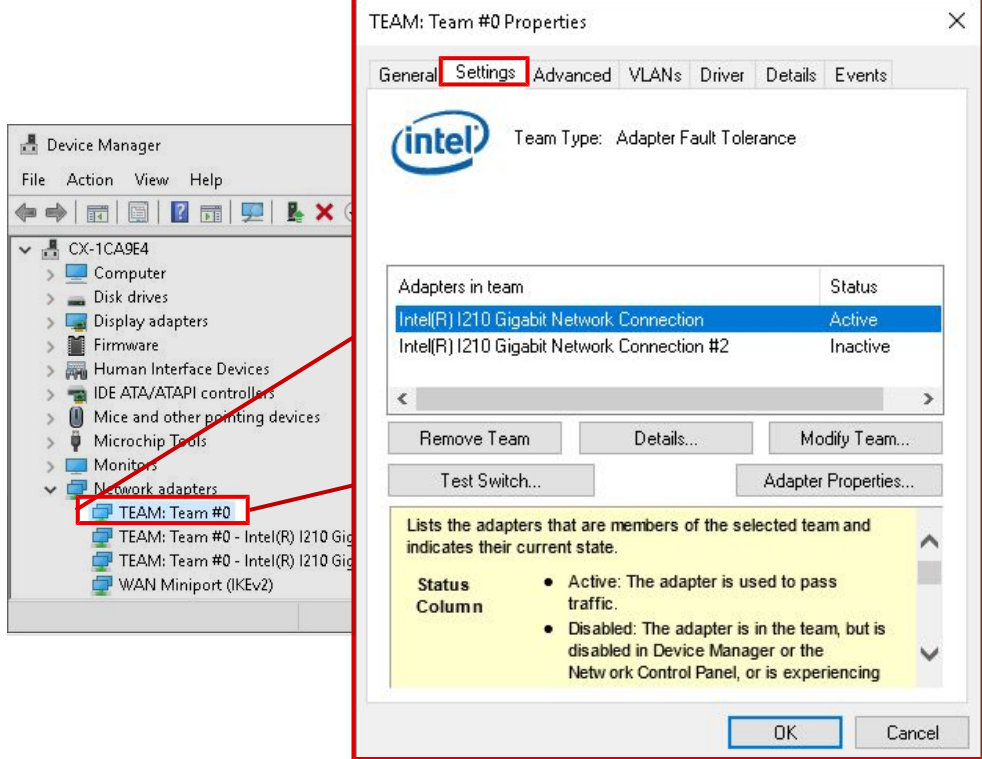

 $\overline{1}$ 

如果卸载了实时驱动程序,或者安装了用于巨型帧或网卡绑定的原始英特尔®驱动程序等,可以恢复倍福实时 驱动程序。本章将向您介绍如何使用TcRteInstall.exe来恢复倍福实时驱动程序。该文件默认在 TwinCAT 目 录下。

要求:

- 关于 TwinCAT 2 标准安装的 TcRteInstall.exe, 可在C:\TwinCAT\Io\TcRteInstall.exe下杳找
- 关于 TwinCAT 3 标准安装的软件,可在C:\TwinCAT\3.1\System\TcRteInstall.exe下查找

#### 请按以下步骤进行:

1. 双击TcRteInstall.exe 文件。 出现安装对话框,然后在**兼容设备**下显示兼容的以太网接口。

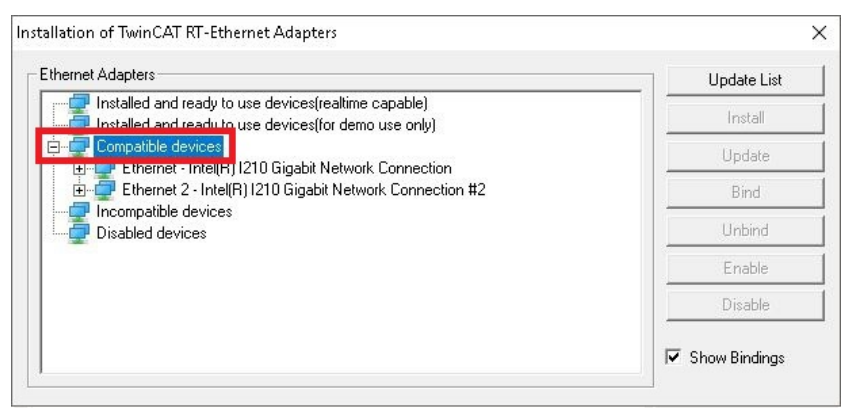

- 2. 选择您希望恢复倍福实时驱动程序的以太网接口, 并点击安装。
- **◇ 倍福实时驱动程序完成安装。已安装倍福实时驱动程序的以太网接口显示在<b>已安装和可使用设备(具有实** 时功能)下。

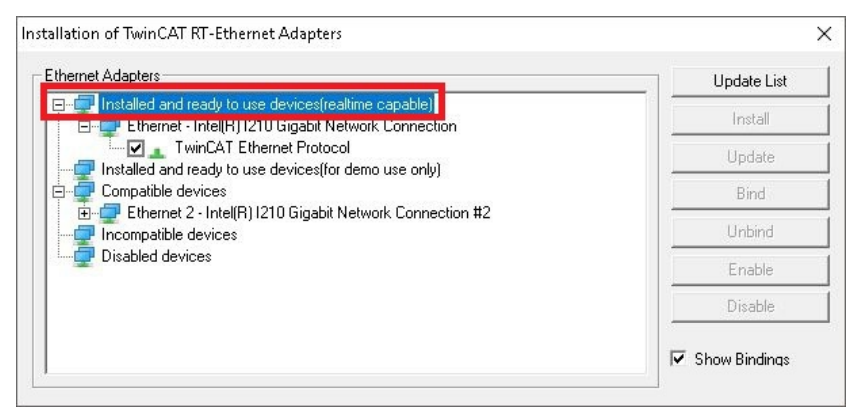

## 7.4 TwinCAT

### 7.4.1 树状视图

树状视图章节可作为创建一个没有实际硬件的项目的示例。嵌入式控制器的所有设备和组件都必须在 TwinCAT 3 中手动添加。

在 TwinCAT 3 下的树状视图中,CX20x3 嵌入式控制器的最小配置创建如下:

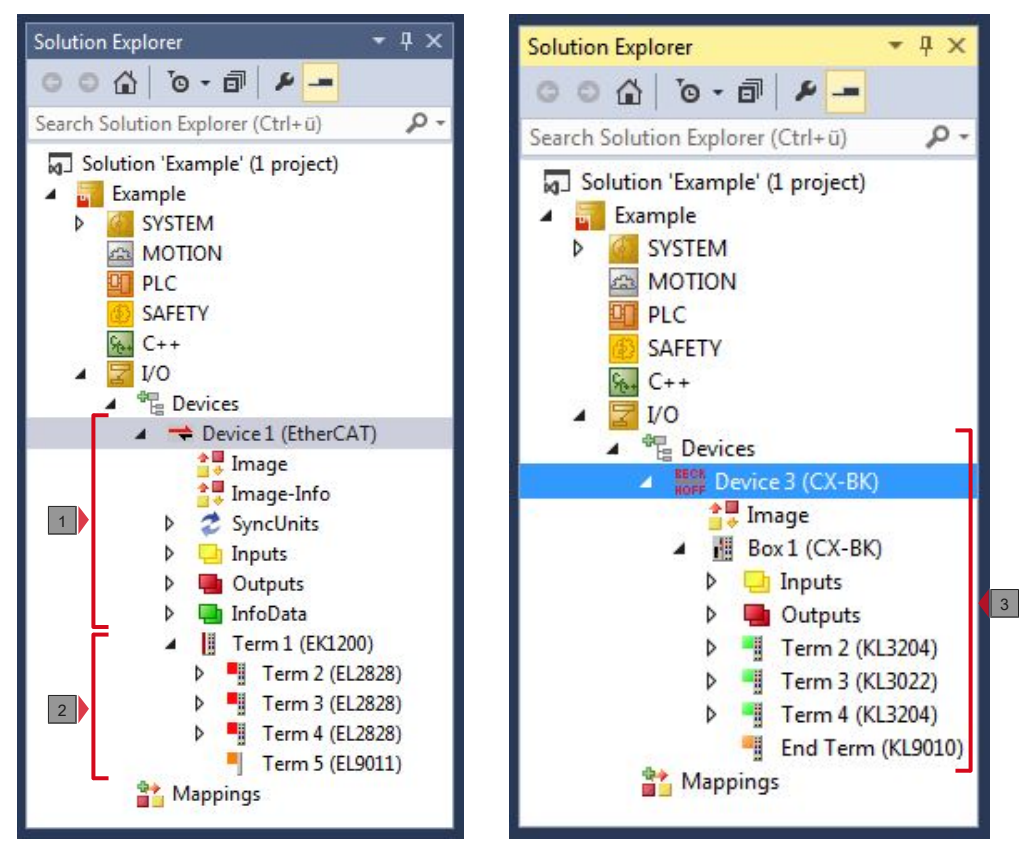

附图 26: CX20x3 在 TwinCAT 3 的树状视图的嵌入式控制器中, 附有 EtherCAT 端子模块(左)或总线端子 模块(右)。

树状视图中的配置根据 EtherCAT 端子模块或总线端子模块是否接入嵌入式控制器而有所不同。

表 31: 树状视图按键。

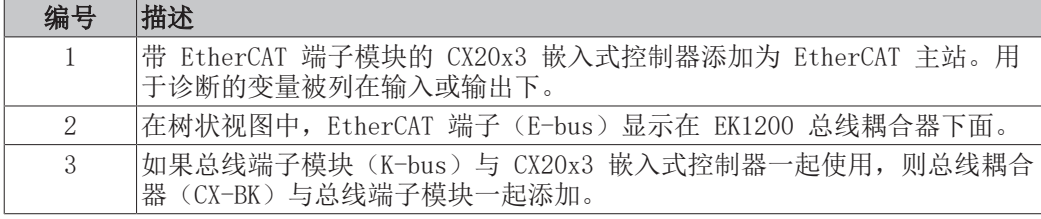

## **BECKHOFF**

### 7.4.2 搜索目标系统

在可以使用这些设备之前,必须将您的本地计算机连接到目标设备。然后,可以通过 IP 地址或主机名称搜索 设备。

本地 PC 和目标设备必须连接到同一个网络, 或通过以太网电缆直接相互连接。在 TwinCAT 中, 可以通过这 种方式对所有设备进行搜索,随后进行项目规划。

本步骤的前提条件:

- TwinCAT 3 必须处于配置模式。
- 设备的 IP 地址或主机名称。

#### 搜索设备的方法如下:

- 1. 在顶部的菜单中, 点击文件 > 新建 > 项目, 创建一个新的 TwinCAT XAE 项目。
- 2. 在左边的树状视图中,点击系统,然后选择目标。

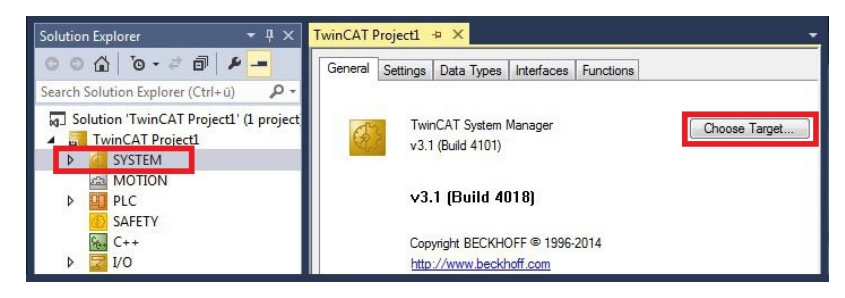

3. 点击搜索(以太网)。

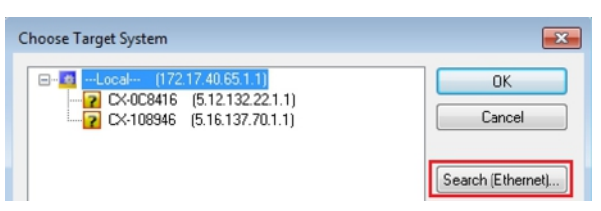

4. 在输入主机名称/IP框中输入设备的主机名称或 IP 地址, 然后按[Enter]。

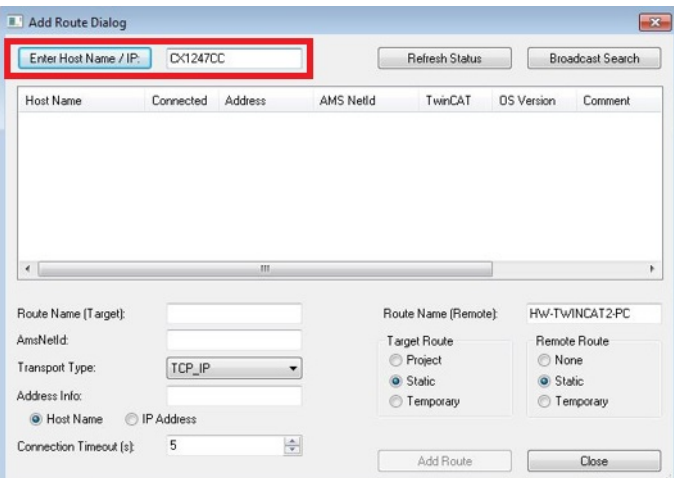

5. 标记找到的设备,并点击添加路由。

| Enter Host Name / IP: | DX-124700 |         |           | <b>Refresh Status</b> | <b>Broadcast Search</b> |          |
|-----------------------|-----------|---------|-----------|-----------------------|-------------------------|----------|
|                       |           |         |           |                       |                         |          |
| Host Name             | Connected | Address | AMS NetId | TwinCAT               | <b>OS</b> Version       | Comment. |

出现"登录信息"窗口。

在用户名和密码字段中输入 CX 的用户名和密码, 然后单击确定。

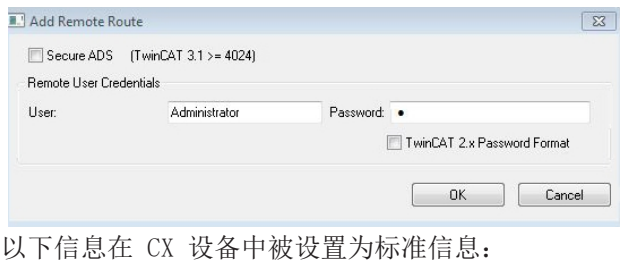

用户名: Administrator密码: 1

- 6. 如果您不希望再搜索任何设备,请点击关闭,关闭"添加路由"对话框。 新的设备会显示在"选择目标系统"窗口中。
- 7. 选择想要指定为目标系统的设备,然后点击确定。

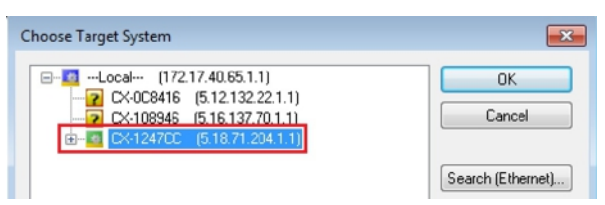

ð 您已经成功地在 TwinCAT 中搜索到了一个设备,并将该设备作为目标系统插入。新的目标系统和主机名 称会显示在菜单栏中。

 $\begin{array}{l} \left\| \begin{array}{l} \circ \\ \circ \\ \circ \end{array} \right\|_2 \circ \left\| \begin{array}{l} \circ \\ \circ \end{array} \right\|_2 \circ \left\| \begin{array}{l} \circ \\ \circ \end{array} \right\|_2 \circ \left\| \begin{array}{l} \circ \\ \circ \end{array} \right\|_2 \circ \left\| \begin{array}{l} \circ \\ \circ \end{array} \right\|_2 \circ \left\| \begin{array}{l} \circ \\ \circ \end{array} \right\|_2 \circ \left\| \begin{array}{l} \circ \\ \circ \end{array} \right\|_2 \circ \left\| \begin{$  $\overline{\cdot}$   $\overline{\cdot}$   $\overline{\cdot}$ 

通过这个程序,可以搜索所有可用的设备,也可随时在目标系统之间切换。之后,可以将设备追加到 TwinCAT 的树状视图中。

## **BECKHOFF**

### 7.4.3 扫描嵌入式控制器

这一步展示了如何在 TwinCAT 中扫描一台嵌入式控制器, 然后进一步对其进行配置。

本步骤的前提条件:

• 选定的目标设备。

#### 按以下方法添加嵌入式控制器:

- 1. 启动 TwinCAT 并打开一个空项目。
- 2. 在左边的树状视图中, 右键点击I/0 设备。
- 3. 在上下文菜单中点击扫描。

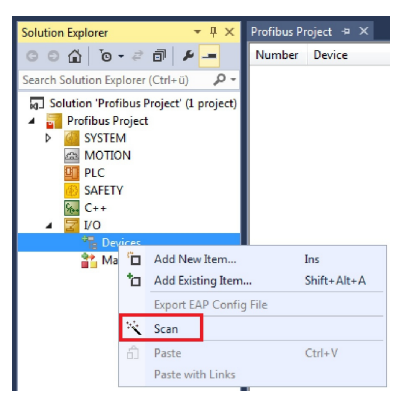

4. 选择想要使用的设备,并按下确定确认选择。 仅实际可用的设备才会提供给您选择。

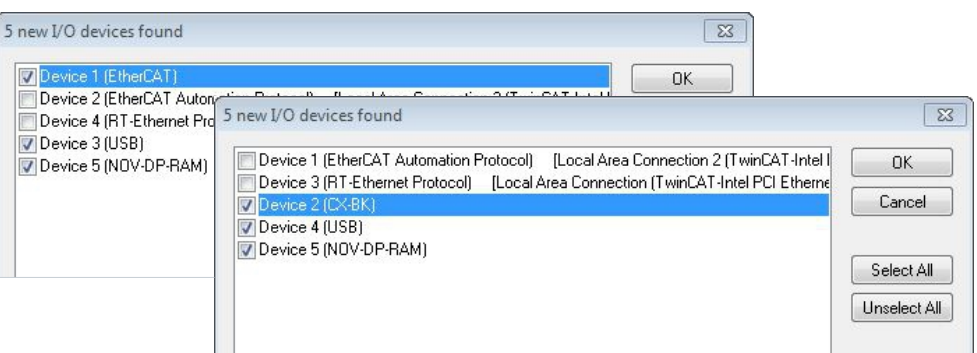

对于连接了总线端子模块(K-bus)的嵌入式控制器,会显示一个总线耦合器设备(CX-BK)。 对于 EtherCAT 端子模块(E-bus),会自动添加 EtherCAT 耦合器。

- 5. 按下是确认请求,以便寻找模块。
- 6. 按下是确认是否启用 FreeRun 的请求。
- ð 嵌入式控制器在 TwinCAT 中被成功扫描,并在树状视图中显示输入和输出。 树状视图 章节中说明了如何显示连接有总线或 EtherCAT 端子模块的嵌入式控制器。

### 7.4.4 配置 EtherCAT 电缆冗余。

嵌入式控制器配有两个独立的以太网接口,可用于 EtherCAT 电缆冗余。电缆冗余为布线提供了弹性空间。避 免了由于断线或拔掉 LAN 电缆而导致的 EtherCAT 通信中断的情况。

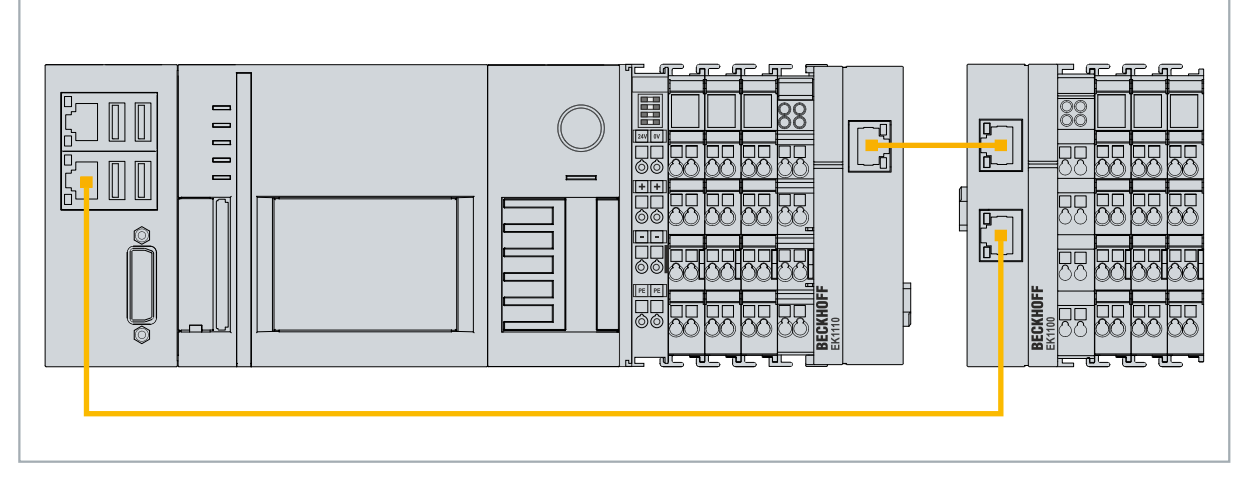

附图 27: 带有 EtherCAT 电缆冗余的 CX20x3 配置示例。

电缆冗余无法拦截来自单个端子模块的干扰。

表 32: 电缆冗余,示例中配置的硬件。

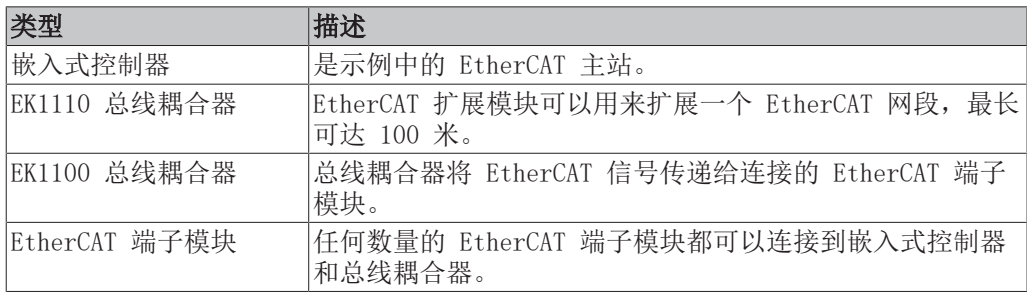

要求:

- 对于 TwinCAT 2,必须在嵌入式控制器上安装并授权补充程序 TS622x | TwinCAT EtherCAT 冗余: [http://www.beckhoff.de/forms/twincat3/warenkorb.aspx?lg=de&title=TS622x-EtherCAT-](http://www.beckhoff.de/forms/twincat3/warenkorb.aspx?lg=de&title=TS622x-EtherCAT-Redundancy&version=1.0.2)[Redundancy&version=1.0.2](http://www.beckhoff.de/forms/twincat3/warenkorb.aspx?lg=de&title=TS622x-EtherCAT-Redundancy&version=1.0.2)
- 在 TwinCAT 3 中,该补充程序已经包含在内,只需获得许可即可。
- 硬件布线为 EtherCAT 环(见图:EtherCAT 电缆冗余的最小配置),并在 TwinCAT 中添加。

#### 按照以下方式配置 EtherCAT 电缆冗余:

1. 在树状视图中,点击 EtherCAT 主站。

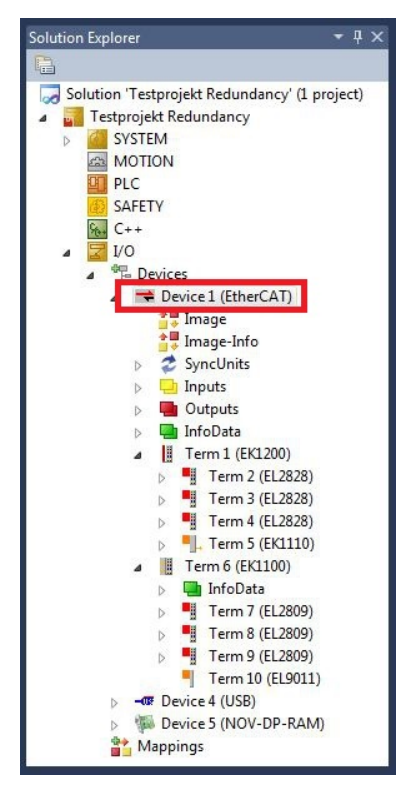

2. 点击EtherCAT选项卡,然后点击高级设置。

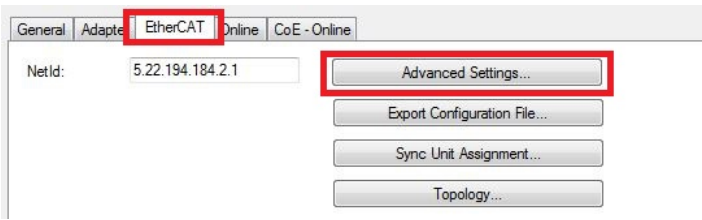

- 3. 点击左侧树状结构中的冗余。
- 4. 点击第二适配器选项,然后点击搜索按钮。

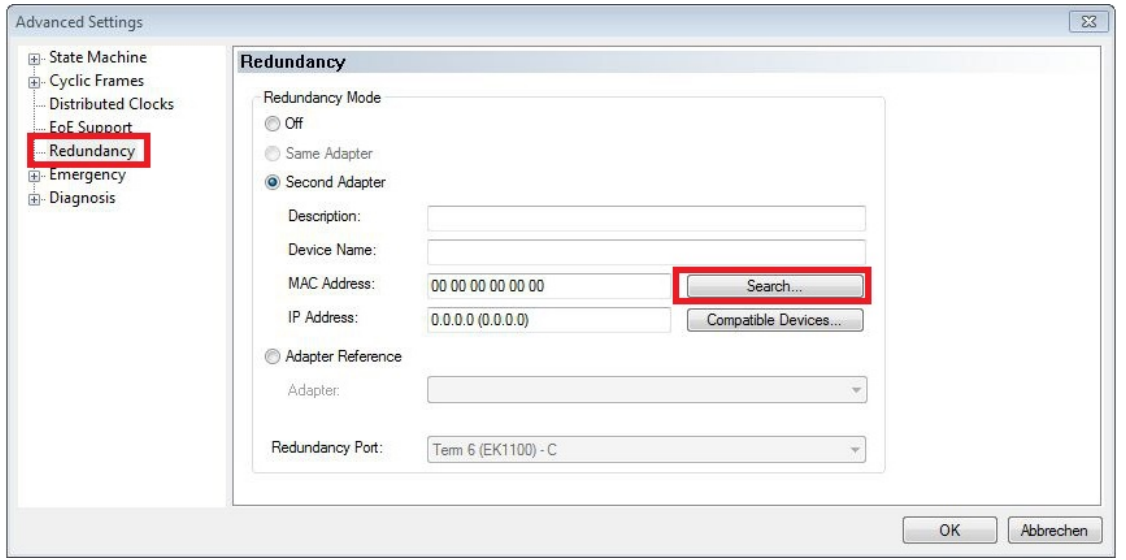

5. 根据嵌入式控制器上的布线,选择适当的 LAN 连接。

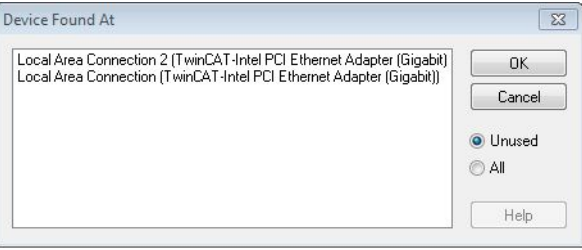

- 6. 按下确定确认设置。
- ð 您已经成功配置了电缆冗余。在在线选项卡下显示配置了电缆冗余的 EtherCAT 从站。

在**状态**栏,显示各个 EtherCAT 从站的状态。例如,如果 EK1100 和 EK1110 总线耦合器之间的电缆连接 中断,总线耦合器的状态就会改变。在状态栏下出现"LINK\_MIS B"和" LINK\_MIS A"信息。

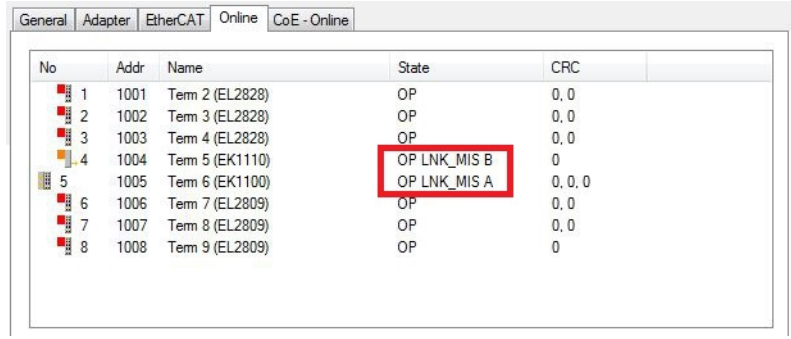

尽管总线耦合器之间的连接中断,但与 EK1100 总线耦合器相连的 EtherCAT 端子模块没有显示故障。

如果电缆连接中断,而同一位置没有电缆冗余,则在状态栏下端子模块显示故障。

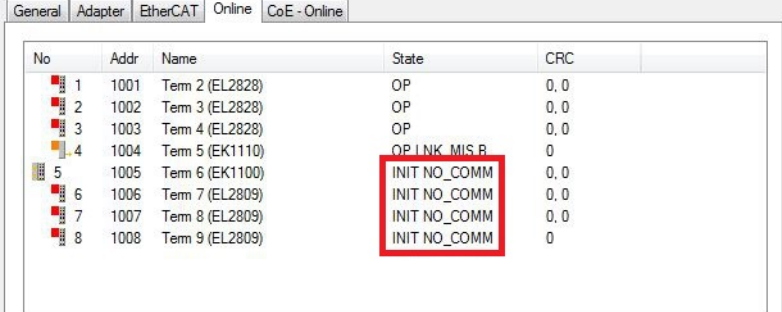

## **BECKHOFF**

### 7.4.5 使用硬件看门狗

功能块 FB PcWatchdog\_BAPI 在嵌入式控制器上激活硬件看门狗。看门狗可以用于自动重新启动已进入无限循 环的系统或 PLC 已经停止的系统。

bExecute= TRUE 目 nWatchdogTimeS>= 1s 时, 看门狗被激活。

一旦看门狗被激活,该功能块必须循环调用,并且间隔时间要比 nWatchdogTimeS 短,因为如果设定的时间小 于 nWatchdogTimeS,嵌入式控制器会自动重新启动。

注意

#### 不需要的重新启动

一旦为 nWatchdogTimeS 设置的时间超时,看门狗就会重新启动嵌入式控制器。

请注意这种行为。如果您使用断点进行 PLC 复位或整体复位,停止 TwinCAT, 切换到配置模式或激活配置, 请禁用看门狗。

#### 要求:

- Tc2\_System 库。
- TwinCAT v3.1.0
- 一个先前在 TwinCAT 中创建的 PLC 项目。

#### 在 TwinCAT 中定位功能块:

1. 在树状视图的 PLC > PLC 项目 > 引用下双击 Tc2\_System。 出现库管理器。

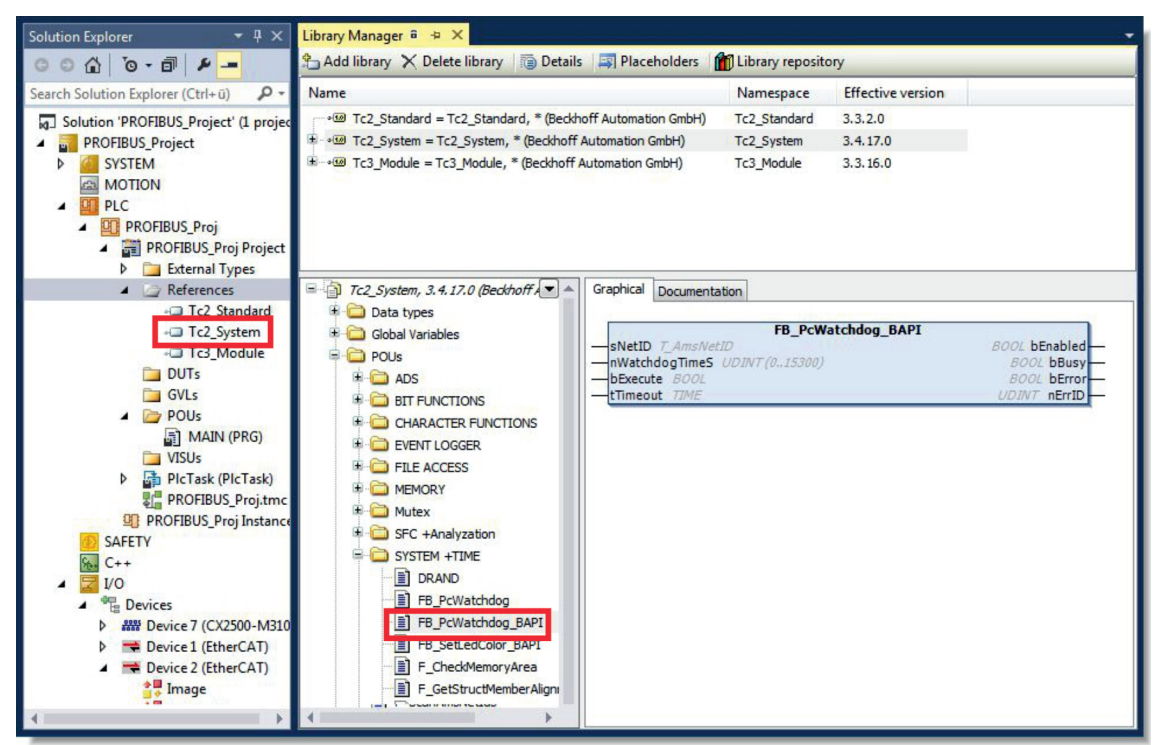

2. 在 Tc2\_System > POUs > SYSTEM +TIME 下, 点击功能块 FB\_PcWatchdog\_BAPI。

 $□$  之后, 功能块的描述可以在文件选项卡下找到, 或者在库描述中找到: 。如有必要, 可在稍后阶段通过库 管理器中的添加库按钮安装Tc2 System库。

配置

## 8 NOVRAM

NOVRAM 可用于在断电情况下可靠地保存重要的变量值,如生产数据或计数器值。NOVRAM 的内存容量有限, 仅 适用于较小的数据量,最高可达 63 kB。

本章将向您介绍如何在 TwinCAT 3 中使用 NOVRAM。

#### 运作

NOVRAM (非易失性随机存取存储器)是一种特殊的存储器件,用于可靠地保存重要数据。NOVRAM 由两部分组 成,即易失性存储器和非易失性存储器。

TwinCAT 只写入 NOVRAM 的易失性部分。断电时,数据会自动从易失性存储器复制到非易失性存储器中。这一 过程所需的能量由电容器提供。一旦恢复供电,数据就会自动拷贝回易失性存储器,以便 TwinCAT 继续使用 这些数据。

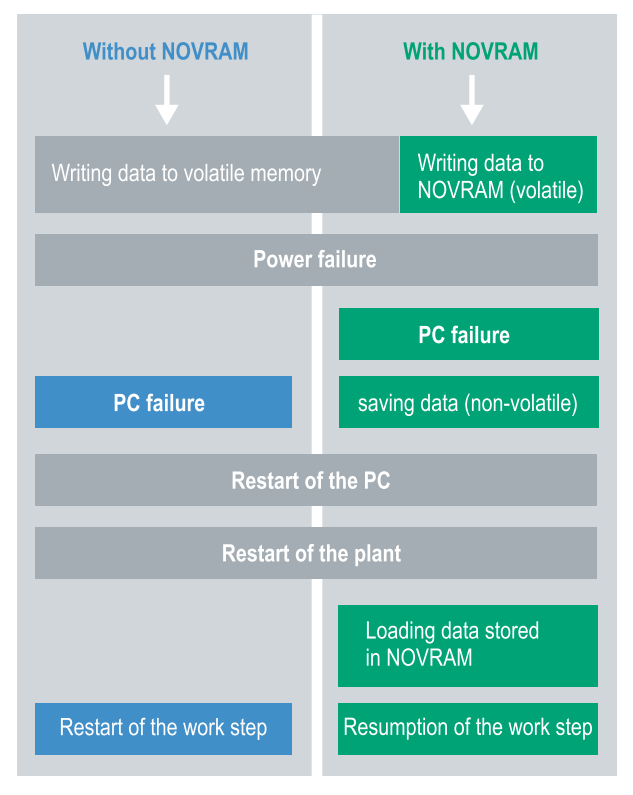

附图 28: 有 NOVRAM 和没有 NOVRAM 时的控制器行为。

#### 内存容量

NOVRAM 的容量为 128 kB。不过, 出于数据一致性的考虑, NOVRAM 中可安全保存的数据实际上少于 63 kB。 数据根据双缓冲原则循环交替保存,以避免数据不一致的风险。

#### 要求

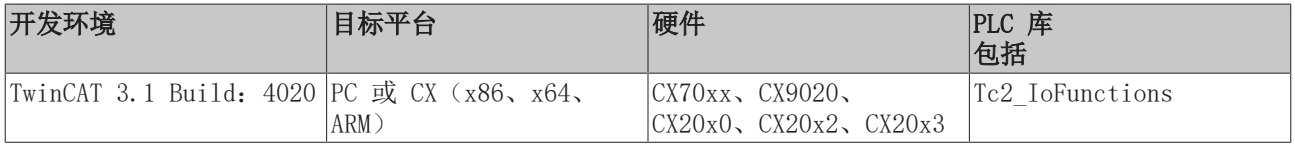

## 8.1 创建Retain 处理程序

在 TwinCAT 3 中(从版本 4020 开始),使用 delta 算法将数据保存到 NOVRAM 中。算法不会将所有变量保 存在 NOVRAM 中。而是搜索与上一周期相比发生的变化的数据(delta 函数),并只保存发生变化的数据。

要使用 delta 算法, 必须在 TwinCAT 3 中创建一个Retain 处理程序, 并在 PLC 中用关键字 VAR\_RETAIN 声明相关变量。

## **BECKHOFF**

这种方法的最新的特点是无需使用功能块。在断电情况下,Retain处理程序会将数据保存在 NOVRAM 中,并在 恢复供电后再次使用。

本章介绍如何在 TwinCAT 3 中创建Retain处理程序。Retain处理程序将数据保存在 NOVRAM 中,并使其再次 可用。换句话说,重要的变量值(如生产数据或计数器值)会在重新启动或断电时被保存。

此步骤的要求:

- TwinCAT 3.1 Build: 4020及以上。
- 在 TwinCAT 中选定的目标设备。

#### 创建Retain处理程序的步骤如下:

- 1. 在左边的树状视图中,右键点击设备(Devices)。
- 2. 在关联菜单中点击扫描(Scan)。

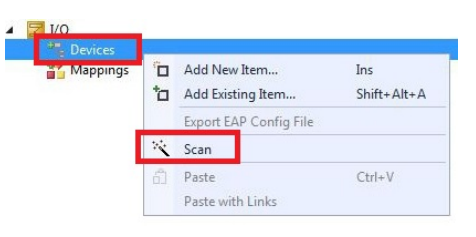

3. 选择设备(Device) (NOV-DP-RAM)点击确定(OK)进行确认。

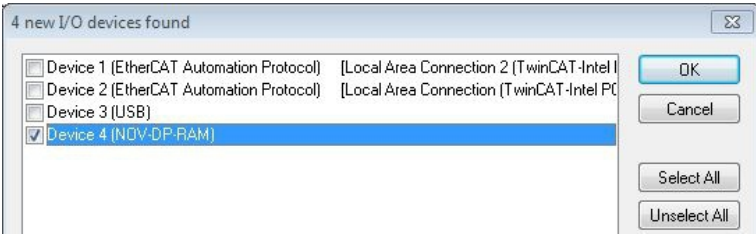

- 4. 单击是(Yes)进行组件搜索。
- 5. 单击左侧树形视图中的**设备(Device) (NOV-DP-RAM),**然后单击选项卡通用 NOV-DP-RAM 设备 (Generic NOV-DP-RAM Device)。

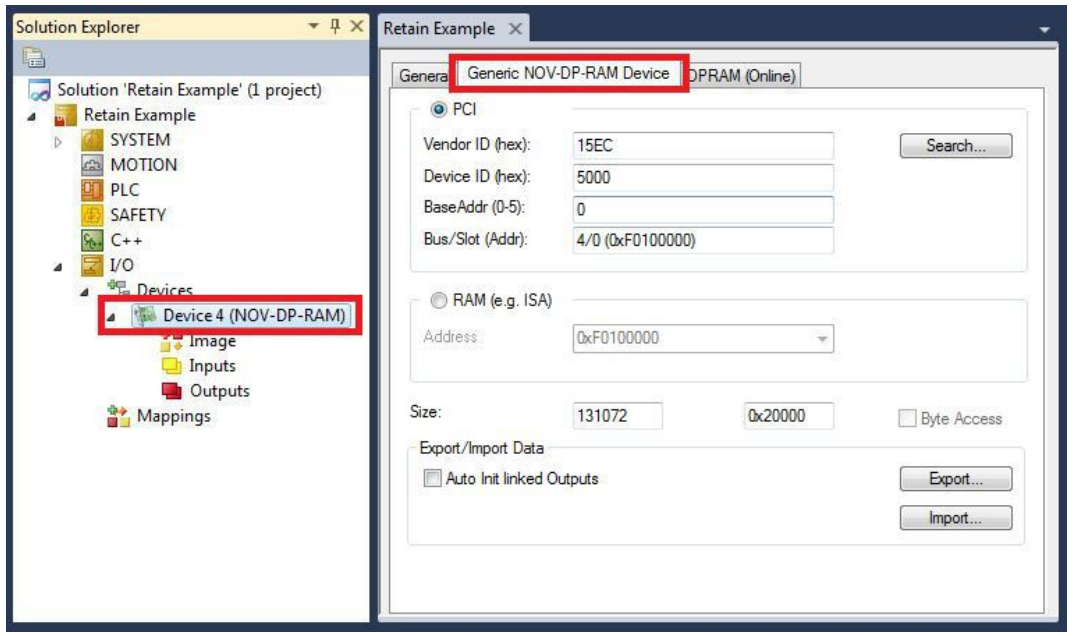

6. 单击 PCI 选项。

7. 右键单击树形视图中的**设备(Device) (NOV-DP-RAM),**然后单击**添加新项目(Add New Item)**。

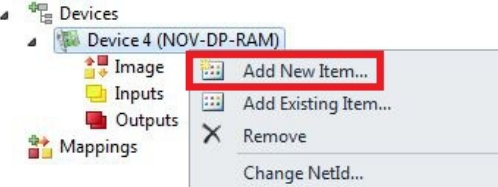

8. 选择Retain 处理程序 (Retain Handler) 并点击确定(OK)。

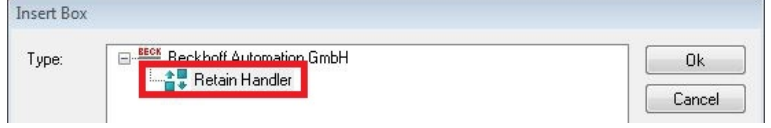

- ð 您已在 TwinCAT 中成功创建了一个Retain处理程序。
	- ⊿ <sup>de</sup> Devices Device 4 (NOV-DP-RAM)  $\begin{array}{c}\n\bullet \\
	\bullet \\
	\bullet \\
	\bullet\n\end{array}$  Image **Outputs**  $\overrightarrow{B}$  Box 1 (Retain Handler) Retains
	- 在下一步中,您可以在 PLC 中创建Retain变量,并将它们与Retain处理程序连接起来。

### 8.2 创建和链接变量

一旦在 TwinCAT 中创建了Retain处理程序,就可以在 PLC 中声明变量,并将其链接到Retain处理程序。必须 在 PLC 中使用关键字 VAR\_RETAIN 标识变量。

本步骤的前提条件:

• 一个在 TwinCAT 中创建的 PLC 项目。

#### 创建变量如下:

1. 在 PLC 项目的 VAR RETAIN 区域创建变量。

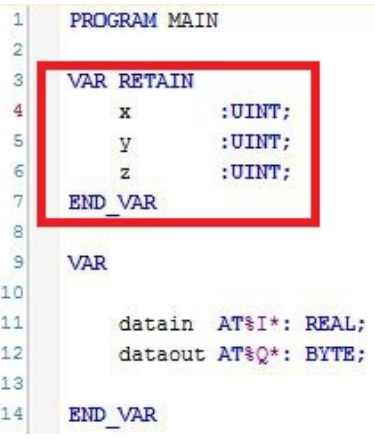

2. 单击顶部工具栏中的 Build, 然后单击 Build 解决方案 (Build Solution)。

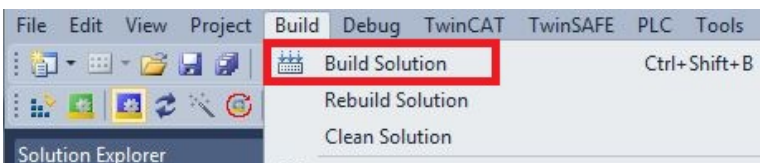

3. 单击左侧树形视图中的 PLC 实例 (PLC Instance), 然后单击选项卡数据区域 (Data Area)。

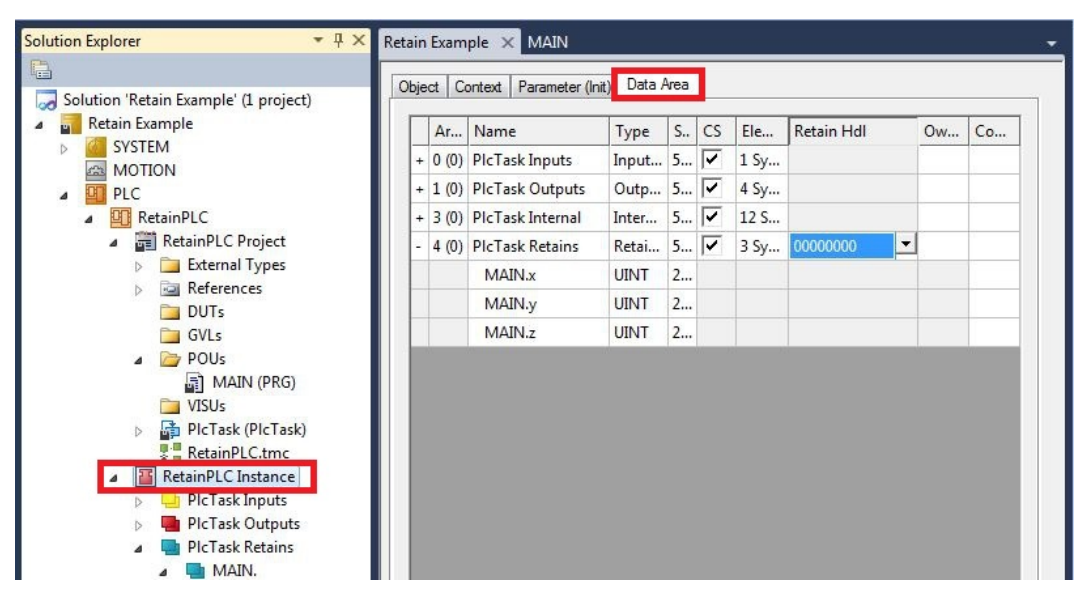

4. 在Retain处理程序 (Retain Hdl) 下, 选择您创建的保留处理程序。

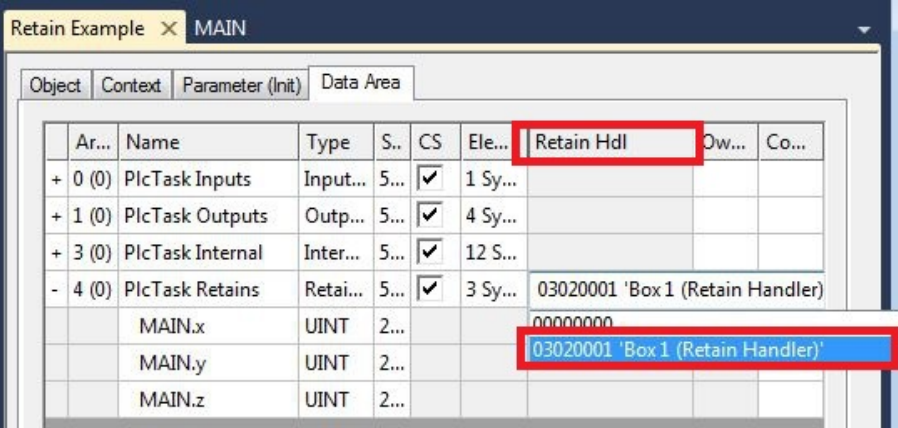

ð 选择Retain处理程序作为目标后,树形视图中的符号将被链接并创建映射。 在树形视图中,将从Retain处理程序下的 PLC 创建变量,并将其链接到 PLC 实例中的变量。

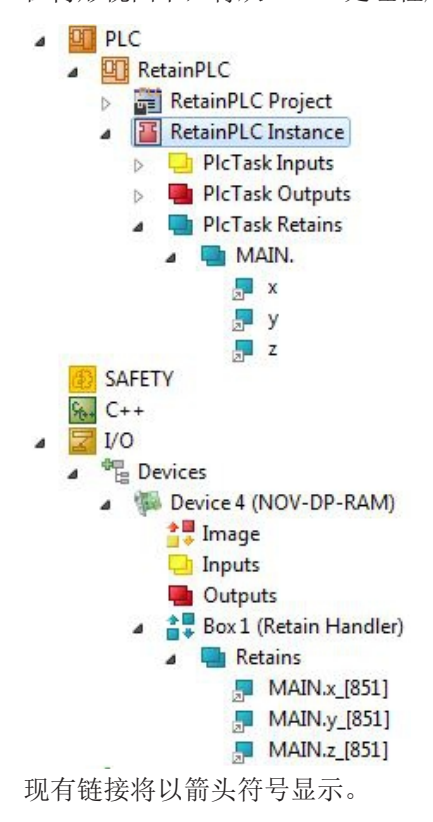

## **BECKHOFF**

## 8.3 Retain处理程序的写入速度

Retain处理程序需要一定的时间来搜索已改变的变量(delta 函数)并将其保存到 NOVRAM 中。

下图概述了Retain处理程序在 NOVRAM 中保存特定数据量所需的时间。可使用图表以选择任务周期时间,以便 在所选任务周期时间内将特定数据量保存到 NOVRAM 中。

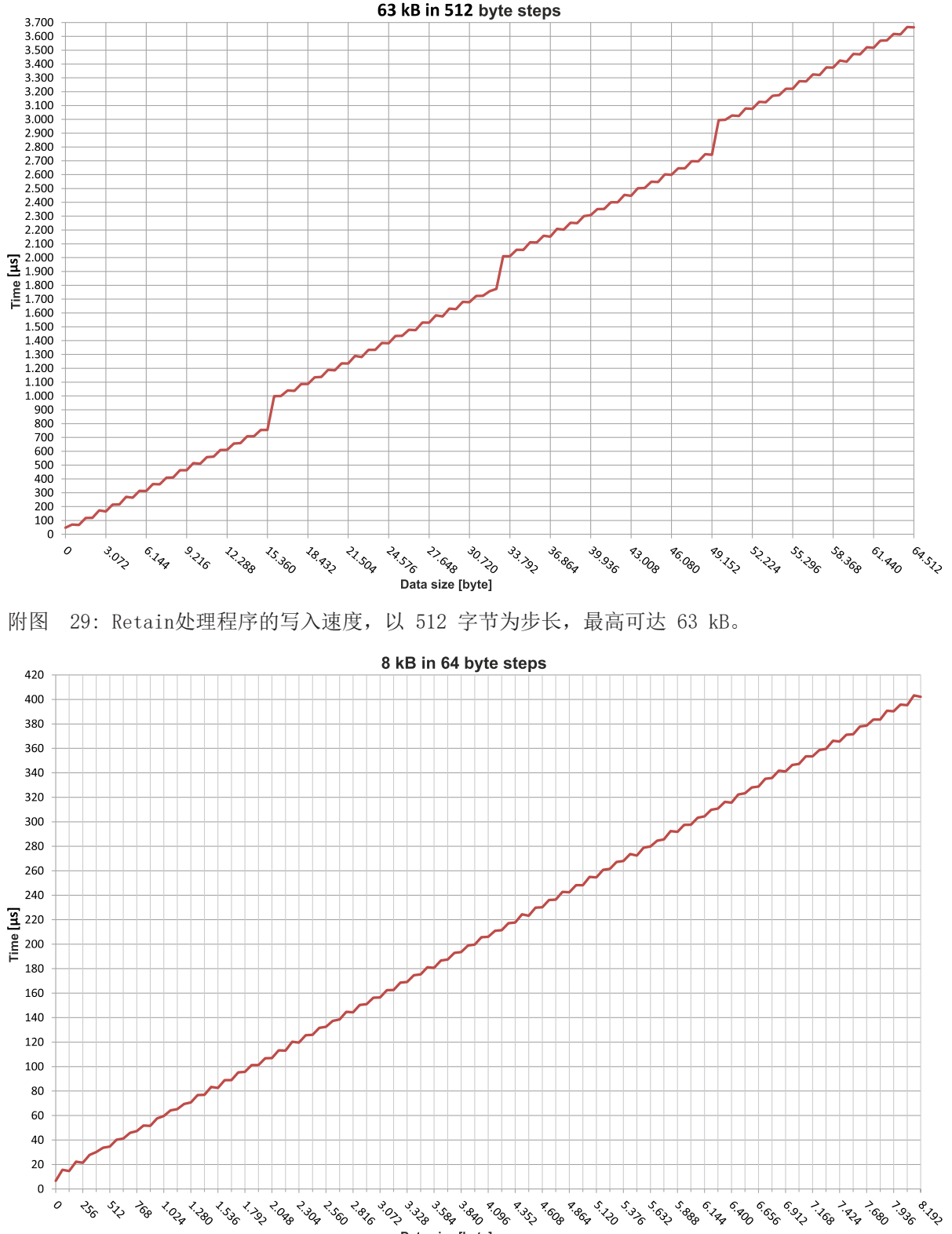

Data size [byte]

附图 30: Retain处理程序的写入速度, 以 64 字节为步长, 最高可达 8 kB。

## 8.4 删除Retain处理程序下的变量

如果从 PLC 中删除了变量, 则会取消与Retain处理程序的链接。不过, 变量仍会显示在Retain处理程序下, 不会被自动删除。

在 TwinCAT 3 中,必须手动删除变量。

本步骤的前提条件:

• 从 PLC 中删除了以 VAR RATAIN 声明的变量。

#### 删除Retain处理程序下的变量如下:

1. 要删除Retain处理程序下的变量 GVL\_Retain.iNt。

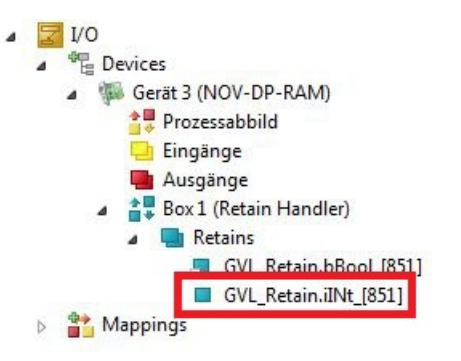

- 2. 右键单击左侧树形视图中的Retain处理程序(Retain Handler)。
- 3. 在上下文菜单中点击优化Retain变量(Optimize Retain Variables)。

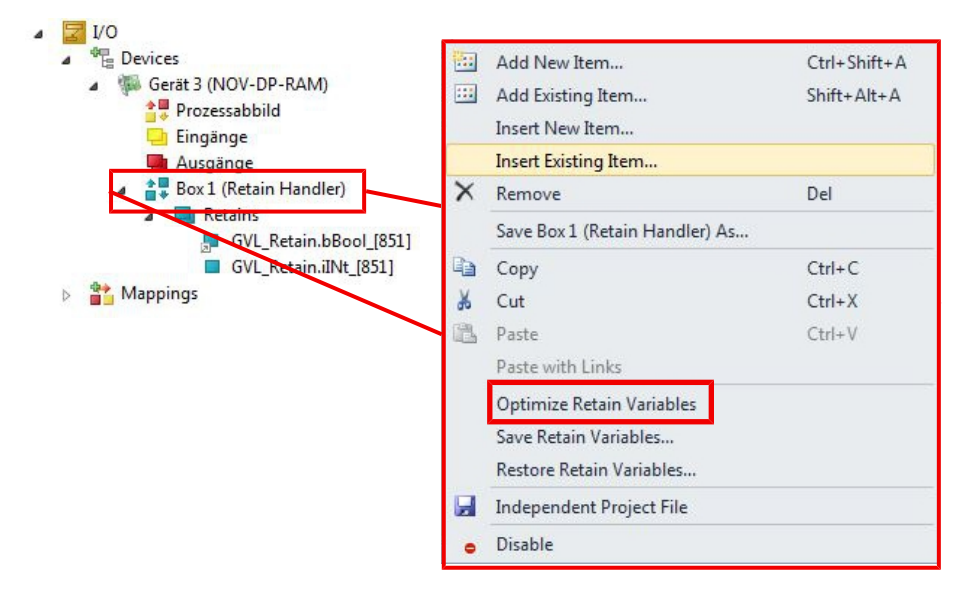

ð 删除Retain处理程序下的变量。

## 9 错误处理和诊断

### 9.1 诊断 LED

![](_page_62_Picture_176.jpeg)

### 9.1.1 K-bus

电源单元检查所连接的总线端子是否有错误。如果没有错误,红色 LED "K-bus ERR"熄灭。如果存在总线终 端错误,红色 LED "K-bus ERR"会闪烁。

表 33: K-Bus 模式下的诊断 LED 灯。

![](_page_62_Picture_177.jpeg)

闪烁的频率和数量可以用来确定错误代码和错误参数。一个错误由"K-bus ERR"LED 灯按特定顺序显示。

表 34: K-bus ERR LED, 通过 LED 指示故障的序列。

| 顺序      | 含义         |
|---------|------------|
| 快速闪烁    | 启动序列       |
| 第一个慢速序列 | 错误代码       |
| 无显示     | 暂停,LED 灯熄灭 |
| 第二个慢速序列 | 错误代码参数     |

计算红色 LED K-bus ERR 的闪烁频率,以确定错误代码和错误参数。在错误参数中,脉冲数显示错误发生前 最后一个总线终端的位置。被动总线终端,如电源馈电终端,不包括在计数中。

表 35: K-BUS ERR LED, 故障描述和故障排除。

![](_page_63_Picture_169.jpeg)

对于某些错误,即使错误已纠正,LED"K-BUS ERR"也不会熄灭。在错误纠正后,关闭电源装置的电源,并再 次打开,以关闭 LED。

## **BECKHOFF**

#### 状态变量

在 TwinCAT 中,总线耦合器下设有状态变量,用于 K-bus 诊断。

![](_page_64_Picture_149.jpeg)

附图 31: 用于 TwinCAT 下的错误处理和诊断的状态变量。

如果该值为"0", 则 K-bus 同步运行, 且没有错误。如果数值<> "0", 可能存在故障, 或也可能只是表明 K-bus 周期比任务长。在这种情况下,它将不再与任务同步。任务时间应快于 100 ms。建议任务时间小于 50 ms。K-bus 的更新时间通常在 1 到 5 ms 之间。

![](_page_64_Picture_150.jpeg)

![](_page_64_Picture_151.jpeg)

如果存在 K-bus 错误,可通过 IOF\_DeviceReset 功能块(在 TcIoFunctions.lib 中)复位。

### 9.1.2 E-bus

电源单元检查连接的 EtherCAT 端子。在 E-bus 模式下,"L/A"LED 灯点亮。在数据传输过程中,"L/A" LED 闪烁。

表 37: K-Bus 模式下的诊断 LED 灯。

![](_page_65_Picture_69.jpeg)

### 9.2 故障

表 38: 可能出现的故障及其纠正措施。

![](_page_66_Picture_195.jpeg)

在联系倍福服务或支持部门之前,请注意以下信息:

- 1. 精确的设备 ID:CXxxxx-xxxx。
- 2. 序列号。
- 3. 硬件版本。
- 4. 任何接口(N030、N031、B110...)。
- 5. 所用 TwinCAT 版本。
- 6. 所用任何组件/软件。

所在国家的支持/售后部门将以最快速度予以回复。因此,请联系您的区域联系人。请在我们的网站上查询: [www.beckhoff.de,](http://www.beckhoff.de) 或询问您的分销伙伴。

## 10 维护和保养

### 10.1 更换电池

注意

#### 爆炸的风险

如果电池插入不正确,可能会发生爆炸并损坏嵌入式 PC。 请仅使用原装电池,并确保正负极正确插入。

电池必须每 5 年更换一次。备用电池可从倍福售后部门订购。在嵌入式 PC 中, 使用了 CR2032 电池 (3V, 225 mAh)。

电池仓在前盖板下面。电池储存了时间和日期。如果取出电池,时间和日期将重置。请注意硬件和软件配置的 这种特性,并在更换电池后在 BIOS 中重置时间和日期。所有其他的 BIOS 设置保持不变,并被保留。

#### 要求:

• 嵌入式 PC 关机并断电。

#### 按以下方法更换电池:

1. 用螺丝刀撬开前挡板并将其取下。

![](_page_67_Picture_13.jpeg)

2. 小心地把电池从托架内拉出。

![](_page_67_Picture_15.jpeg)

3. 将新电池推入电池仓。正极指向左侧的 DVI-I 接口。

ð 电池更换完成。关闭前盖板,并在 BIOS 中重置日期和时间。

## 10.2 更换风扇盒

#### 使用寿命  $\bullet$

风扇滤芯必须每 5 年更换一次。备用风扇盒可从倍福售后部门订购。

如果出现以下情况,请更换 CX20x3 的风扇盒:

- 风扇滤芯已使用 5 年
- 或风扇转速低于 1000 rpm。

在 CX20x3 嵌入式控制器中,风扇转速根据温度控制。

表 39: 在 CX20x3 中,风扇控制和转速取决于温度。

![](_page_69_Picture_131.jpeg)

使用 IPC 诊断程序并监控风扇转速,以确定风扇是否故障。

访问风扇状态的说明请参见倍福设备管理器文档:[https://infosys.beckhoff.com/content/1031/](https://infosys.beckhoff.com/content/1031/devicemanager/index.html?id=8733183011738041650) [devicemanager/index.html?id=8733183011738041650](https://infosys.beckhoff.com/content/1031/devicemanager/index.html?id=8733183011738041650)

#### 要更换风扇盒,请按照以下说明操作:

- 1. 用螺丝刀打开前盖。
- 2. 将旧风扇盒从外壳中拉出。

![](_page_69_Picture_16.jpeg)

3. 将新风扇 盒推入外壳,先观察连接凹槽。风扇上的导轨与机壳内的导轨相匹配。

ð 合上前盖。当风扇再次启动时,说明您已成功更换风扇盒。

# 10.3 清洁嵌入式控制器

### 谨慎

### 有触电危险!

带电设备或部件可能导致触电。清洁前,请断开嵌入式控制器与电源的连接。

仅清洁嵌入式控制器的外壳。使用柔软湿润的清洁布进行擦拭。确保设备的通风槽始终畅通,没有堵塞。 下列清洁剂和材料不适用,可能会造成损坏:

- 腐蚀性清洗剂
- 溶剂
- 清洗剂
- 硬物体

## 11 拆卸及报废

### 11.1 拆除电缆

注意

如果在拆卸过程中打开了电源,可能会导致嵌入式 PC 损坏。在拆卸过程中,关闭嵌入式 PC 的电源。

在拆卸嵌入式 PC 之前,请关闭嵌入式 PC 并关闭电源。之后,方可拆除所有电缆。同时,从电源端子之后的 第一个端子处拆除所有电缆。

要求:

电压

- 关闭软件并关闭嵌入式 PC。
- 关闭电源。

#### 按以下方法拆除电缆:

- 1. 从嵌入式控制器上拆下电缆。
- 2. 从供电端子模块旁边的第一个端子模块上拆下接线。
- 3. 拉动橙色拉条,将供电端子模块后的第一个端子模块向前拉,将其拆下。

![](_page_71_Picture_14.jpeg)

ð 在下一步中,可以将嵌入式控制器从 DIN 导轨上拆解下来。

![](_page_71_Picture_16.jpeg)

## 11.2 拆卸嵌入式控制器

本章介绍了如何拆卸嵌入式控制器并将其从 DIN 导轨上取下。

要求:
• 所有电缆都已从嵌入式控制器上拆下。

#### 按以下方法拆解嵌入式控制器:

1. 用螺丝刀将锁扣向外推,使其释放锁紧 DIN 导轨的机构。

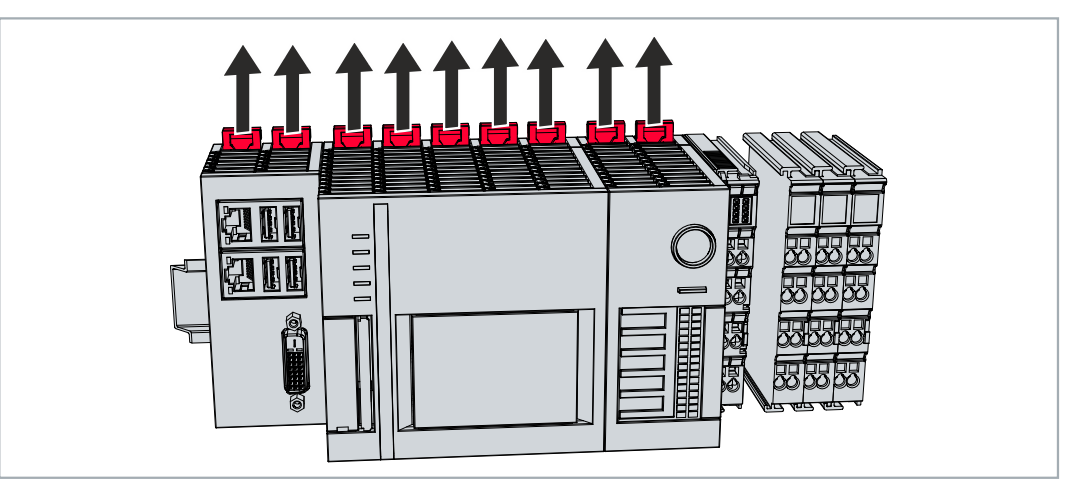

2. 拉开供电端子模块上的橙色带子,轻轻地将设备从 DIN 导轨上卸下。

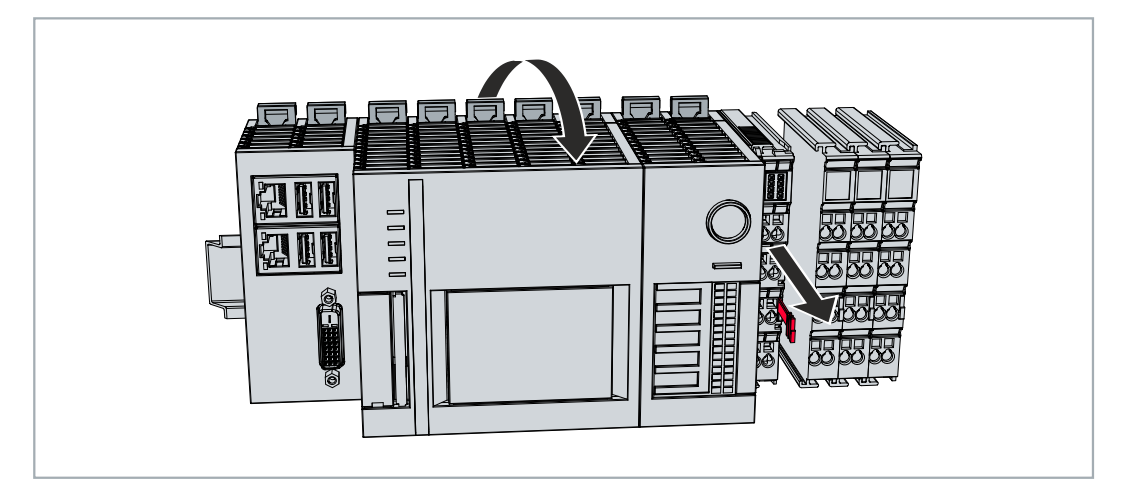

ð 通过以上步骤可成功地拆卸下嵌入式控制器。

#### 报废处理

设备必须完全拆解,以进行处理。电子元件必须按照国家电子废物法规进行处理。

## 12 技术数据

<span id="page-73-0"></span>表 40: 技术数据、尺寸和重量。

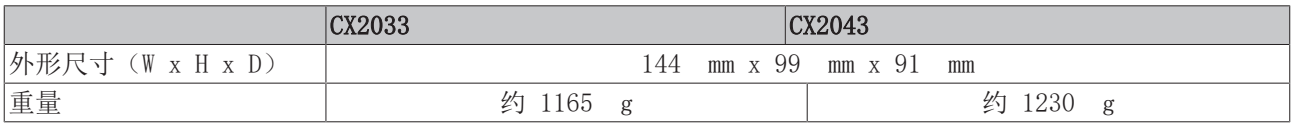

#### <span id="page-73-1"></span>表 41: 技术数据,一般数据。

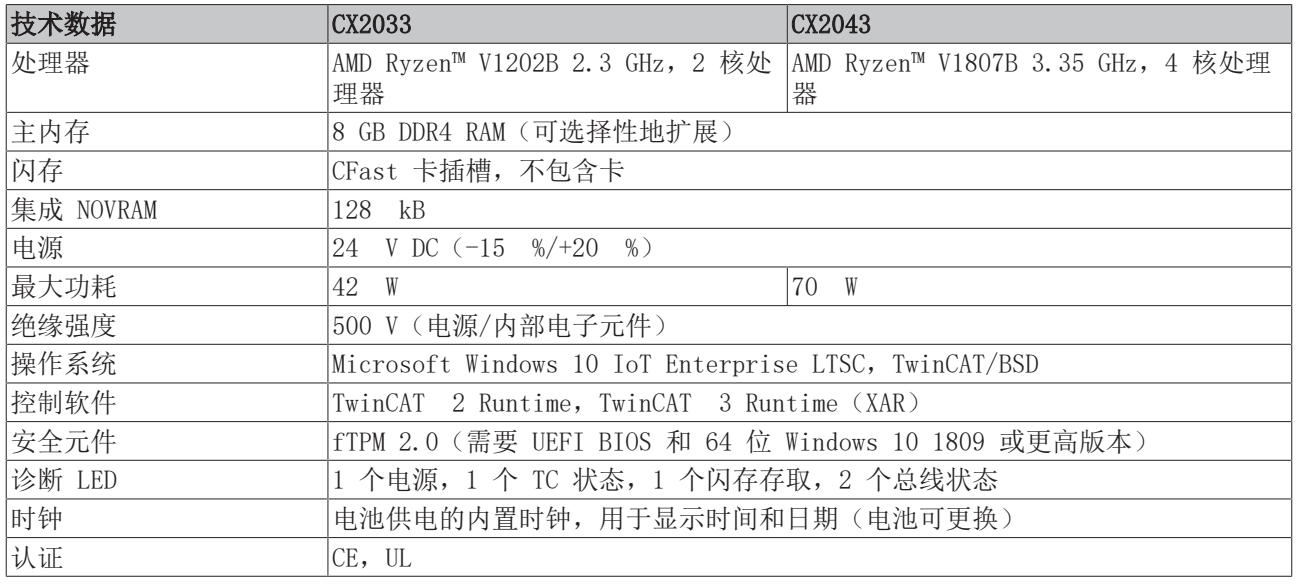

<span id="page-73-2"></span>表 42: 技术数据,I/O 终端。

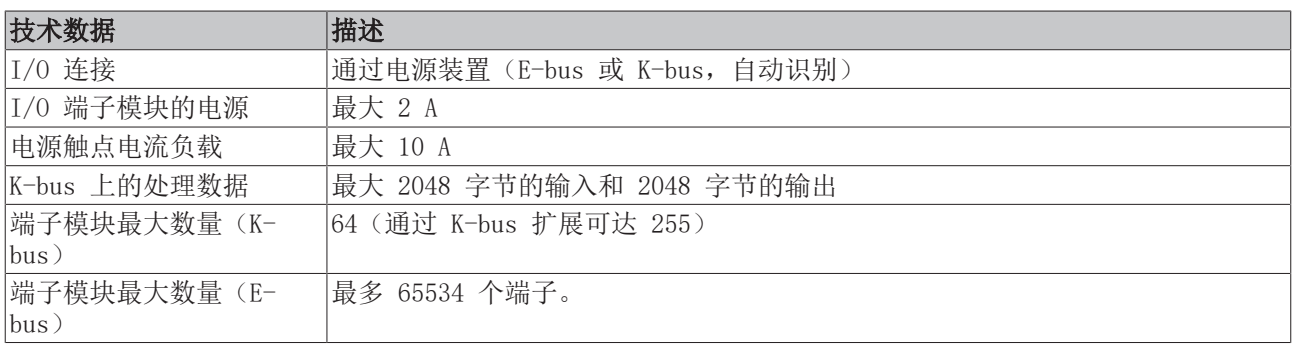

<span id="page-73-3"></span>表 43: 技术数据,环境条件。

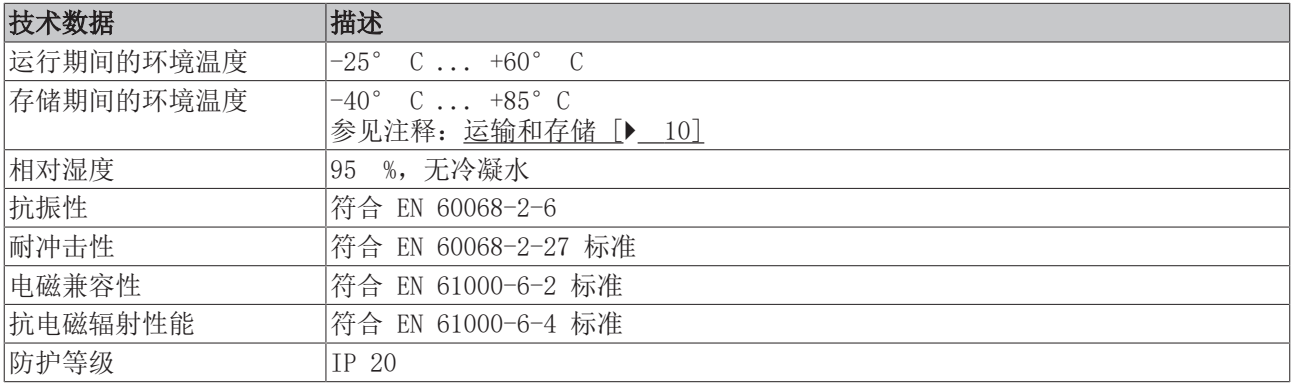

#### <span id="page-74-0"></span>表 44: 技术数据,显卡规格。

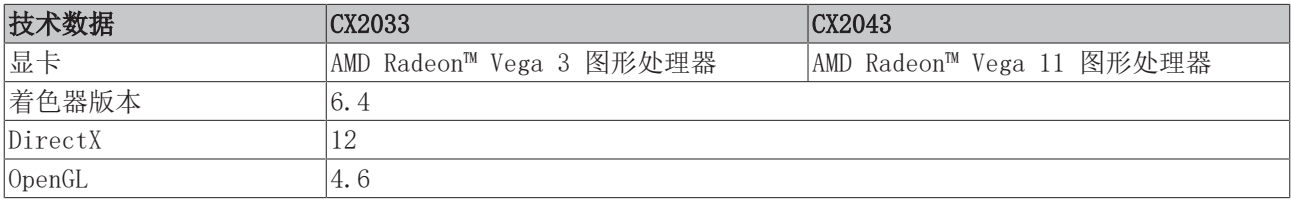

#### <span id="page-74-1"></span>表 45: 技术数据,接口。

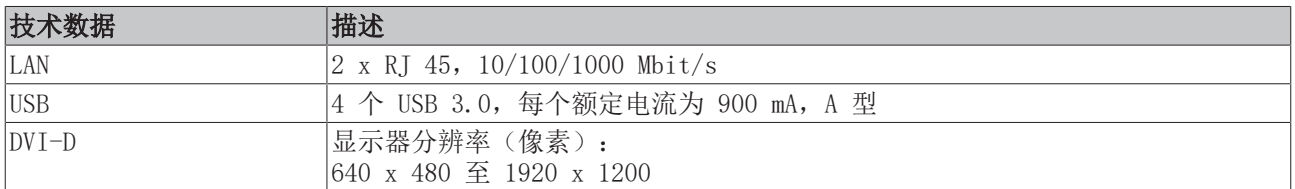

<span id="page-74-2"></span>表 46: 技术数据,可选接口。

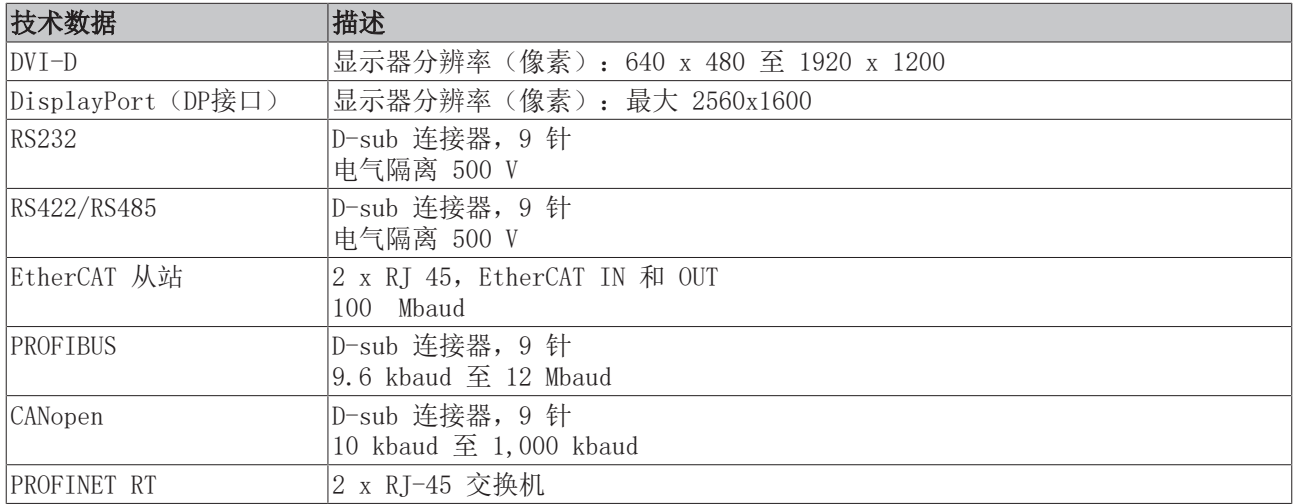

# 13 附录

### 13.1 附件

<span id="page-75-0"></span>表 47: CFast 卡

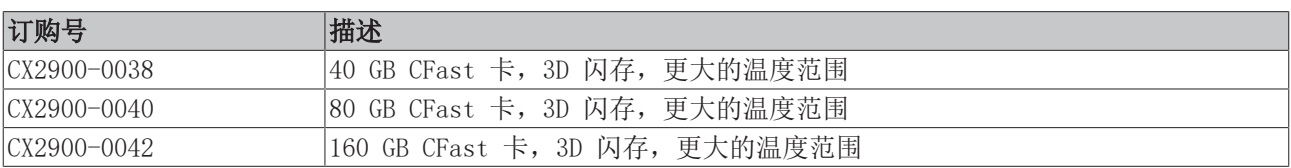

<span id="page-75-1"></span>表 48: 硬盘/SSD

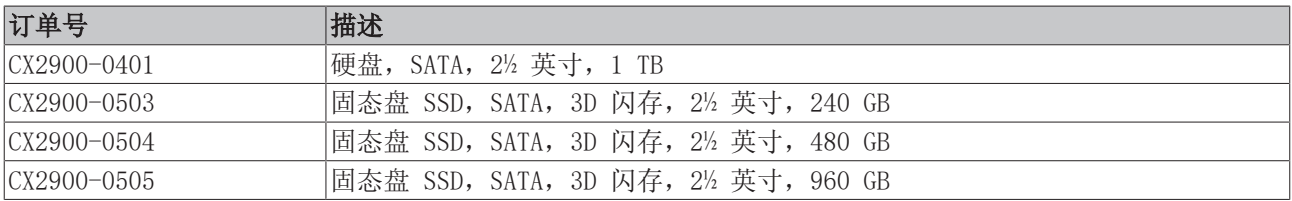

根据要求提供更大的容量

<span id="page-75-2"></span>表 49: CX 系统备用电池。

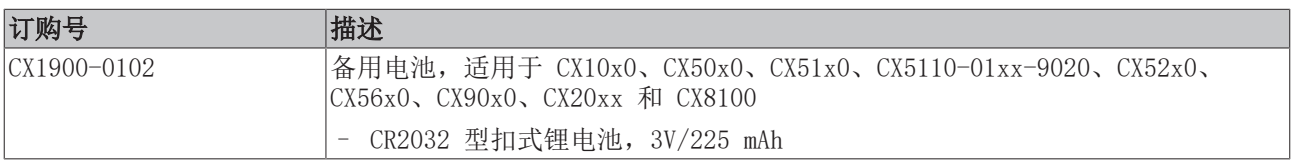

<span id="page-75-3"></span>表 50: 更多备件。

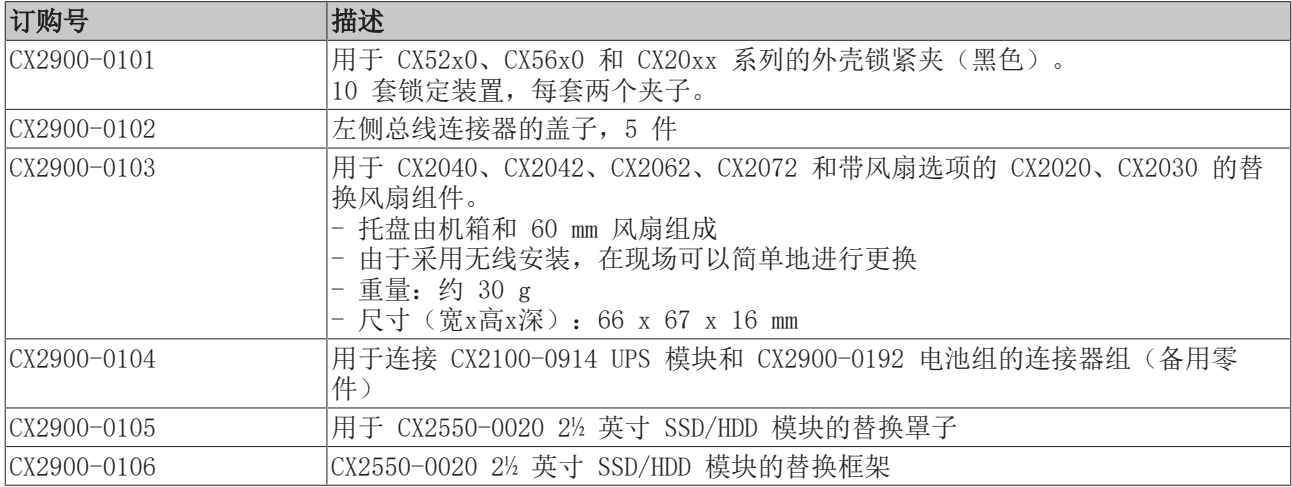

### 13.2 认证

#### 美国的 FCC 认证

#### FCC:联邦通信委员会无线电频率干扰声明

本设备已经过测试,符合 FCC 规则第 15 部分规定的 A 类数字设备限制。这些限制旨在为设备在商业环境中 运行时提供合理的保护,防止有害干扰。本设备会产生、使用并能辐射无线电频率能量,如果不按照说明手册 安装和使用,可能会对无线电通信造成有害干扰。在住宅区操作本设备可能会造成有害干扰,在这种情况下, 用户将被要求纠正干扰,费用自理。

#### 加拿大的 FCC 认证

#### FCC: 加拿大通知

本设备没有超过加拿大通信部《无线电干扰条例》中所述的 A 类辐射限制。

### 13.3 技术支持和服务

倍福公司及其合作伙伴在世界各地提供全面的技术支持和服务,对与倍福产品和系统解决方案相关的所有问题 提供快速有效的帮助。

#### 下载搜索器

我们的[下载搜索器包](https://www.beckhoff.com/en-gb/support/download-finder/index-2.html)含我们供您下载的所有文件。您可以通过它搜索我们的应用案例、技术文档、技术图纸、 配置文件等等。

可供下载的文件格式多种多样。

#### 倍福分公司和代表处

若需要倍福产品[的本地支持和服务,](https://www.beckhoff.com/support)请联系倍福分公司或代表处! 倍福遍布世界各地的分公司和代表处地址可在倍福官网上找到: [http://www.beckhoff.com.cn](https://www.beckhoff.com/) 该网页还提供更多倍福产品组件的文档。

#### 倍福技术支持

技术支持部门为您提供全面的技术援助,不仅帮助您应用各种倍福产品,还提供其他广泛的服务:

- 技术支持
- 复杂自动化系统的设计、编程和调试
- 以及倍福系统组件的各种培训课程

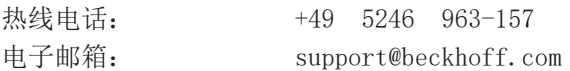

#### 倍福售后服务

倍福服务中心提供所有售后服务:

- 现场服务
- 维修服务
- 备件服务
- 热线服务

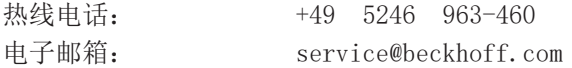

#### 倍福公司总部

Beckhoff Automation GmbH & Co. KG

Huelshorstweg 20 33415 Verl Germany 电话: +49 5246 963-0 电子邮箱: info@beckhoff.com 网址: [www.beckhoff.com](https://www.beckhoff.com/)

## 表格列表

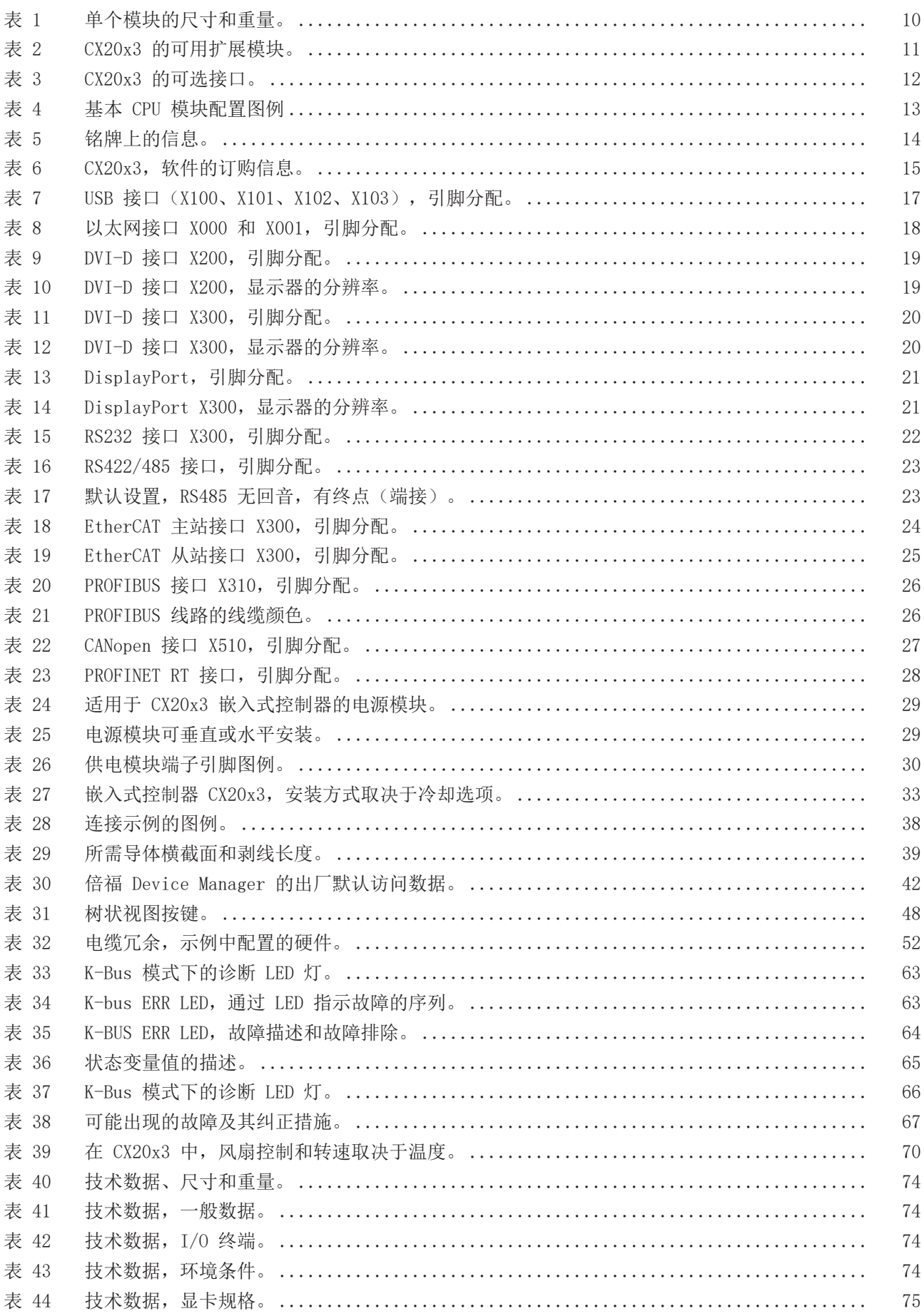

## **BECKHOFF**

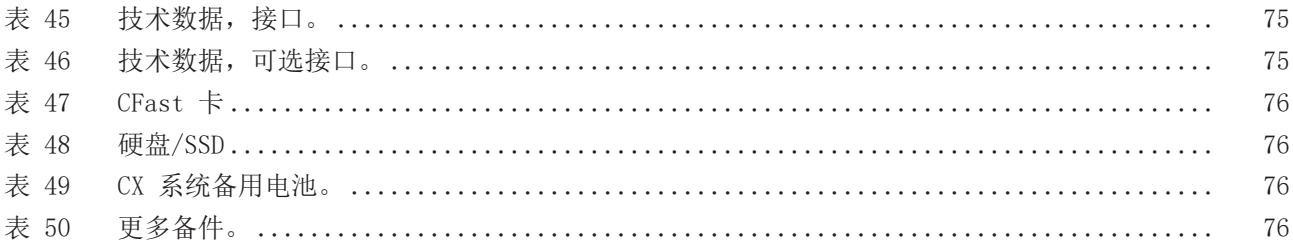

## **BECKHOFF**

## 数字列表

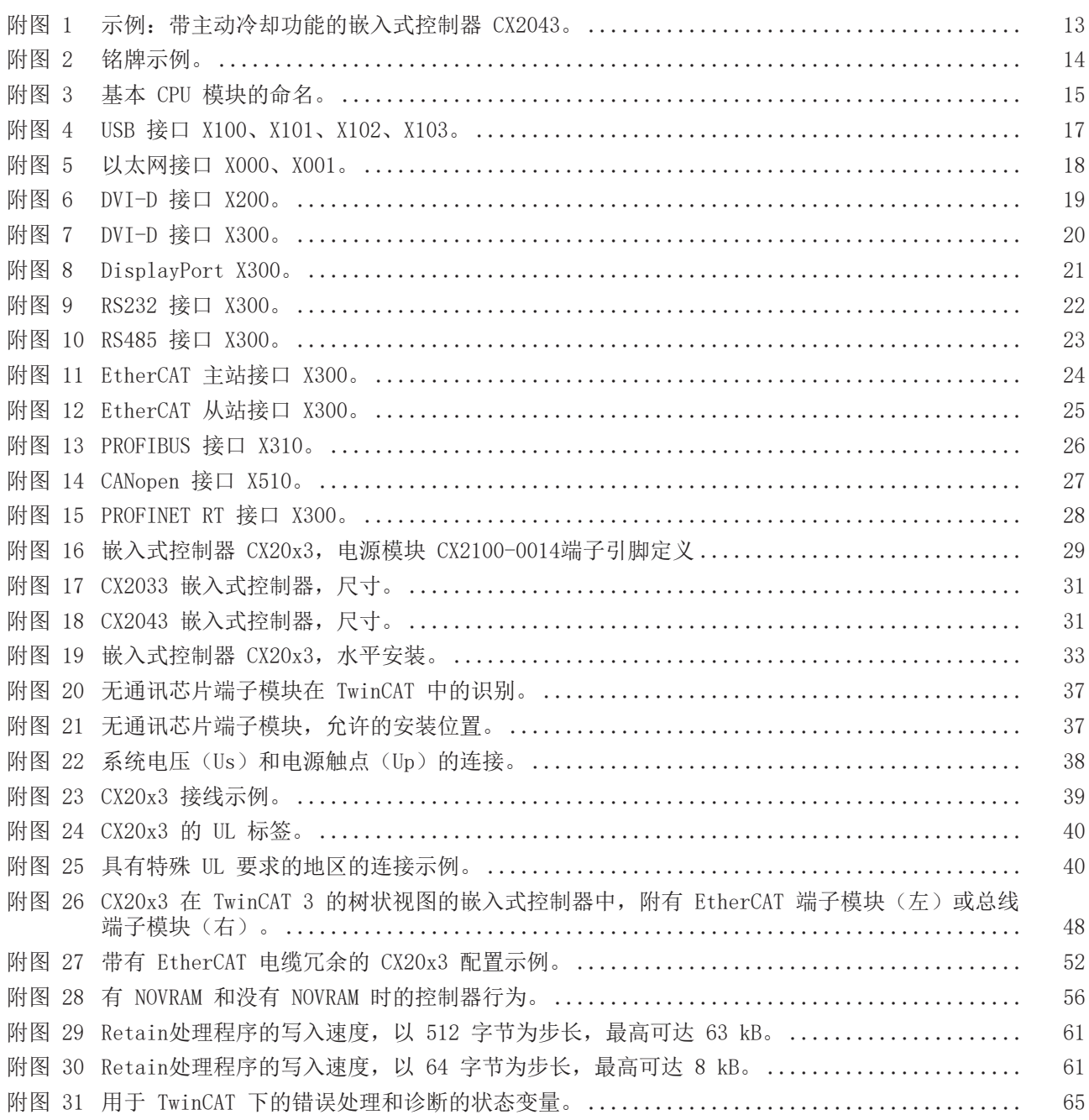

更多信息: [www.beckhoff.com/CX20x3](https://www.beckhoff.com/CX20x3)

Beckhoff Automation GmbH & Co. KG Hülshorstweg 20 33415 Verl Germany 电话号码: +49 5246 9630 [info@beckhoff.com](mailto:info@beckhoff.com?subject=CX20x3) [www.beckhoff.com](https://www.beckhoff.com)

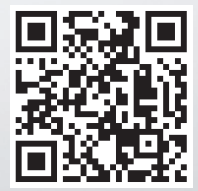